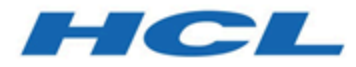

## **Unica Campaign と Acoustic Campaign の統合ガイド (IBM Marketing Cloud 用)**

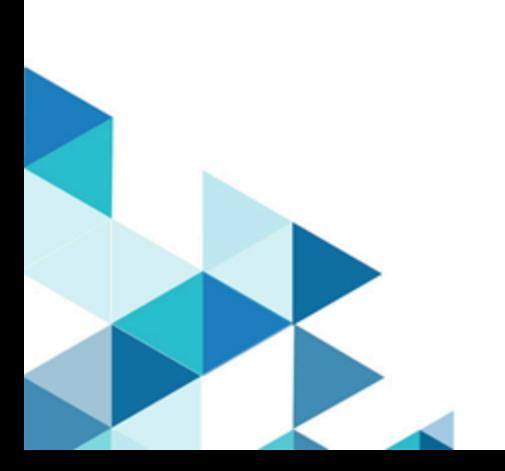

# 目次

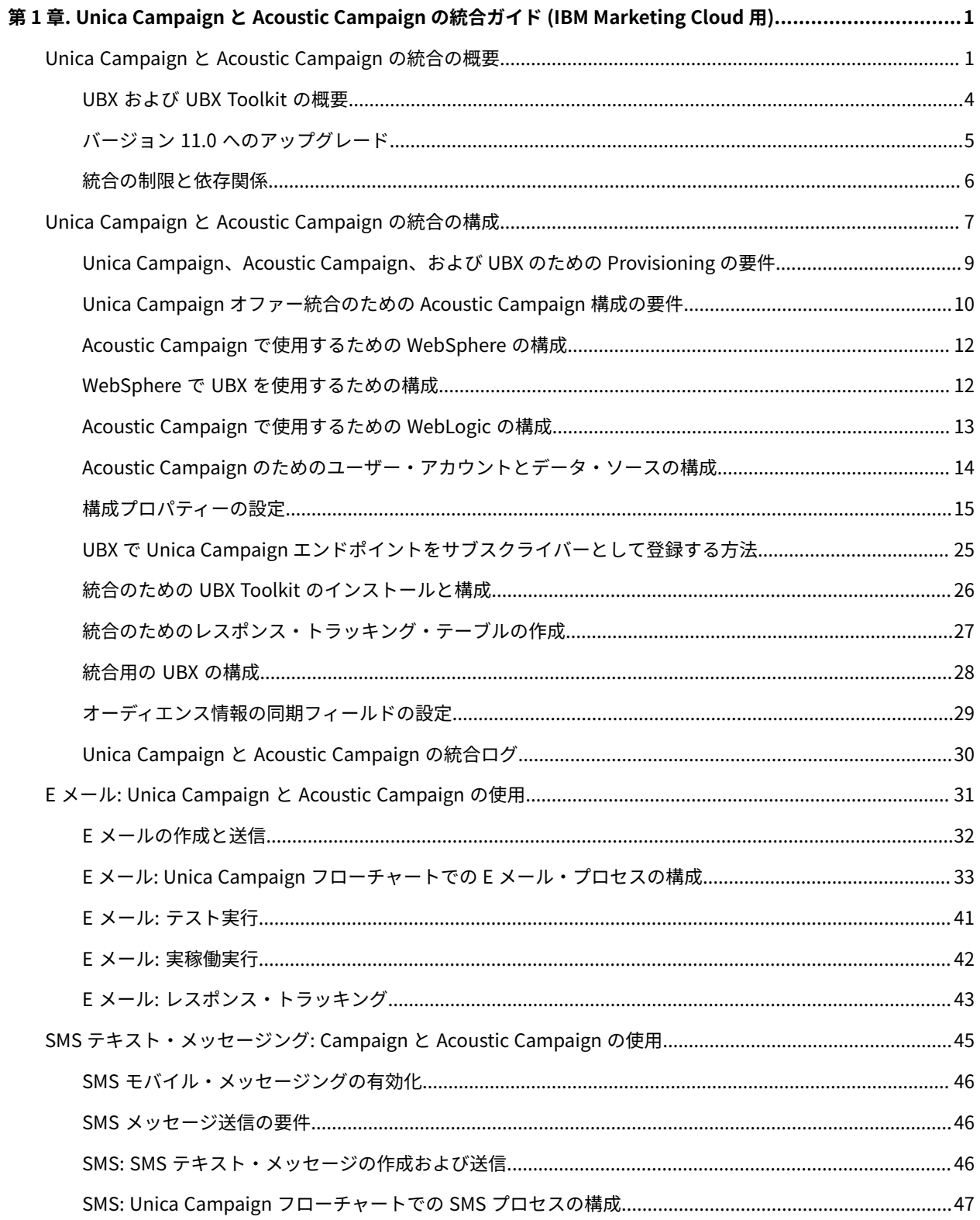

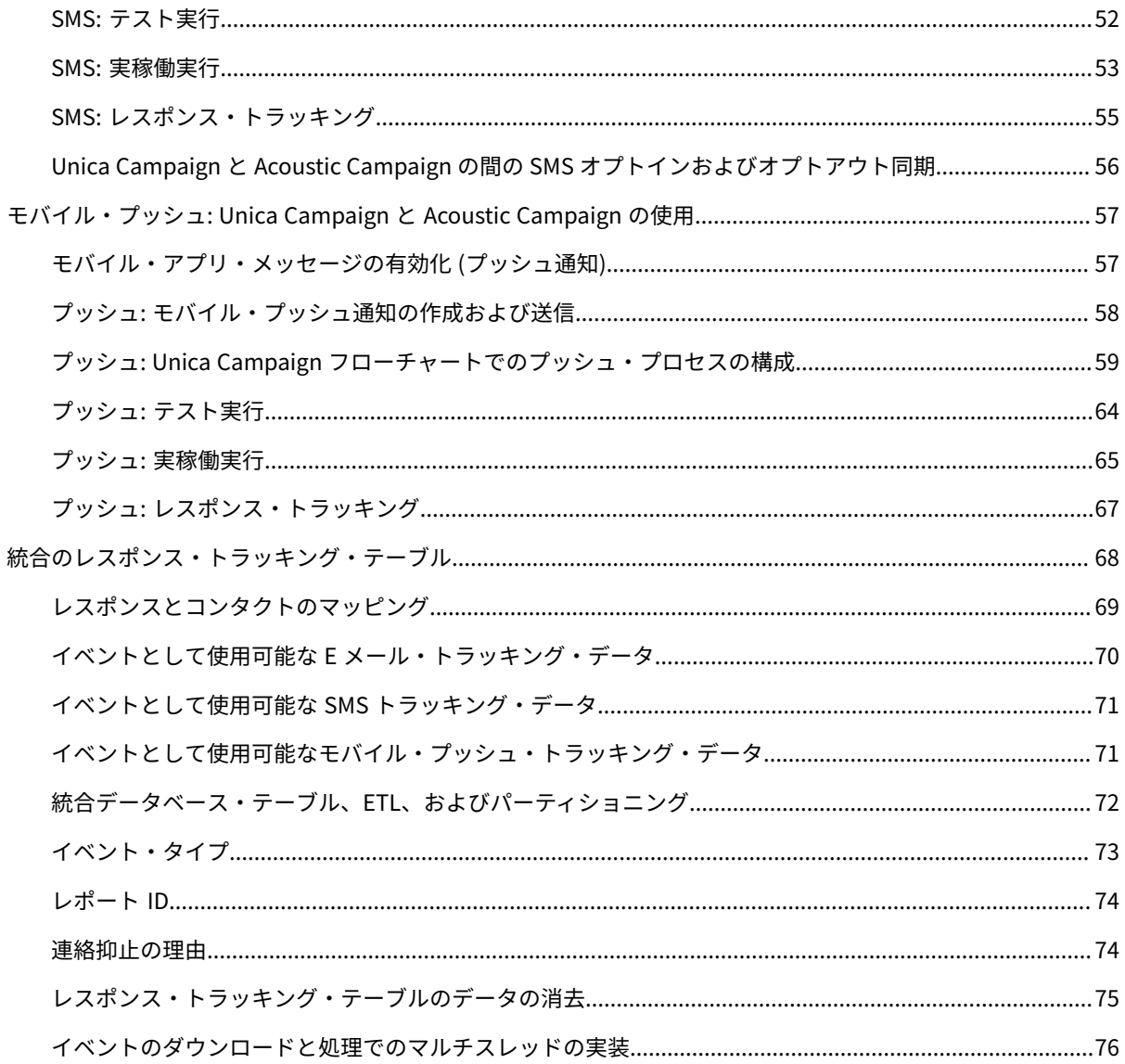

## <span id="page-3-0"></span>第 1 章. Unica Campaign と Acoustic Campaign の統合ガ イド (IBM Marketing Cloud 用)

Unica Campaign のマーケティング・セグメンテーション・ツールと、IBM Marketing Cloud のメッセージング機能 とが組み合わされます。

## <span id="page-3-1"></span>Unica Campaign と Acoustic Campaign の統合の概要

Unica Campaign と Acoustic Campaign の統合では、Unica Campaign のマーケティング・セグメンテーション・ ツールと、IBM Marketing Cloud のメッセージング機能とが組み合わされます。

#### **統合により何が提供されるか?**

この統合により、デジタル・マーケティング担当者は、複数のチャネルでやり取りする機能、顧客対話を個別設定 してトラッキングする機能、および機密性の高い個人データを保護する機能を活用できます。マーケティング担当者 は、E メール、SMS テキスト・メッセージング、およびモバイル・プッシュ・キャンペーンを通じて顧客に到達する ために、特定のオーディエンスをターゲットとして指定できます。

**重要:** 統合により、プログラム、スコア設定、送信時刻の最適化などの IBM Marketing Cloud 機能を、デジタ ル・マーケティング担当者が使用できるようになるわけではありません。コンタクトの決定およびスコア設定に関す るすべてのビジネス・ロジックは、Unica Campaign フローチャートで、あるいは Unica Campaign に結合されたコ ンタクト・ソースを直接操作するその他のシステムで使用する必要があります。

#### **統合コンポーネント**

統合には、以下のコンポーネントが関係しています。

- **Unica Campaign**。通常は企業ファイアウォールの背後にインストールされる、オンプレミス・マーケティ ング・アプリケーション。
- **Acoustic Campaign**。デジタル・マーケティングおよびリード管理を提供するクラウド・ベース・サービ ス。
- **IBM UBX**。アプリケーション間でデータ交換するためのクラウド・ベース・サービス。
- **IBM UBX Toolkit**。オンプレミス・アプリケーション (Unica Campaign など) が UBX と対話するための手段 を提供します。

これらのコンポーネントの相互運用の方法について、以下の図に示します。

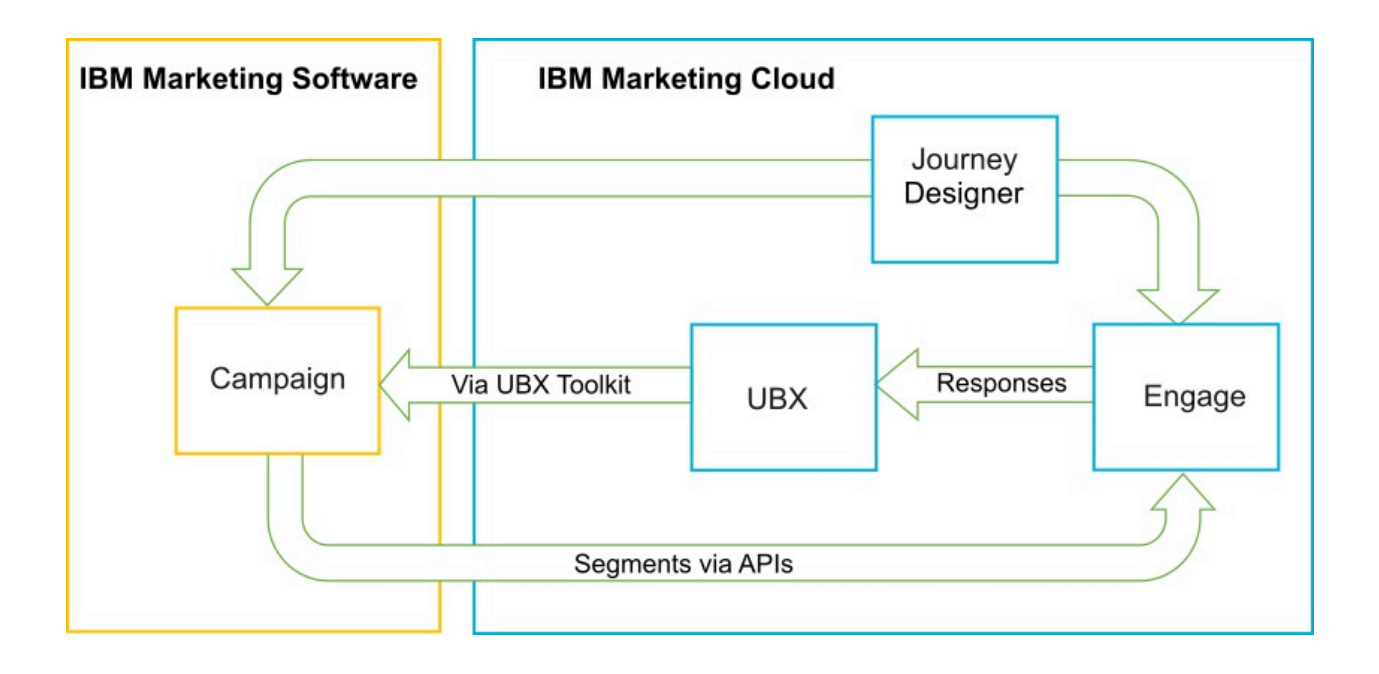

#### **Unica Campaign とは?**

Unica Campaign は、マーケティング・データをファイアウォールの背後に保つことを望む組織のためのオンプレ ミス・ソリューションです。マーケティング担当者は、Unica Campaign のフローチャートを使用することにより、 マーケティング・キャンペーンのためのターゲット・セグメントを作成します。フローチャートは、複数のデータ ベースやフラット・ファイルのデータを視覚的に作成したり組み合わせたり操作したりするための手段を提供しま す。例えば、単一のフローチャートで DB2 データベースから名前と住所をプルし、SQL データベースから購入履歴 をプルし、Hive や Amazon Redshift などのビッグデータ・ソースから顧客ごとの設定を取得することができます。 キャンペーン実行後、レスポンス・データを Campaign に戻して、その後の再ターゲット処理に使用することがで きます。

#### **IBM Marketing Cloud とは?**

IBM Marketing Cloud は、組み込みの分析機能とともに、E メール、SMS、およびモバイル・プッシュを組み込ん だ、デジタル・マーケティングとリード管理のソリューションを提供します。これは、Acoustic Campaign、UBX、 および Journey Designer で構成されるクラウド・ベースのデジタル・マーケティング・プラットフォームです。

#### **IBM UBX とは?**

IBM Universal Behavior Exchange (UBX) は、HCL Commerce アプリケーションと IBM Business Partner アプリ ケーションの間の商業的相互作用において、個人とその振る舞いを識別するデータを交換するための手段を提供する クラウド・ベース・サービスです。

UBX は、さまざまなチャネルで発生するさまざまなイベントを認識します。例えば、E メール通信の場合、受信者が E メール・メッセージ内のリンクをクリックすると、1 つのイベントが生成されます。サブスクライブ側アプリケー ションがイベント・データを容易に解釈できるようにするため、各イベント・タイプが UBX に登録されています。

#### **UBX に接続するための Unica Campaign の組み込み機能の概要**

Unica Campaign には、Unica Campaign へのデータ・フローを改善する IBM Universal Behavior Exchange (IBM UBX) に接続するための組み込み機能があります。UBX ユーザー・インターフェースで Unica Campaign エンドポイ ントを登録できます。

Unica Campaign インストーラーは UBX エンドポイント登録ユーティリティーも <campaign\_home> / tools の UBXTools フォルダーにインストールします。インストールされた UBXTools フォルダーには、Unica Campaign エ ンドポイントを UBX に登録するために必要なすべてのファイルがあります。

**注:** オーディエンスをシンジケートする場合は、オーディエンス・パブリッシャーとオーディエンス・サブスク リプションで UBX Toolkit が引き続き必要になります。

#### **UBX Toolkit とは?**

UBX Toolkit は、Unica Campaign と Acoustic Campaign の統合をサポートするためにインストールおよび構成する 必要のあるコンポーネントです。UBX Toolkit は、Unica Campaign が UBX と対話するための手段を提供します。こ の統合のコンテキストにおいて、Unica Campaign はイベント宛先 (イベント・コンシューマー・エンドポイント) で す。Unica Campaign は、UBX Toolkit の助けにより UBX と接続します。

統合では、UBX Toolkit を利用することにより、Unica Campaign レベルで、E メール、SMS、およびプッシュに対 するレスポンダーをトラッキングします。UBX Toolkit は、開く、クリックする、バウンスするなどのレスポンス・ データを、Acoustic Campaign から UBX へ経路指定し、Unica Campaign に戻します。

#### **IBM Journey Designer とは?**

IBM Journey Designer は、IBM Marketing Cloud の一部です。これは統合自体の一部ではありませんが、Unica Campaign および Acoustic Campaign との併用が可能です。マーケティング・チームは、Journey Designer を使用 することにより、自分たちのプログラムやカスタマー・ジャーニーのストーリーボードとして、視覚的に人を引き 付ける、使い勝手の良いものを作成できます。複数のチームが、オンライン対話 (E メールやモバイル・プッシュ) や オフライン対話 (ダイレクト・メールや店内イベント) で共同作業を実行することができます。 それらの対話が、全 体としてカスタマー・ジャーニーを構成します。Journey Designer のドキュメンテーションは別個に提供されてお り、Unica Campaign と Acoustic Campaign の統合の一部としてはカバーされていません。

#### **マーケティング担当者が統合をどう使用するのか?**

マーケティング担当者は、Unica Campaign を使用することにより、希望するオーディエンス・セグメントを選択す るフローチャートを作成し、希望するチャネル (E メール、SMS、またはプッシュ) のプロセス・ボックスを構成し ます。フローチャート実行時に、セグメンテーションおよびコンタクト・データが Unica Campaign から Acoustic Campaign データベースおよびコンタクト・リストにアップロードされます。次に Acoustic Campaign は、指 定されたマーケット・セグメントにメッセージを送信します。マーケティング・キャンペーン実行後、Acoustic Campaign によりレスポンス・データがトラッキングされ、UBX および UBX Toolkit を介して Unica Campaign に 返されます。

マーケティングの専門家は、以下の方法で統合された製品を使用します。

- Acoustic Campaign を使用することにより、E メール、SMS テキスト、またはモバイル・プッシュのメッ セージ・テンプレートを作成します。
- Unica Campaign を使用することにより、オンプレミス・データベースやフラット・ファイルからデータを プルすることで、マーケティング・キャンペーンの対象となる個人を選択したりセグメント化したりしま す。例えば、持ち家所有の 30 歳から 34 歳までのすべての個人を検索します。
- Unica Campaign を使用することにより、選択したデータを Acoustic Campaign にアップロードして、E メール、SMS テキスト・メッセージング、またはモバイル・プッシュの各チャネルで使用できるようにしま す。
- Unica Campaign を使用することにより、E メール・メッセージ、SMS メッセージ、またはモバイル・プッ シュ・メッセージをパーソナライズします。例えば、E メールの件名行を変更したり、メッセージ本体中の 変数を、特定のテキストに置換したりします。
- Unica Campaign または Acoustic Campaign を使用することにより、「送信」を開始します。
- 完全自動メッセージングでは、フローチャート実行時に、選択されたオーディエンス・データを Unica Campaign が Acoustic Campaign にアップロードした時点でただちにメッセージが送信されるよう、プロセ スを自動化できます。
- Unica Campaign の実行後、Unica Campaign を使用することにより、UBX Toolkit で Unica Campaign にダ ウンロードしたレスポンス・データに基づいて、レスポンダーと非レスポンダーのターゲット設定を再度行 います。

**重要:** 統合により、プログラム、スコア設定、送信時刻の最適化などの IBM Marketing Cloud 機能を、デジタ ル・マーケティング担当者が使用できるようになるわけではありません。コンタクトの決定およびスコア設定に関す るすべてのビジネス・ロジックは、Unica Campaign フローチャートで、あるいは Unica Campaign に結合されたコ ンタクト・ソースを直接操作するその他のシステムで使用する必要があります。

## <span id="page-6-0"></span>UBX および UBX Toolkit の概要

UBX Toolkit は、Unica Campaign などのローカルにインストールされたアプリケーションが IBM Universal Behavior Exchange (UBX) と対話するための手段を提供します。オーディエンスをシンジケートする場合は、オー ディエンス・パブリッシャーとオーディエンス・サブスクリプションで UBX Toolkit が必要になります。

UBX から Unica Campaign にイベント・データをダウンロードすることによるレスポンス・トラッキングをサポー トするため、統合では UBX Toolkit を使用します。

Unica Campaign とデータベースを UBX API および HCL Commerce エコシステムに安全に接続するため、UBX Toolkit は企業ファイアウォールの背後にインストールします。Unica Campaign は、UBX Toolkit により UBX に接 続します。

UBX では、UBX に登録されている独立したソフトウェア・アプリケーション間の動的関係がサポートされていま す。UBX に参加する各アプリケーションでは、提供するマーケティング・データのタイプや、カスタマーを特定する ための手段がさまざまに異なっている場合があります。この統合のコンテキストでは、以下のように機能します。

- Acoustic Campaign はイベント・ソースです (E メールおよび SMS イベントの場合)。
- IBM Mobile Customer Engagement (Xtify) はイベント・ソースです (モバイル・プッシュ・イベントの場 合)。
- Unica Campaign はイベント宛先です。これは、UBX においてイベント・サブスクライバー (イベント・コン シューマー) としての役割を果たします。

典型的なイベントとしては、開く、クリックする、バウンスする、というものがあります。

Unica Campaign は、イベント・データをイベント・サブスクライバーとして受け入れます。UBX Toolkit を使用し てイベント・データをダウンロードし、それをローカル・データベースにインポートします。UBX Toolkit には、イ ベント・データをデータベースに格納する方法を指定するために使用できるサンプルのマッピング・ファイルが用意 されています。

UBX Toolkit とそのドキュメンテーションについては、統合のための UBX Toolkit [のインストールと構成\(26 ペー](#page-28-0) [ジ\)](#page-28-0) を参照してください。

**重要:** Unica Campaign はイベント・コンシューマーであることに注意してください。UBX Toolkit ドキュメン テーションを使用する場合、イベント・コンシューマーに関する指示に従ってください。オーディエンス・エンドポ イントに関する指示は適用されません。

## <span id="page-7-0"></span>バージョン 11.0 へのアップグレード

以前のバージョンの Unica Campaign からアップグレードして UBX ツールキットを使用する場合は、Unica Campaign のネイティブの UBX 機能を使用して Acoustic Campaign と統合できるようになりました。

Unica Campaign には、IBM Universal Behavior Exchange (IBM UBX) に接続するための組み込み機能がありま す。Unica Campaign には、IBM UBX に接続してコンタクトとレスポンスの履歴トラッキングのイベント・デー タを取り出すのに必要なすべての構成やユーティリティーが用意されています。Unica Campaign によって、IBM Marketing Cloud のイベント (E メール送信、E メール・オープン、E メール・リンク・クリック、E メール・バウン ス、SMS 送信、対話 SMS など) をトラッキングできるようになりました。Unica Campaign では、E メール、プッ シュ、SMS のチャネルに関する IBM Marketing Cloud と IBM Mobile Push Notification (旧称: Xtify Mobile Push Notification) のすべてのイベントをダウンロードして使用することも可能です。

バージョン 11.0 に既にアップグレードした場合は、以下のシナリオを検討してください。

#### **表1. Unica Campaign バージョン 11.0 のアップグレード・シナリオ**

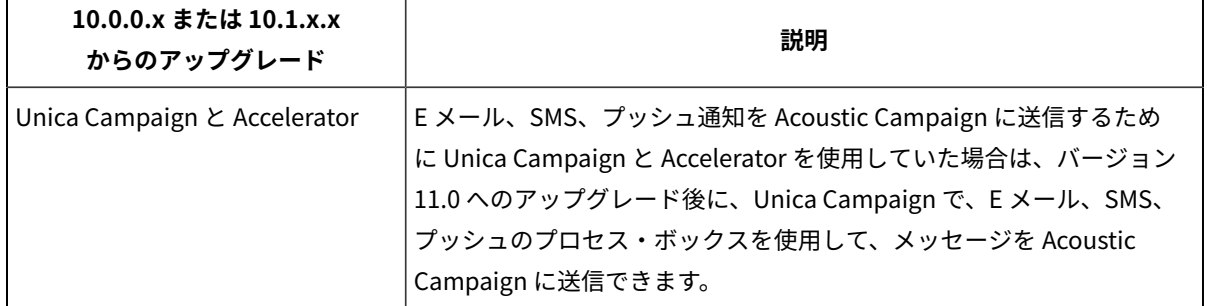

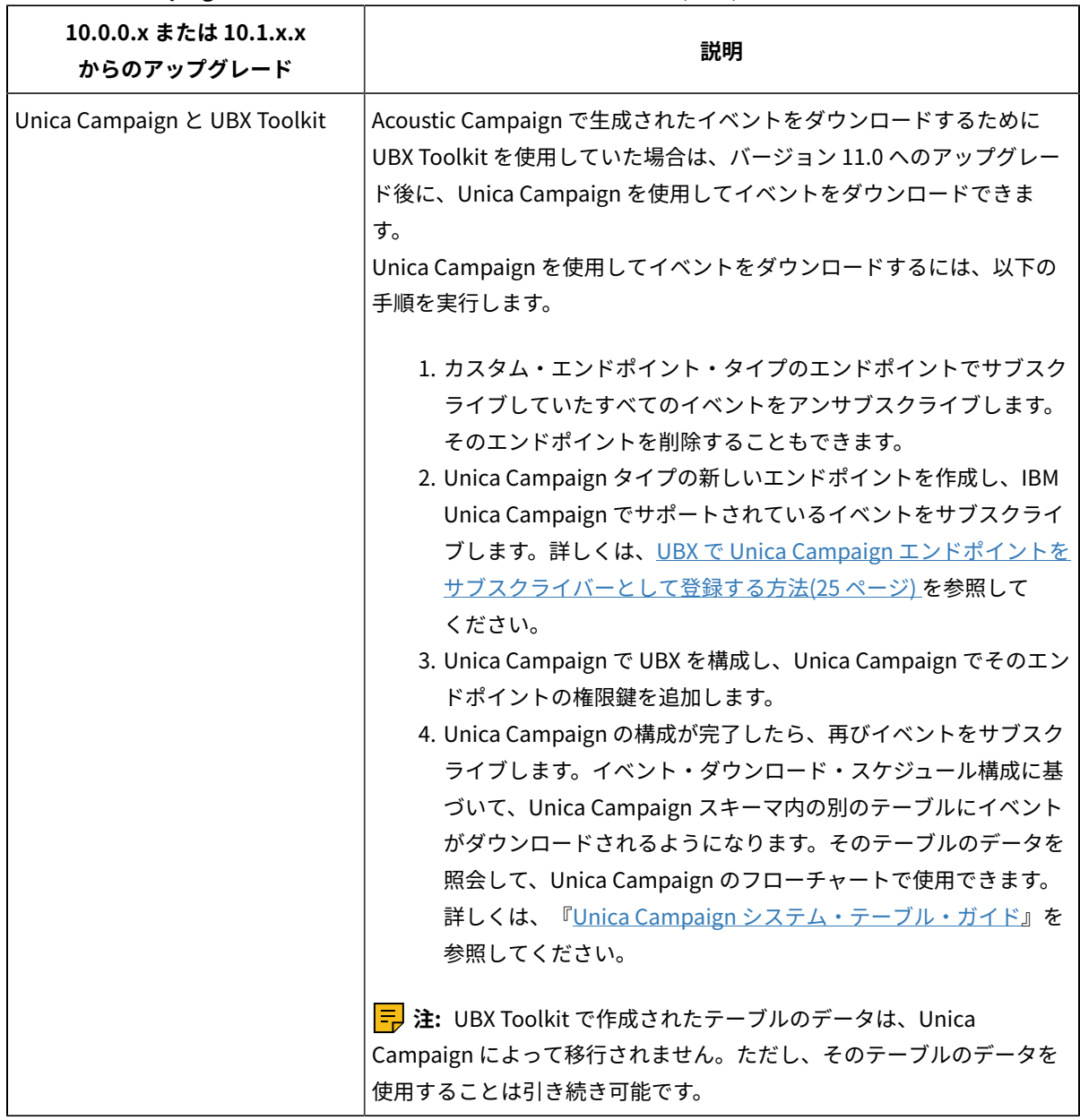

**表1. Unica Campaign バージョン 11.0 のアップグレード・シナリオ (続く)**

## <span id="page-8-0"></span>統合の制限と依存関係

IBM Marketing Cloud のための Unica Campaign と Acoustic Campaign の統合では、以下の制限と依存関係があり ます。

- 統合には、以下の製品が必要です。
	- Unica Campaign バージョン 10.0 以降 (ローカル・インストール)
	- IBM Marketing Cloud

◦ IBM Universal Behavior Exchange (UBX)

◦ IBM UBX Toolkit バージョン 1.2 以降 (ローカル・インストール)

- この統合をデプロイする前に、入手可能なすべてのホット・フィックスを適用してください。
- チャネル (E メール、SMS、およびプッシュ) ごとに 1 つの柔軟なデータベースを使用します。

**注:** 統合環境で E メール・チャネル、SMS チャネル、およびプッシュ・チャネルを使用する場合は、 チャネルごとに別のデータベースを使用してください。

**注:** Unica Campaign と Acoustic Campaign の統合では、Acoustic Campaign の柔軟な (キーなし) デー タベースと制限された (キー型) データベースがサポートされます。

- Unica Campaign v10 の初期リリースにおいて、Acoustic Campaign とのオファー統合はサポートされてい ません。
- 統合は以下の言語に限定されています: 英語、フランス語、ドイツ語、日本語、ポルトガル語、中国語 (簡体 字)、スペイン語。
- Unica Campaign において、Acoustic Campaign Send Time Optimization (STO) はサポートされていませ ん。
- Unica Campaign ユーザーは、フローチャート・パレットで Engage プロセス・ボックス (E メール、SMS、 プッシュ) のすべてを表示できます。しかし、IBM Marketing Cloud のサブスクリプションがない限り、それ らのプロセス・ボックスを使用することはできません。
- Acoustic Campaign 組織と Unica Campaign パーティションの間には 1 対 1 の関係があります。パーティ ションごとに Acoustic Campaign 組織が 1 つのみ存在します (プロビジョニング時に定義)。
- SMS メッセージを送信するには、IBM Marketing Cloud 用の SMS メッセージングを購入する必要がありま す。また、SMS メッセージングをサポートする Acoustic Campaign アカウントが IBM からプロビジョニン グされていなければなりません。
- モバイル・アプリ・メッセージ (プッシュ) を送信するには、IBM Marketing Cloud アカウントがモバイル・ プッシュ対応でなければならず、IBM Marketing Cloud でモバイル・アプリが実装されていなければなりま せん。

## <span id="page-9-0"></span>Unica Campaign と Acoustic Campaign の統合の構成

Campaign と Acoustic Campaign の統合を成功させるためには、Unica Campaign、Acoustic Campaign、IBM UBX、および IBM UBX Toolkit の各製品を構成する必要があります。

統合を有効にして構成する前に、以下の前提条件を満たす必要があります。

- IBM プロビジョニング・チームがコンポーネントをプロビジョニングする必要があります。[Unica](#page-11-0) [Campaign、Acoustic](#page-11-0) Campaign、および UBX のための Provisioning の要件[\(9 ページ\) を](#page-11-0)参照してくだ さい。
- •必要な情報を Acoustic [Campaign](#page-12-0) プロビジョニング・チームに提供する必要があります。<u>Unica Campaign</u> [オファー統合のための](#page-12-0) Acoustic Campaign 構成の要件[\(10 ページ\)](#page-12-0) を参照してください。

Unica Campaign と Acoustic Campaign の統合を構成するには、以下の手順を実行します。

Unica Campaign と Acoustic Campaign の統合を詳しく理解するために、次のビデオも参照してください。

## Unica Campaign と IBM Watson Campaign [Automation](https://mediacenter.ibm.com/media/Campaign_WCA_2017_May/1_k09qf5lj) の構成

## **表2. 統合構成のタスク**

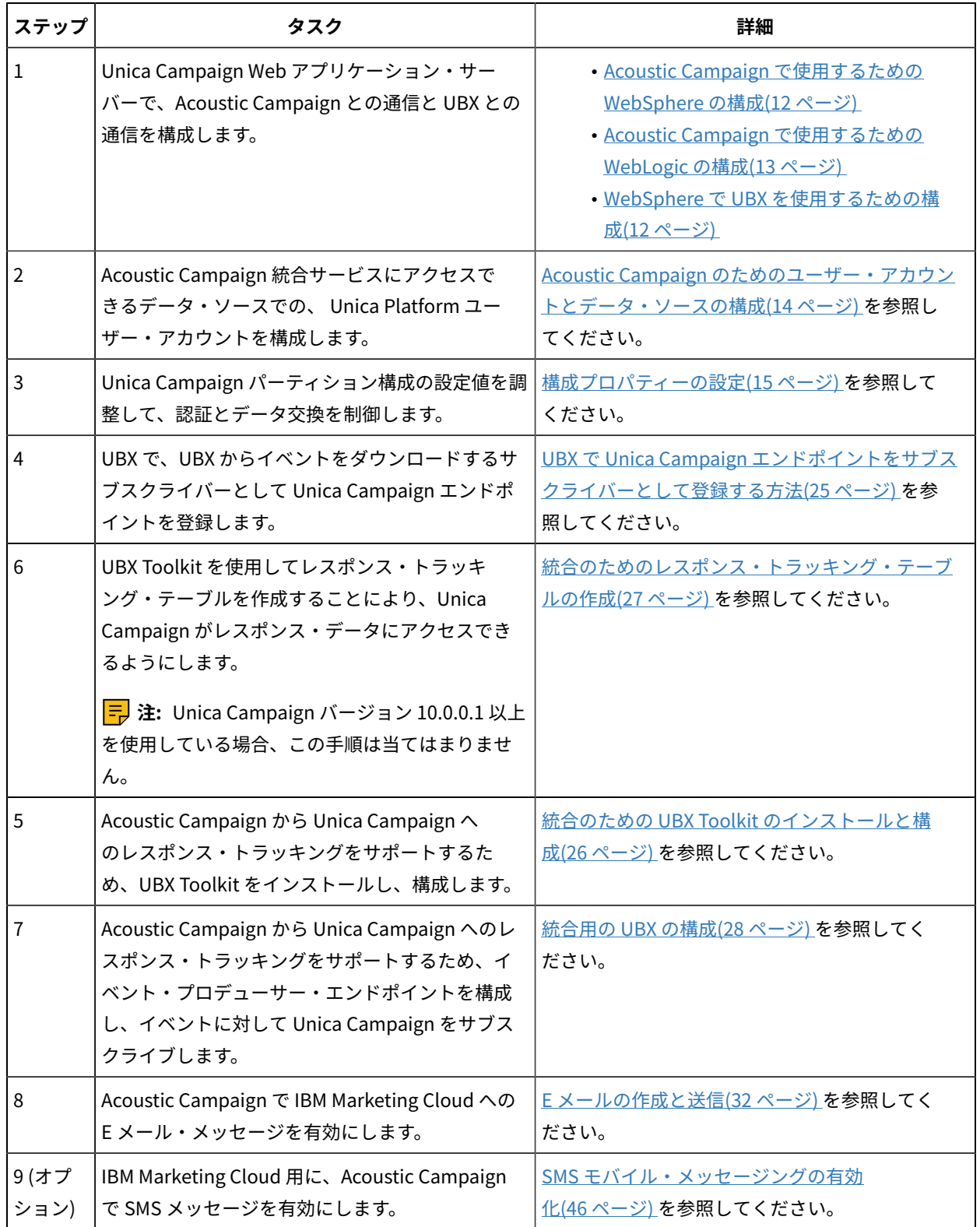

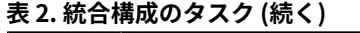

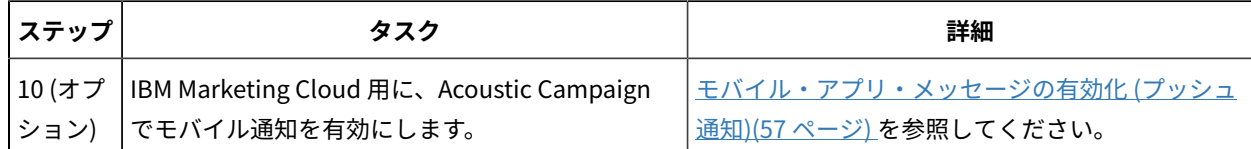

これらのステップが完了すれば、統合の使用準備ができています。Unica Campaign ユーザーは、フローチャート作 成を開始し、キャンペーンのためのターゲット・セグメントを選択することができます。チャネルごとに、ユーザー は、フローチャート内に E メール、SMS、またはプッシュ・プロセスを構成します。

<span id="page-11-0"></span>Unica Campaign、Acoustic Campaign、および UBX のための Provisioning の要 件

管理者が統合を構成するには、その前に、IBM Provisioning で統合のために Acoustic Campaign および UBX を準備 する必要があります。Unica Campaign についても、統合のために構成がいくらか必要です。

## **IBM Provisioning から管理者に提供される情報**

統合を構成する管理者は、以下の情報を必要とします。 これは、IBM Provisioning から提供されます。

- 顧客が Acoustic Campaign にアクセスするために使用するサーバーのホスト名、SSL ポート番号、および別 名。例:https://engage1.silverpop.com:443。Unica Campaign 管理者は、Acoustic Campaign で使用できる よう WebSphere を構成するためにこの情報を必要とします。
- クライアント・リフレッシュ・トークン: これは、Acoustic Campaign がプロビジョニングされた際に Acoustic Campaign 組織管理者 (統合ユーザー) に E メールで送信されたものです。Unica Campaign 管理者 は、データ・ソースを構成するためにこの情報を必要とします。
- Acoustic Campaign クライアント ID、Acoustic Campaign クライアント・シークレット、Acoustic Campaign FTP、および Acoustic Campaign クライアント・リフレッシュ・トークンに関連する資格情報 (ロ グインおよびパスワード)。Unica Campaign 管理者は、データ・ソースを構成するためにこの情報を必要と します。
- UBX アカウント用に確立されている UBX API URL。UBX Toolkit 管理者は、config.properties ファイル (ubx.api.service.url=http://<server-name>:<port>) を構成するためにこの値を必要とします。

以下のセクションでは、各コンポーネントのプロビジョン方法について詳しく説明します。

## **Unica Campaign**

IBM 認定システム・インテグレーターまたは Unica 管理者が以下の操作を実行します。

- Unica Marketing Platform 内に、Acoustic Campaign 組織が使用するためのパーティションが定義されま す。例:partition1
- 統合ユーザー (システム管理者アカウント) が Unica Marketing Platform 内で定義されます。例:asm\_admin

## **Acoustic Campaign プロビジョニング**

IBM Provisioning チームは、Acoustic Campaign について以下のアクションが完了していることを確認します。

- プライマリー・ユーザー (組織管理者) が統合ユーザーとして指定されている。これは、Unica Campaign で 定義されている統合ユーザーと同じ場合もあれば、そうでない場合もあります。
- Unica Campaign パーティションに対して**「Unica Campaign 統合」**が有効になっている。プロビジョニン グ中に、E メールが Acoustic Campaign 統合ユーザーに送信されます。その E メールには、クライアント・ リフレッシュ・トークンが含まれています。Unica Campaign 管理者は、ユーザー・アカウントとデータ・ ソースを構成するためにそれを必要とします。
- Acoustic Campaign 組織の**「Marketing データベース ID」**に基づいて、Acoustic Campaign に対し て**「UBX 統合」**が有効になっている。
- **注:** 複数のチャネルを使用する場合は、どのチャネルのデータベース ID を指定しても構いませ ん。Acoustic Campaign は、Unica Campaign で使用するために、すべてのデータベースから UBX にイベン トを発行します。
- **Unica Campaign** アプリケーションに対して**「アカウント・アクセスの追加 」**が有効になっている。

## **IBM UBX プロビジョニング**

IBM Provisioning により、UBX アカウントが作成され、プロビジョニングされます。

アカウントがない場合は、UBX アカウント・プロビジョニング・チームに E メール

[ubxprovisioning@wwpdl.vnet.ibm.com](mailto:ubxprovisioning@wwpdl.vnet.ibm.com) でお問い合わせください。

IBM Provisioning により、IBM UBX について以下のアクションが完了します。

- Unica Campaign がエンドポイントとして登録される。
- E メールについてイベント・タイプが登録される。
- SMS および Push についてイベント・タイプが登録される (組織でそれらの機能を購入した場合)。
- Acoustic Campaign の柔軟なデータベースの 1 つがエンドポイントとして登録されます。

**注:** 各チャネルに使用しているデータベースのどれを登録しても構いません。Acoustic Campaign は、 セットアップで使用されているすべてのデータベースからイベントを発行します。

十分にプロビジョンされたアカウントには、以下の要素が含まれます。

- UBX ユーザー・アカウント (UBX ユーザー・インターフェースにログインするための資格情報を含む)。
- 外部 UBX API を呼び出すための URL。
- Unica Campaign 用のエンドポイント・レベルの UBX 認証鍵。(**注**: アカウント・レベルの UBX 認証鍵は不要 です。)

## <span id="page-12-0"></span>Unica Campaign オファー統合のための Acoustic Campaign 構成の要件

Unica Campaign オファーは、Acoustic Campaign で使用可能です。統合を有効にするには、必要な情報を Acoustic Campaign プロビジョニング・チームに提供する必要があります。

**注:** Unica Campaign オファー統合でサポートされているのは、追跡中のハイパーリンク、クリックストリー ム、ファイルのダウンロードだけです。

#### **情報交換**

Unica Campaign と Acoustic Campaign が統合されている場合、Campaign からのオファー情報が、Acoustic Campaign によって E メールで使用されます。ユーザーが Acoustic Campaign で E メール・テンプレートを構成 し、その E メール・テンプレート内の動的コンテンツ・リンクに Unica Campaign のオファーを接続すると、その オファー情報を求める API 呼び出しがブラウザーから Unica Campaign サーバーに送信されます。この通信の処理に は、EasyXDM が使用されます。

**重要:** クラウドの Acoustic Campaign サーバーからオンプレミスの Unica Campaign サーバーへの API 呼び出 しはないので、ファイアウォールを変更する必要はありません。

#### **統合の有効化**

このフィーチャーを有効にするには、以下の情報を Acoustic Campaign プロビジョニング・チームに提供する必要 があります。Acoustic Campaign プロビジョニング・ユーザーは、**「設定」**>**「組織の設定」**>**「統合」**>**「Unica Campaign 統合」**から Acoustic Campaign を有効にできます。

#### **Unica Campaign の統合を有効にする**

はい

#### **Unica Campaign API の URL**

例: https://camel09.in.ibm.com:9080/Campaign/jsp/engage/engageHome.jsp

<CAMPAIGN\_URL>/jsp/engage/engageHome.jsp

#### **Campaign のパーティション名**

PartitionName

例:partition1

<mark>|=-</mark>)注: パーティションは、Acoustic Campaign 組織 1 つにつき 1 つのみサポートされます。

#### **Unica Campaign ユーザー名**

Unica Campaign 管理ユーザー。

例:asm\_admin

<mark>| ╤</mark>, 注: Unica Campaign または Unica Platform を Tivoli または SiteMinder のログイン情報を使用して構成した場

合、API URL は http://<Tivoli\_Host>/<Campaign\_JUNCTION>/Campaign/jsp/engage/engageHome.jsp です。例:

https://eagle81.in.ibm.com/tam10/Campaign/jsp/engage/engageHome.jsp

または http://<SITEMINDER\_HOST>/Campaign/jsp/engage/engageHome.jsp 例:

http://pnqsm01.in.ibm.com/Campaign/jsp/engage/engageHome.jsp

## <span id="page-14-0"></span>Acoustic Campaign で使用するための WebSphere の構成

Campaign と Acoustic Campaign の間の統合の構成には、その作業の一部として、Campaign Web アプリケーショ ン・サーバーを、Acoustic Campaign と通信できるように構成することが含まれます。Campaign が WebSphere Application Server (WAS) を Web アプリケーション・サーバーとして使用する場合、以下の手順を実行します。

この作業を実行する前に、以下の手順を実行します。

- Campaign が、すべての通信で SSL を使用するように構成されていなければなりません。手順については、 「Unica Marketing Platform 管理者ガイド」を参照してください。
- 顧客が Acoustic Campaign にアクセスするために使用するサーバーのホスト名、SSL ポート番号、および別 名を知っておくことが必要です。

以下の手順を実行することにより、IBM Marketing Cloud の証明書を WebSphere Application Server にインポート します。

Campaign が WebSphere Application Server クラスターにデプロイされている場合は、Acoustic Campaign 証明書 をクラスターの各ノードにインポートする必要があります (以下の手順を繰り返します)。

この手順では、WebSphere Application Server を再始動することが必要になることに注意してください。

- 1. WebSphere Application Server 管理コンソールにログインします。
- 2. **「セキュリティー」**を展開し、**「SSL 証明書と鍵の管理」**をクリックします。
- 3. **「構成設定」**の**「エンドポイント・セキュリティー構成の管理」**をクリックします。
- 4. 該当するアウトバウンド構成を選択して、**(セル):<campaign-web-app-server>Node02Cell:(ノー ド):<campaign-web-app-server>Node02 管理**スコープに達するようにします。
- 5. **「関連項目」**の下で、**「鍵ストアおよび証明書」**をクリックして、**NodeDefaultTrustStore** 鍵ストアをク リックします。
- 6. **「追加プロパティー」**の下で、**「署名者証明書」**および**「ポートから取得」**をクリックします。
- 7. **「ホスト」**フィールドで、顧客が使用している Acoustic Campaign ホストのホスト名、SSL ポート番号、お よび別名を指定します。

例えば、Acoustic Campaign を使用する顧客が https://engage1.silverpop.com:443 を使用している場

- 合、**「ホスト名」**には engage1.silverpop.com、**「ポート」**には 443 を入力します。
- 8. **「署名者情報の取得」**をクリックします。
- 9. 証明書情報が信頼できる証明書のものであることを確認します。
- 10. **「適用」**をクリックし、**「保存」**をクリックします。
- 11. WebSphere Application Server を再起動します。

<span id="page-14-1"></span>Unica Campaign と Acoustic Campaign [の統合の構成\(7 ページ\) を](#page-9-0)参照してください。

## WebSphere で UBX を使用するための構成

Unica Campaign と IBM UBX の間の統合の構成には、その作業の一部として、Unica Campaign Web アプリケー ション・サーバーを、UBX と通信できるように構成することが含まれます。Campaign が WebSphere Application Server (WAS) を Web アプリケーション・サーバーとして使用する場合、以下の手順を実行します。

顧客が IBM UBX にアクセスするために使用するサーバーのホスト名、SSL ポート番号、および別名を知っておくこ とが必要です。

以下の手順を実行することにより、IBM Marketing Cloud の証明書を WebSphere Application Server にインポート します。

Campaign が WebSphere Application Server クラスターにデプロイされている場合は、Acoustic Campaign 証明書 をクラスターの各ノードにインポートする必要があります (以下の手順を繰り返します)。

この手順では、WebSphere Application Server を再始動することが必要になることに注意してください。

- 1. WebSphere Application Server 管理コンソールにログインします。
- 2. **「セキュリティー」**を展開し、**「SSL 証明書と鍵の管理」**をクリックします。
- 3. **「構成設定」**の**「エンドポイント・セキュリティー構成の管理」**をクリックします。
- 4. 該当するアウトバウンド構成を選択して、**(セル):<campaign-web-app-server>Node02Cell:(ノー ド):<campaign-web-app-server>Node02 管理**スコープに達するようにします。
- 5. **「関連項目」**の下で、**「鍵ストアおよび証明書」**をクリックして、**NodeDefaultTrustStore** 鍵ストアをク リックします。
- 6. **「追加プロパティー」**の下で、**「署名者証明書」**および**「ポートから取得」**をクリックします。
- 7. **「ホスト」**フィールドで、顧客が使用している Acoustic Campaign ホストのホスト名、SSL ポート番号、お よび別名を指定します。
- 8. **「署名者情報の取得」**をクリックします。
- 9. 証明書情報が信頼できる証明書のものであることを確認します。
- 10. **「適用」**をクリックし、**「保存」**をクリックします。
- <span id="page-15-0"></span>11. WebSphere Application Server を再起動します。

#### Acoustic Campaign で使用するための WebLogic の構成

Unica Campaign と Acoustic Campaign の間の統合の構成には、その作業の一部として、Unica Campaign Web アプリケーション・サーバーを、Acoustic Campaign と通信できるように構成することが含まれます。Unica Campaign が WebLogic を Web アプリケーション・サーバーとして使用する場合、以下の手順を実行します。

この作業を実行する前に、Unica Campaign が、すべての通信で SSL を使用するように構成されていなければなりま せん。手順については、「Unica Marketing Platform 管理者ガイド」を参照してください。

このタスクでは、Unica Campaign と Acoustic Campaign の間の通信を有効にするため、WebLogic でホスト名検証 機能をオフにする方法について説明します。追加のガイダンスが必要な場合は、WebLogic のドキュメンテーション を参照してください。

1. スタンドアロンの SSL クライアントを使用する場合、コマンド・ラインまたは API でホスト名検証機能を設 定する必要があります。SSL クライアントのコマンド・ラインで、以下の引数を入力して、ホスト名検証機 能をオフにします。

-Dweblogic.security.SSL.ignoreHostnameVerification=true

2. 他のすべての場合は、WebLogic Server Administration Console を使用することによって、ホスト名検証機 能をオフにします。

- a. まだ実行していない場合は、管理コンソールの「チェンジ・センター」で、**「ロックして編集」**をク リックします (WebLogic ドキュメンテーションの「チェンジ・センターの使用」を参照)。
- b. コンソールの左側ペインで、**「環境」**を展開し、**「サーバー」**を選択します。
- c. ホスト名検証機能を無効にするサーバーの名前をクリックします。
- d. **「構成」> 「SSL」**を選択し、ページ下部にある**「詳細」**をクリックします。
- e. **「ホスト名の検証」**フィールドを**「なし」**に設定します。
- f. **「保存」**をクリックします。
- g. それらの変更内容をアクティブにするため、管理コンソールのチェンジ・センターで**「変更のアク ティブ化」**をクリックします。
- h. 即座に有効にはならない変更もあります。 一部の変更では再始動が必要です (WebLogic ドキュメン テーションの「チェンジ・センターの使用」を参照)。

<span id="page-16-0"></span>Unica Campaign と Acoustic Campaign [の統合の構成\(7 ページ\) を](#page-9-0)参照してください。

## Acoustic Campaign のためのユーザー・アカウントとデータ・ソースの構成

Unica Campaign が Acoustic Campaign にアクセスできるようにするため、Unica Campaign 管理者は、Acoustic Campaign 統合サービスにアクセスするための資格情報によりユーザー・アカウントを構成した後、そのアカウント 下でデータ・ソースを定義する必要があります。

この作業を完了するには、データ・ソースごとに Acoustic Campaign 資格情報 (ログインおよびパスワード) が必要 です。その情報は、Acoustic Campaign 組織管理者または IBM Provisioning から提供可能です。

これは、Unica Campaign 管理者が実行する 1 回限りのタスクです。以下にその手順の要約を示します。詳細な情報 が必要な場合は、「Unica Marketing Platform 管理者ガイド」を参照してください。

- 1. Unica にログインし、**「設定」> 「ユーザー」**を選択します。
- 2. Acoustic Campaign サーバーへの接続を許可されたユーザー・アカウントの名前をクリックします。例: **asm\_admin**。
- 3. ページの下部にある**「データ・ソースの編集」**リンクをクリックします。
- 4. **「新規追加」**をクリックし、フォームにデータを入力して以下のデータ・ソースを作成します。データ・ ソースが既に存在する場合は、各データ・ソースをクリックし、それを編集することにより、欠落している 情報を指定します。

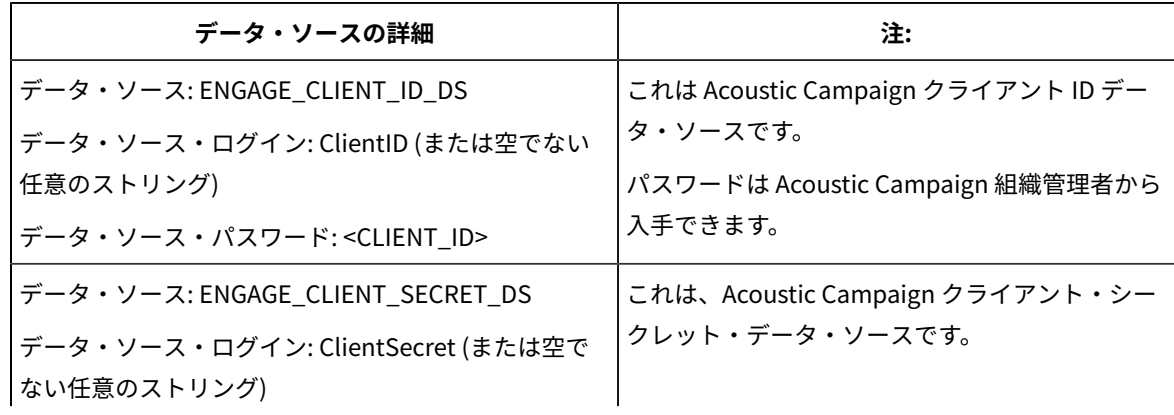

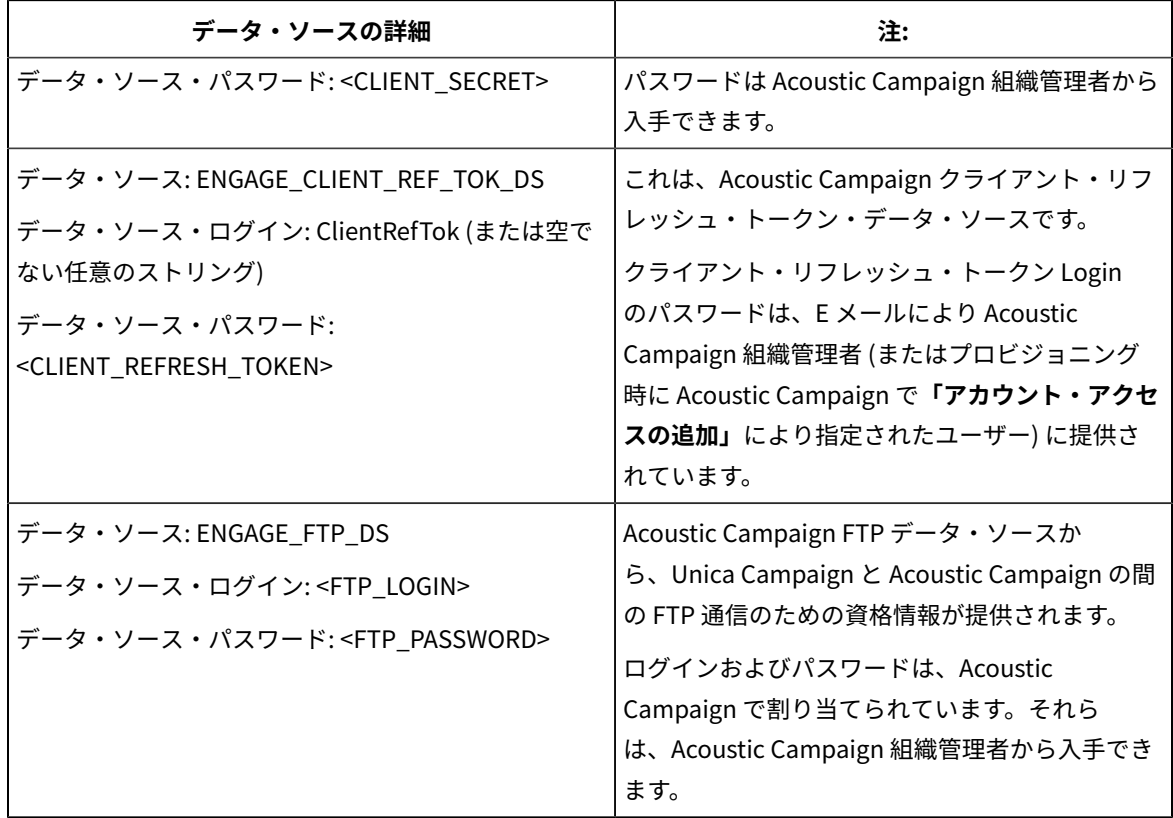

5. **「変更を保存」**と**「OK」**をクリックします。

ユーザー・アカウントおよびデータ・ソースの名前は、Acoustic Campaign パーティション設定値で指定され ている構成値と正確に一致していなければなりません。**「設定」> 「構成」**を選択し[、Campaign](#page-18-0) | partitions | [partition\[n\]](#page-18-0) | Acoustic Campaign[\(16 ページ\)](#page-18-0) に移動して、値が一致していることを確認してください。

## <span id="page-17-0"></span>構成プロパティーの設定

Unica Campaign、Acoustic Campaign、IBM UBX の間の認証やデータ交換を制御する構成プロパティーを設定する 必要があります。

構成プロパティーにアクセスするには、**「設定」**>**「構成」**を選択します。

以下の構成プロパティーを設定します。

• Campaign | partitions | [partition\[n\]](#page-18-0) | Acoustic Campaign(16 ページ)

アプリケーションには、IBM Universal Behavior Exchange (IBM UBX) に接続するための組み込み機能があります。 この機能を使用するには、以下の構成プロパティーを設定する必要があります。

- Campaign | partitions | partition[n] | Acoustic Campaign | contactAndResponseHistTracking(20 ページ)
- Campaign | partitions | [partition\[n\]](#page-24-0) | UBX[\(22 ページ\)](#page-24-0)
- Campaign | partitions | [partition\[n\]](#page-24-1) | UBX | Event Download Schedule(22 ページ)
- Campaign | Campaign Rest API フィルター(23ページ)
- [Campaign](#page-26-0) | proxy[\(24 ページ\)](#page-26-0)

## <span id="page-18-0"></span>Campaign | partitions | partition[n] | Acoustic Campaign

これらのプロパティーは、 Unica Campaign と Engage を統合した場合に、両製品の間の認証とデータ交換を制御 します。

これらのプロパティーを使用するには、**「設定」> 「構成」**を選択します。Unica Campaign のインストール済み環 境に複数のパーティションがある場合は、統合を使用するパーティションごとにこれらのプロパティーを設定しま す。

### **サービス URL**

#### **構成カテゴリー**

Campaign | partitions | partition[n] | Acoustic Campaign

#### **説明**

「サービス URL」 は、Unica Campaign が Acoustic Campaign アプリケーションにアクセスできる URL を示します。この値は、Acoustic Campaign 組織の管理者から提供してもらう必要があります。

#### **デフォルト値**

<なし>

#### **例**

https://engageapi.abc01.com/

#### **OAuth URL Suffix**

**構成カテゴリー**

Campaign | partitions | partition[n] | Acoustic Campaign

#### **説明**

「OAuth URL Suffix」は、Acoustic Campaign API の認証トークンを指定します。

#### **デフォルト値**

oauth/token

#### **API URL Suffix**

#### **構成カテゴリー**

Campaign | partitions | partition[n] | Acoustic Campaign

#### **説明**

この「API URL Suffix」に XMLAPI を設定すると、Unica Campaign が Acoustic Campaign XML API を使用す るようになります。これは、デフォルト値の設定にしておくことがベスト・プラクティスです。

#### **デフォルト値**

XMLAPI

## **Platform User with Data Sources for Acoustic Campaign Credentials**

#### **構成カテゴリー**

Campaign | partitions | partition[n] | Acoustic Campaign

#### **説明**

「Platform User with Data Sources for Acoustic Campaign Credentials」は、Acoustic Campaign サーバーへの接続が 許可されている Unica Platform ユーザー・アカウントの名前を示します。このユーザー・アカウント は、 Acoustic Campaign 資格情報を提供するデータ・ソースを持っています。通常は、asm\_adminを使 用します。

#### **デフォルト値**

```
デフォルト値が定義されていません。
```
#### **有効な値**

Acoustic Campaign 統合のための資格情報のデータ・ソースを持つ Unica Platform ユーザー・アカウ ント。

## **Data Source for Client ID**

#### **構成カテゴリー**

Campaign | partitions | partition[n] | Acoustic Campaign

#### **説明**

「Data Source for Client ID」値は、 Acoustic Campaign サーバーに接続するユーザー・アカウント

(**Platform User with Data Sources for Acoustic Campaign Credentials**) 用に作成された Acoustic Campaign クライアント ID のデータ・ソース名と正確に一致する必要があります。言い換えると、こ の値は、 Unica Platform ユーザーのデータ・ソースとしてセットアップされたものと一致する必要が あります。これは、デフォルト値の設定にしておくことがベスト・プラクティスです。

#### **デフォルト値**

ENGAGE\_CLIENT\_ID\_DS

#### **クライアント秘密鍵のデータ・ソース (Data Source for Client Secret)**

#### **構成カテゴリー**

Campaign | partitions | partition[n] | Acoustic Campaign

#### **説明**

「Data Source for Client Secret」値は、 Acoustic Campaign サーバーに接続するユーザー・アカウント (**Platform User with Data Sources for Acoustic Campaign Credentials**) 用に作成された Acoustic Campaign クライアント秘密鍵のデータ・ソース名と正確に一致する必要があります。これは、デフォ ルト値の設定にしておくことがベスト・プラクティスです。

#### **デフォルト値**

ENGAGE\_CLIENT\_SECRET\_DS

#### **Data Source for Client Refresh Token**

#### **構成カテゴリー**

Campaign | partitions | partition[n] | Acoustic Campaign

#### **説明**

「Data Source for Client Refresh Token」値は、 Acoustic Campaign サーバーに接続するユーザー・アカウント (**Platform User with Data Sources for Acoustic Campaign Credentials**) 用に作成された Acoustic Campaign クライアント・リフレッシュ・トークンのデータ・ソース名と正確に一致する必要がありま す。これは、デフォルト値の設定にしておくことがベスト・プラクティスです。

#### **デフォルト値**

ENGAGE\_CLIENT\_REF\_TOK\_DS

#### **Data Source for File Transfer Credentials**

#### **構成カテゴリー**

Campaign | partitions | partition[n] | Acoustic Campaign

#### **説明**

「Data Source for File Transfer Credentials」は、Campaign と Acoustic Campaign の間の FTP 通信用の資格 情報を提供するデータ・ソースの名前を示します。この値は、 Acoustic Campaign サーバーに接続す るユーザー・アカウント (**Platform User with Data Sources for Acoustic Campaign Credentials**) 用に作成された Acoustic Campaign FTP のデータ・ソース名と正確に一致する必要があります。これ は、デフォルト値の設定にしておくことがベスト・プラクティスです。

## **デフォルト値**

ENGAGE\_FTP\_DS

#### **Host Name for File Transfer**

#### **構成カテゴリー**

Campaign | partitions | partition[n] | Acoustic Campaign

#### **説明**

```
「Host Name for File Transfer」は、Campaign がコンタクト・リストを TSV 形式でアップロードする
Acoustic Campaign FTP サーバーのホスト名を示します。このファイルは、コンタクト・リストに
アップロードされた後、自動的に削除されます。
```
#### **デフォルト値**

<none>

#### **有効な値**

IBM® Marketing Cloud の FTP アドレスのリストに含まれている有効なアドレス。 例:transfer2.silverpop.com

## **Port Number for File Transfer**

#### **構成カテゴリー**

Campaign | partitions | partition[n] | Acoustic Campaign

#### **説明**

```
「Port Number for File Transfer」は、「Host Name for File Transfer」で指定した FTP サーバーのポート番
号を示します。
```
#### **デフォルト値**

22

#### **有効な値**

有効な FTP ポート番号

#### **Use proxy for ServiceURL**

#### **説明**

ServiceURL にプロキシーを使用するかどうかを決定します。「はい」を選択すると、接続でプロキ シー・サーバーが使用されます。プロキシー・サーバーの詳細は、「Campaign」>「proxy」の下で構 成できます。「いいえ」を選択すると、Acoustic Campaign への接続にプロキシー・サーバーは使用され ません。

#### **デフォルト値**

いいえ

#### **有効な値**

はい、いいえ

#### **Use proxy for FTP**

#### **説明**

FTP にプロキシーを使用するかどうかを決定します。「はい」を選択すると、Acoustic Campaign FTP サーバーへの接続でプロキシー・サーバーが使用されます。プロキシー・サーバーの詳細は、 「Campaign」>「proxy」の下で構成できます。「いいえ」を選択すると、Acoustic Campaign FTP サー バーへの接続にプロキシー・サーバーは使用されません。

#### **デフォルト値**

いいえ

#### **有効な値**

はい、いいえ

#### **allowableFailurePercentage**

#### **説明**

キャンペーン・コンタクト・リストが Acoustic Campaign で処理されるときに何らかの理由でコンタ クトの処理に失敗すると、Campaign にエラーが返されます。allowableFailurePercentage プロパティーを 使用すると、キャンペーン・プロセスが失敗になるまでにレコード処理の失敗が許容されるパーセン テージを指定できます。失敗したレコードのパーセンテージが、構成した allowableFailurePercentage を超 えると、プロセスは失敗します。

失敗したレコードのパーセンテージが、構成した allowableFailurePercentage 以下の場合、プロセスは 失敗しません。重複したレコードは、有効なレコードと見なされるため、プロセス・ボックスの allowableFailurePercentage に影響を与えません。有効なレコードはすべて Acoustic Campaign にインポー トされます。

失敗したレコードのパーセンテージは、([TOTAL\_ROWS - TOTAL\_VALID]/ TOTAL\_ROWS) \*100 として計算されま す。

プロセスの警告とエラーは、ImportErrors ログ・ファイルに記録されます。このファイルは定期的に 削除できます。ImportErrors ログ・ファイルは <Campaign\_home>/logs フォルダーにあります。

#### **デフォルト値**

#### 0

#### **有効な値**

0 から 100 までの整数。

## <span id="page-22-0"></span>Campaign | partitions | partition[n] | Acoustic Campaign | contactAndResponseHistTracking

これらのプロパティーは、UBX からダウンロードされたイベントを Unica Campaign 履歴テーブルに ETL する処理 を指定します。

これらのプロパティーを使用するには、**「設定」> 「構成」**を選択します。Unica Campaign のインストール済み環 境に複数のパーティションがある場合は、統合を使用するパーティションごとにこれらのプロパティーを設定しま す。

#### **etlEnabled**

#### **説明**

イベント・テーブルから Unica Campaign 履歴テーブルへの ETL データ転送を有効にするかどうかを 決定します。

#### **デフォルト値**

いいえ

#### **有効な値**

はい、いいえ

## **runOnceADay**

#### **説明**

ETL を 1 日に 1 回実行するかどうかを決定します。sleepIntervalInMinutes プロパティーを指定する と、繰り返し実行することができます。runOnceADay を「はい」に設定した場合は、ETL が 1 日に 1 回、指定した時刻に実行されます。

#### **有効な値**

はい、いいえ

#### **batchSize**

#### **説明**

1 回の ETL サイクルで処理されるレコード数。

#### **デフォルト値**

100

#### **有効な値**

100、200、500、1000、10000、100000

#### **sleepIntervalInMinutes**

#### **説明**

もう一度 ETL を実行するまで待機する分数を指定します。この値は、runOnceADay を「いいえ」に設定 した場合に使用します。

#### **デフォルト値**

60

#### **有効な値**

正整数。

## **startTime**

#### **説明**

runOnceADay を「はい」に設定した場合は、このプロパティーで ETL の実行開始時刻を指定します。

#### **デフォルト値**

12:00:00 AM

#### **有効な値**

hh:mm:ss AM/PMという形式の、任意の有効な時刻

#### **notificationScript**

#### **説明**

ETL の実行が完了した後に実行する任意のスクリプトを入力します。

#### **デフォルト値**

デフォルト値が定義されていません。

#### **有効な値**

Campaign サーバーが読み取り権限または実行権限でアクセスできる任意の有効なパス。例: D: \myscripts\scriptname.exe

## <span id="page-24-0"></span>Campaign | partitions | partition[n] | UBX

これらのプロパティーは、 Unica Campaign、 Engage、および UBX が統合されている場合に、それらの製品間の 認証とデータ交換を制御します。

これらのプロパティーを使用するには、**「設定」> 「構成」**を選択します。Unica Campaign のインストール済み環 境に複数のパーティションがある場合は、統合を使用するパーティションごとにこれらのプロパティーを設定しま す。

#### **API URL**

#### **説明**

UBX サーバー API URL を指定します。

## **UBX エンドポイント許可キーのデータ・ソース (Data Source for UBX Endpoint Authorization key)**

#### **説明**

Unica Campaign の登録済みエンドポイントの許可キーが含まれているデータ・ソース名を指定しま す。例えば、UBX\_DS。

## **Platform User with Data Sources for UBX Credentials**

#### **説明**

構成プロパティー**「Data Source for UBX Endpoint Authorization key」**で指定した名前のデータ・ ソースが含まれている Platform ユーザー名を指定します。

#### **Use proxy for API URL**

#### **説明**

UBX 接続にプロキシー・サーバーを使用する場合に決めます。「はい」を選択した場合は、プロキ シー・サーバーの詳細を「Campaign」>「proxy」の下で構成します。

## <span id="page-24-1"></span>Campaign | partitions | partition[n] | UBX | Event Download Schedule

これらのプロパティーは、イベントを UBX から Unica Campaign にダウンロードする時刻を指定します。

これらのプロパティーを使用するには、**「設定」> 「構成」**を選択します。Unica Campaign のインストール済み環 境に複数のパーティションがある場合は、統合を使用するパーティションごとにこれらのプロパティーを設定しま す。

## **Event Download Enabled**

#### **説明**

UBX のイベントを Unica Campaign システム・スキーマのイベント・テーブルにダウンロードするか どうかを決定します。

#### **デフォルト値**

いいえ

#### **有効な値**

はい、いいえ

#### **runOnceADay**

#### **説明**

ダウンロードを日次で行うかどうかを決定します。sleepIntervalInMinutes プロパティーを指定する と、繰り返し実行することができます。

#### **sleepIntervalInMinutes**

#### **説明**

もう一度ダウンロードを実行するまで待機する分数を指定します。この値は、runOnceADay を「いい え」に設定した場合に使用します。

#### **startTime**

#### **説明**

runOnceADay を「はい」に設定した場合は、このプロパティーでイベントのダウンロードの開始時刻 を指定します。

## <span id="page-25-0"></span>Campaign | Campaign Rest API フィルター

統合環境では、Campaign からのオファーを Acoustic Campaign で使用するには、Acoustic Campaign Rest API フィルターのすべてのプロパティーを無効にする必要があります。

これらのプロパティーにアクセスするには、 Affinium|suite|security|apiSecurity|campaign|Engage Rest API Filter に移動します。

#### **API アクセスのブロック**

#### **デフォルト値**

使用可能

#### **有効値**

有効、無効

## **HTTPS を介した API アクセスの保護**

#### **デフォルト値**

使用可能

#### **有効値**

有効、無効

#### **API アクセスには認証が必要**

**デフォルト値**

使用可能

#### **有効値**

有効、無効

## <span id="page-26-0"></span>Campaign | proxy

Unica Campaign、Acoustic Campaign、および UBX の統合は、アウトバウンド・プロキシー接続によってサポート されます。

これらのプロパティーを使用するには、**「設定」> 「構成」**を選択します。

#### **Proxy host name**

#### **説明**

プロキシー・サーバーのホスト名または IP アドレスを指定します。

#### **Proxy port number**

#### **説明**

プロキシー・サーバーのポート番号を指定します。

#### **Proxy type**

### **説明**

プロキシー・サーバーのタイプを選択します。

#### **デフォルト値**

**HTTP** 

#### **有効値**

HTTP、SOCK5

## **Data source for credentials**

### **説明**

プロキシー・サーバーのユーザー名およびパスワードの詳細が含まれているデータ・ソース名を指定し ます。

## **Platform user with data source for proxy credentials**

**説明**

**「Data source for credentials」**プロパティーに指定したデータ・ソースを所有する Platform ユー ザーの名前を指定します。

 $\boxed{\div}$ **注:** Campaign を WebLogic サーバーに配置し、HTTP プロキシーを構成する場合、変数 DUseSunHttpHandler=true in JAVA\_OPTION を setDomainEnv.cmd ファイルに追加する必要があります。

## <span id="page-27-0"></span>UBX で Unica Campaign エンドポイントをサブスクライバーとして登録する方法

統合環境で UBX からイベントをダウンロードするには、UBX で Campaign エンドポイントをサブスクライバーとし て登録する必要があります。

UBX で Acoustic Campaign または IBM Mobile Customer Engagement をパブリッシャーとして追加する必要があり ます。

**注:** UBX Toolkit を使用して UBX からイベントをダウンロードしている環境で UBX Toolkit をそのまま使用し続 けたいと思っているのであれば、このトピックは当てはまりません。以下の手順をスキップしてください。

Unica Campaign エンドポイントをサブスクライバーとして登録するには、以下の手順を実行します。

- 1. UBX URL をクリックして UBX にアクセスします。
- 2. **「エンドポイント」**タブで**「新しいエンドポイントの登録」**をクリックします。
- 3. **「エンドポイント・タイプ」**で**「Campaign」**を選択し、**「次へ」**をクリックします。
- 4. **「次へ」**をクリックして、エンドポイント登録要求を実行します。 そのエンドポイントがPendingのステータスで**「エンドポイント」**タブに表示されます。
- 5. **「エンドポイント」**タブで、要求したエンドポイントの詳細情報を開きます。
- 6. **認証鍵**をコピーします。この後の手順でその認証鍵が必要になります。
- 7. Unica Marketing Platform にログインします。
- 8. IBM UBX への接続権限のある Unica Marketing Platform のユーザー・アカウントでデータ・ソースを作成し ます。
- 9. エンドポイント・ユーザー名として UBX (または空ではない任意のストリング) を指定し、先ほどコピーした認 証鍵をそのデータ・ソースのパスワードとして追加します。
- 10. Affinium|Campaign|partitions|partition[n]|ubx にあるエンドポイント・プロパティーを指定します。
- 11. <CAMPAIGN\_HOME>/tools/UBXTools/ にある setenv ファイルで、以下の環境変数が構成されていることを 確認します。
	- JAVA\_HOME
	- CAMPAIGN\_HOME
- JDBCDRIVER\_CLASSPATH
- UNICA\_PLATFORM\_HOME
- 12. エンドポイントを登録するために、<CAMPAIGN\_HOME>/tools/UBXTools/に移動して、以下のコマンドを実 行します。
	- Windows の場合: RegisterEndPoint.bat partition\_name
	- UNIX の場合: ./RegisterEndPoint.sh partition\_name
- 13. UBX で**「エンドポイント」**タブに移動して、**「最新表示」**をクリックします。エンドポイントがActiveになっ ていることを確認してください。

## <span id="page-28-0"></span>統合のための UBX Toolkit のインストールと構成

Acoustic Campaign から Unica Campaign へのレスポンス・トラッキングをサポートするには、UBX Toolkit をイン ストールして構成する必要があります。Unica Campaign とそのデータベースを UBX API および IBM Commerce エ コシステムに安全に接続するため、UBX Toolkit は企業ファイアウォールの背後にインストールします。

- ローカル・サーバー上に UBX Toolkit のファイルをインストールおよび構成するための管理アクセスが必要 です。
- ご使用のアカウント用に設定された UBX API の URL を知っておく必要があります。UBX Toolkit の config.properties ファイルの ubx.api.service.url でこの値を入力する必要があります。多くの場合、IBM Provisioning では、この URL をプロビジョニング・プロセスの一部として提供します。この URL がわから ない場合は、Unica [Campaign、Acoustic](#page-11-0) Campaign、および UBX のための Provisioning の要件[\(9 ペー](#page-11-0) ジ)を参照してください。

Unica Campaign バージョン 10.0.0.1 から、UBX Toolkit でイベントをダウンロードする必要がなくなりまし た。Unica Campaign の組み込み機能を使用して、UBX ユーザー・インターフェースで Unica Campaign エンドポ イントを登録してイベントをダウンロードしてください。オーディエンスをシンジケートする場合は、オーディエン ス・パブリッシャーとオーディエンス・サブスクリプションで UBX Toolkit が引き続き必要になります。

UBX Toolkit は、ローカル・ネットワーク環境にインストールされる各種プロパティー・ファイルおよびスクリプト で構成され、これらは実際の業務の要件を満たすように修正されます。

この統合のコンテキストにおいて、Unica Campaign はイベント宛先 (イベント・コンシューマー・エンドポイント) です。UBX Toolkit ドキュメンテーションを使用して以下のステップを実行する場合、イベント・コンシューマーに 関する指示のみ適用されます。オーディエンス・エンドポイントに関する指示は適用されません。

UBX Toolkit ドキュメンテーションのうち、この統合に関連するのは、以下の部分のみです。

- Chapter 1. Overview of the UBX Toolkit
- Chapter 2. UBX Toolkit installation and configuration
- Chapter 3. Event destination endpoints
- 1. IBM UBX Toolkit の資料を参照します。
- 2. 手順に従います。

Unica Campaign はイベント・コンシューマーであることに注意してください。したがって、実行すること が必要なのはイベント・コンシューマーに関する指示だけです。

オーディエンス・プロデューサーおよびエンドポイントに関する指示は適用されません。例えば、この統合 において UBX アカウント・レベルの認証鍵は関係がありません。関係するのは、エンドポイント・レベルの 認証鍵のみです。

3. UBX Toolkit ドキュメンテーションの第 3 章『Event destination endpoints』の指示に従って、Unica Campaign をイベント宛先エンドポイントとして登録します。

まだ実行していない場合は、UBX および UBX Toolkit を介して Acoustic Campaign から Unica Campaign にダウン ロードされるイベント・データを保持するためのレスポンス・トラッキング・テーブルを作成します[。統合のための](#page-29-0) [レスポンス・トラッキング・テーブルの作成\(27 ページ\)](#page-29-0) を参照してください。

## <span id="page-29-0"></span>統合のためのレスポンス・トラッキング・テーブルの作成

レスポンス・テーブルの作成は、統合構成の一部として実行される一回限りのタスクです。ただし、Unica Campaign バージョン 10.0.0.1 以降を使用している場合、この手順は当てはまりません。Unica Campaign バージョ ン 10.0.0.1 以降は、Unica Campaign を使用してイベントをダウンロードすると、レスポンス・トラッキング・テー ブルが自動的に作成されるようになっています。

- UBX Toolkit がインストールされていて、構成されている必要があります。
- テーブルを作成するデータベース・サーバー上にファイルをインストールおよび構成するための管理アクセ スが必要です。

レスポンス・トラッキング・テーブルは、顧客レスポンスについてのイベント・データを格納するために必要です。 イベントには、開く、クリックする、バウンスする、などの顧客アクションについての情報が含まれます。作成す るテーブルのデータは、ユーザーが UBX Toolkit スクリプトを実行して、データをダウンロードし、次いでインポー トする際に設定されます。その後、データを設定したテーブルに、フローチャート内のデータ・ソースとして Unica Campaign からアクセスすることができます。

1. UBX Toolkit には、SQL、DB2、および Oracle の DDL サンプル・スクリプトが含まれています。該当するス クリプトを使用して、希望する形式でデータベース・テーブルを作成してください。

**ヒント:** テキスト・エディターでスクリプト・ファイルを確認することにより、作成されるフィールド とデータ型を表示することが可能で、容易に 1 次キーを識別することができます。

- 2. UBX Toolkit に付属のデータベース・テーブル・マッピング・ファイル (EventToDBTableMapping.xml) を使 用して、イベント・データをデータベース・テーブルのフィールド名に一致させます。これにより、データ をテーブルに挿入する方法が決定されます。
- 3. トラッキング・テーブルの使用と管理の方法については、[統合のレスポンス・トラッキング・テーブ](#page-70-0) [ル\(68 ページ\)](#page-70-0) を参照してください。
- 4. レスポンス・トラッキング・テーブルにどのようなイベントを格納できるかについては、Eメール: レスポン [ス・トラッキング\(43 ページ\)](#page-45-0) を参照してください。

次のステップは、UBX の構成です。[統合用の](#page-30-0) UBX の構[成\(28 ページ\)](#page-30-0) を参照してください。

## <span id="page-30-0"></span>統合用の UBX の構成

このタスクには、UBX を使用することにより、イベント・プロデューサー・エンドポイントを構成し、イベン トに対して Campaign をサブスクライブする作業が関係します。このタスクは、Acoustic Campaign から Unica Campaign へのレスポンス・トラッキングをサポートするために必要です。

始める前に:

- 必要なプロビジョニング・タスクが IBM Provisioning によりすべて完了している必要があります。
- IBM UBX Toolkit がインストールされていて、構成されている必要があります。
- Acoustic Campaign 組織のリフレッシュ・トークンとポッド名を知っておく必要があります。分からない場 合は、Acoustic Campaign 組織管理者にお問い合わせください。

エンドポイントの主なタイプとして 2 種類あります。1 つはプロデューサー (イベントを生成するアプリケーショ ン)、もう 1 つは宛先 (それらのイベントをコンシュームするアプリケーション) です。Acoustic Campaign は、イ ベント・プロデューサーです。Unica Campaign はイベント・コンシューマー、つまりサブスクライバーです。こ のタスクを完了することにより、UBX が、クリックやバウンスなどのカスタマー・レスポンス・イベントを処理し て、Unica Campaign に返ってくる通信を UBX Toolkit を介して処理することができます。

レスポンス・イベント・データは、レスポンス・トラッキング・テーブルに保管されます。レスポンス・トラッキン グ・テーブルを作成する作業は、別の構成ステップです。

- 1. E メールまたは SMS テキスト・メッセージングを使用する場合は、UBX を使用することにより、Acoustic Campaign をイベント・プロデューサー・エンドポイントとして登録します。
	- a. UBX の「エンドポイント」タブで、**「新しいエンドポイントの登録」**をクリックします。
	- b. **「Acoustic Campaign」**をイベント・プロデューサー・エンドポイントとして選択し、**「次へ 」**を クリックします。
	- c. 画面上の指示に従い、登録を完了します。
- 2. モバイル・アプリ・メッセージ (プッシュ) を使用する場合は、UBX を使用することにより、IBM Mobile Customer Engagement (Xtify) をイベント・プロデューサー・エンドポイントとして登録します。
	- a. UBX の「エンドポイント」タブで、**「新しいエンドポイントの登録」**をクリックします。
	- b. **「IBM Mobile Customer Engagement」**をイベント・プロデューサー・エンドポイントとして選択 し、**「次へ 」**をクリックします。
	- c. 画面上の指示に従い、登録を完了します。
- 3. E メール、プッシュ、SMS のレスポンスを収集する場合は、UBX を使用して、E メール、プッシュ、SMS の イベントを受け取れるように Unica Campaign を登録します。
	- a. UBX の「イベント」タブで、**「イベントをサブスクライブ」**をクリックします。
	- b. 「イベントの選択」列で**「Acoustic Campaign」**を選択し、E メール、プッシュ、SMS の使用可能 なイベントをすべて選択します。
	- c. 「宛先の選択」列で**「Campaign」**をイベントの宛先として選択します。
	- d. **「サブスクライブ」**をクリックします。
- 4. Acoustic Campaign バージョン 16.4 以降の場合は、モバイル・プッシュ・イベントがエンドポイントでパブ リッシュされます。Unica Campaign と Acoustic Campaign の統合を既に構成している場合は、UBX の「イ ベント」タブで以下の手順を実行する必要があります。
- a. エンドポイントで Acoustic Campaign によってパブリッシュされるすべてのモバイル・プッシュ・イ ベントをサブスクライブします。
- b. エンドポイントで IBM Mobile Customer Engagement によってパブリッシュされるすべてのモバイ ル・プッシュ・イベントをアンサブスクライブします。

**注:** そのイベントをアンサブスクライブしないと、IBM Mobile Customer Engagement で生成さ れるすべてのイベントが Unica Campaign の UA\_Gen\_Event\_Record テーブルに取り込まれます。

Unica Campaign と Acoustic Campaign [の統合の構成\(7 ページ\) に](#page-9-0)示されている構成ステップのすべてが完了し ていることを確認してください。

## <span id="page-31-0"></span>オーディエンス情報の同期フィールドの設定

テスト実行または実稼働実行を行うと、オーディエンス情報が Unica Campaign から Acoustic Campaign にエクス ポートされます。E メール・プロセスおよびプッシュ・プロセスの場合は、オーディエンス情報の同期フィールドと して使用する必要があるフィールドを指定できます。

#### **オーディエンス情報の同期フィールドの設定**

E メール・プロセスおよびプッシュ・プロセスの場合、デフォルトでは Unica CampaignaudienceId が同期フィールドと して使用されます。SMS プロセスの場合は、電話番号が同期フィールドとして使用されます。

同期フィールドを設定するには、E メール・プロセスまたはプッシュ・プロセスの**「フィールド・マッピング」タ ブ**に移動します。**「Acoustic Campaign にエクスポートするフィールド」**を選択し、マッピングを実行します。同 期フィールドとして使用する 1 つまたは複数のフィールドの**「同期」**列にあるチェック・マーク チェック・マー ク をクリックします。

同期フィールドおよび Acoustic Campaign へのデータのアップロードに関する以下の点に注意してください。

- 同期フィールドの組み合わせが固有のレコードになる場合、オーディエンス・データは新しいオーディエン ス・データとして Acoustic Campaign にアップロードされます。
- 同期フィールドの組み合わせが固有のレコードにならない場合、Acoustic Campaign の既存のオーディエン ス・データが更新されます。
- E メールおよび MobileUserID には大/小文字の区別がありません。
- campaignaudienceId は、他のフィールドを同期フィールドとして選択した場合でも、Acoustic Campaign に アップロードされます。
- campaignaudienceId は、Acoustic Campaign からのレスポンスにも含まれます。同期フィールドを変更して も、E メール・プロセスのレスポンス・トラッキング・メカニズムは変更されません。
- 重複したレコードは、有効なレコードと見なされるため、プロセス・ボックスの **allowableFailurePercentage** に影響を与えません。

**注:** キー型の (制限された) データベースを使用している場合、指定した同期フィールドは無視されて、キー・ フィールドのみが Acoustic Campaign へのデータのアップロードに使用されます。

**注:** Campaign テーブルがテキスト・タイプのオーディエンス・レベルでマップされている場合

は、**EnableSelectOrderBy** プロパティーを False に設定する必要があります。詳しくは、「Unica Campaign 管理者 ガイド」の『構成プロパティー』を参照してください。

#### **campaignaudienceId フィールド**

テスト実行や実稼働実行が完了すると、Unica Campaign によってオーディエンス情報が campaignaudienceId という特 殊なフィールドにエクスポートされます。campaignaudienceId フィールドに関する注意点を以下にまとめます。

- コンタクト・データが Acoustic Campaign データベースに初めてアップロードされると、データベースに campaignaudienceId 列が追加されます。デフォルトでは、この campaignaudienceId フィールドがルックアップ・ キーになります。
- Acoustic Campaign データベースに campaignaudienceId のデータが取り込まれるのは、コンタクト・データの アップロードが Campaign から開始された場合のみです。
- campaignaudienceId 列が追加された後は、コンタクト・データがアップロードされた時に、オーディエンス情 報がその列にアップロードされます。
- コンタクトのために Acoustic Campaign から UBX に送信される各イベントに campaignaudienceId が組み込ま れます。例えば、**emailSend**、**emailOpen**、**emailBouce**、**emailClick** などです。
- E メール・プロセスの**「フィールド・マッピング」**タブで campaignaudienceId データベース列をマップするこ とはできません。campaignaudienceId データベース列は内部で更新されます。
- SMS プロセスを実行すると、イベント・ダウンロード・スケジュールの **sleepIntervalInMinutes** プロ パティーで指定した時間が経過した後に、 UA\_SENTSMS および UA\_INTERACTEDSMS システム・テーブルの campaignaudienceId にデータが取り込まれます。SMS プロセスに示されているように、Acoustic Campaign データベース内の各コンタクト・リストの campaignaudienceId にもデータが取り込まれます。
- プッシュ・プロセスを実行すると、イベント・ダウンロード・スケジュールの **sleepIntervalInMinutes** プロパティーで指定した時間が経過した後に、 UA\_SIMPNOT\_APPOPENED、UA\_SIMPNOT\_URLCLICKED、および UA\_MOB\_PUSH\_SEND システム・テーブルの campaignaudienceId にデータが取り込まれます。プッシュ・プロセ スに示されているように、Acoustic Campaign データベース内の各コンタクト・リストの campaignaudienceId にもデータが取り込まれます。
- campaignaudienceId は AudienceName~#field1Name~#fieldValue~#field2Name~#fieldvalue~#fieldnName~#fieldvalueという形 式です。

例えば、Customer~#CustomerID~#20 です。

## <span id="page-32-0"></span>Unica Campaign と Acoustic Campaign の統合ログ

Unica Campaign と Acoustic Campaign を統合した場合は、<Campaign\_home>/conf/ フォルダーの campaign\_log4j.properties ファイルで、Unica Campaign Acoustic Campaign インポート・サービス実行ログを有 効化できます。

クラスの名前は log4j.logger.com.unica.webservices.campaign.rest.EngageImportService です。

ログは INFO、WARN、および DEBUG モードで収集されます。

デフォルトでは、ログ・ファイルは <Campaign\_home>/logs フォルダーの campaignweb.log にあります。

## **Acoustic Campaign ETL のログ**

Acoustic Campaign ETL のログには、以下のパラメーターを使用できます。

log4j.logger.ENGAGE\_ETL=DEBUG, ENGAGE\_ETL # Specifying this log is only for ETL and do not append to Unica Campaign web log log4j.additivity.ENGAGE\_ETL=false log4j.appender.ENGAGE\_ETL=org.apache.log4j.RollingFileAppender log4j.appender.ENGAGE\_ETL.layout=org.apache.log4j.PatternLayout log4j.appender.ENGAGE\_ETL.Encoding=UTF-8 log4j.appender.ENGAGE\_ETL.MaxBackupIndex=50 log4j.appender.ENGAGE\_ETL.File=/opt/IBM/xEMM/Campaign/logs/EngageETL.log log4j.appender.ENGAGE\_ETL.MaxFileSize=10000KB log4j.appender.ENGAGE\_ETL.layout.ConversionPattern=%d{MM/dd/yyyy HH:mm:ss} %-5p %c{2} [%L] - %m%n

## **UBX のログ**

UBX のログには、以下のパラメーターを使用できます。

log4j.logger.UBX=DEBUG, UBX # Specifying this log is only for ETL and do not append to Unica Campaign web log log4j.additivity.UBX=false log4j.appender.UBX=org.apache.log4j.RollingFileAppender log4j.appender.UBX.layout=org.apache.log4j.PatternLayout log4j.appender.UBX.Encoding=UTF-8 log4j.appender.UBX.MaxBackupIndex=50 log4j.appender.UBX.File=/opt/IBM/xEMM/Campaign/logs/UBX.log log4j.appender.UBX.MaxFileSize=10000KB log4j.appender.UBX.layout.ConversionPattern=%d{MM/dd/yyyy HH:mm:ss} %-5p %c{2} [%L] - %m%n

## <span id="page-33-0"></span>E メール: Unica Campaign と Acoustic Campaign の使用

Unica Campaign と Acoustic Campaign が統合されている場合、Unica Campaign を使用することによって、パーソ ナライズされた E メール通信を Acoustic Campaign から送信することができます。

E メール・プロセスの使用に関する注意点を以下にまとめます。

- E メールを送信するには、Unica Campaign ユーザーと Acoustic Campaign ユーザーの間で作業の調整が必 要になります。テンプレートをセットアップし、テスト実行を実施し、最終的な実稼働実行を調整する必要 があります。
- メール配信の送信後、Acoustic Campaign でレスポンスがトラッキングされ、UBX および UBX Toolkit を介 して Unica Campaign に返されます。
- レスポンス・データを Acoustic Campaign から Unica Campaign に戻すためには、UBX Toolkit ユーザー (通 常は Unica Campaign ユーザー) がスクリプトを実行します。組織によっては、スクリプトを自動化して、 データ経路指定が自動的に行われるようにしています。
- その上で Unica Campaign を使用することにより、レスポンダーと非レスポンダーのターゲット設定を再度 行うことができます。
- コンタクトの E メール・アドレスが NULLまたは BADである場合、E メール・プロセスのコンタクトは失敗し ます。

**注:** E メール・メッセージを送信するには、E メール・プロセス・ボックスでメッセージの配信を構成するか、 または IBM Marketing Cloud の送信エクスペリエンスを使用する必要があります。IBM Marketing Cloud プログラム による E メール・メッセージのトリガーは、Unica Campaign 統合ではサポートされていません。

**注:** 統合環境で E メール・チャネル、SMS チャネル、およびプッシュ・チャネルを使用する場合は、チャネル ごとに別のデータベースを使用してください。

#### **違反を防止するためのデータのフィルター処理**

E メール・アドレスが特定の文字を含む場合や特定のドメインからのものである場合は、それらのアドレスに Acoustic Campaign から E メールが送信されない可能性があります。

一部のプレフィックスやドメインは、インポートおよび送信からデフォルトでブロックされます。組織管理者である ユーザーは、Acoustic Campaign の**「設定」>「E メールのブロック」** から、特定の組織に適用可能なブロックする プレフィックスおよびドメインのリストを変更できます。

## <span id="page-34-0"></span>E メールの作成と送信

Unica Campaign を使用して、パーソナライズされた E メール通信を Acoustic Campaign から送信するには、次の 手順を実行します。

E メールを送信することには、Unica Campaign と Acoustic Campaign for Marketing Cloud の両方を使用すること が関係します。

1. Acoustic Campaign を使用することにより、E メール・テンプレートを準備します。

以下のガイドラインに 従ってください。

- テンプレートに、それが属する Unica Campaign にとって意味がある名前を付けます。これにより、 両方のアプリケーションでテンプレートを識別しやすくなります。
- テンプレートの場合、**「連絡先のソース」**を選択し、「データベース」、「連絡先リスト」、または 「照会」を選択します。**「連絡先のソース」**は、「共有」セクションになければなりません。
- **「テンプレートのロケーション」**では、「共有」を選択します。**Unica Campaign では、共有テンプ レートのみ使用可能です。**
- テンプレートを保存し、テストのためそれをプレビューします。
- E メール本文について、必要ならパーソナライズ変数を含めて、コンテンツを作成します。
- 2. Unica Campaign を使用して、Unica Campaign を作成し、フローチャートを追加します。
- 3. Unica Campaign フローチャートで E メール・プロセスを構成します。

詳しくは、E メール: Unica Campaign フローチャートでの E [メール・プロセスの構成\(33 ページ\) を](#page-35-0)参照 してください。

4. Unica Campaign でテスト実行を実施します。

詳しくは、E メール: テスト実行(41ページ) を参照してください。

5. Unica Campaign で実稼働実行を実施します。

詳しくは、[E メール: 実稼働実行\(42 ページ\) を](#page-44-0)参照してください。

6. レスポンス・トラッキングを実行します。

[E メール: レスポンス・トラッキング\(43 ページ\) を](#page-45-0)参照してください。

## <span id="page-35-0"></span>E メール: Unica Campaign フローチャートでの E メール・プロセスの構成

Unica Campaign を Acoustic Campaign に統合した場合は、Unica Campaign の **E メール**・プロセスを使用して、 パーソナライズした E メール通信を送信できます。

このタスクを実行する前に、以下の操作を実行する必要があります。

- Unica Campaign 内: マーケティング・キャンペーンを作成し、フローチャートを追加します。
- Acoustic Campaign 内: Acoustic Campaign の E メールのテンプレートおよび本文を作成します。
- Acoustic Campaign ユーザーは Unica Campaign ユーザーに以下の情報を提供する必要があります。
	- Unica Campaign で生成されるコンタクト・リストのために使用する Acoustic Campaign データベー スの名前。これは、メッセージの送信に使用する特定の E メール・チャネル用のデータベースです。 ◦ Acoustic Campaign データベース表のフィールドのリスト。各フィールドのデータ・タイプ (テキス
	- ト、日付、時刻など) とデータ形式の例を含むもの。
	- Acoustic Campaign E メール・テンプレートの名前。
	- (フローチャートの実行時に) Acoustic Campaign コンタクト・リストを新規作成するか、それとも既 存のものを更新するか。
	- Inbox Monitoring を使用するかどうか。
	- Unica Campaign でパーソナライズを適用するかどうか (例えば、Acoustic Campaign の E メール・ テンプレートに指定されている件名と異なる件名を使用するなど)。
	- Unica Campaign フローチャートを実行した場合にただちにすべての E メールを送信するかどうか。 そうする場合、どの「送信済み」フォルダーを使用するか。

フローチャートには複数のチャネル (E メール、SMS、プッシュ) を含めることができますが、チャネルごとに別の プロセスとして構成する必要があります。このトピックでは、Unica Campaign フローチャートで E メール・プロセ ス・ボックスを使用する方法について説明します。

**注:** E メール・メッセージを送信するには、E メール・プロセス・ボックスでメッセージの配信を構成するか、 または IBM Marketing Cloud の送信エクスペリエンスを使用する必要があります。IBM Marketing Cloud プログラム による E メール・メッセージのトリガーは、Unica Campaign 統合ではサポートされていません。

- 1. E メール・キャンペーンで使用するセグメントを選択するためのプロセスをフローチャートに構成しま す。例えば、25 歳から 31 歳までのすべての男性を選択したりします。他のフローチャートと同様に、「選 択」、「セグメント」、「マージ」などの複数のプロセスを使用できます。
- 2. E メール・プロセスをフローチャートに追加します。E メール・プロセスは、フローチャート内の最後のプロ セスでなければなりません。
- 3. ステップ 1 で作成した少なくとも 1 つのプロセスを、入力として E メール・プロセスに接続します。例:
- 単一の選択プロセス (25 歳から 31 歳までのすべての男性など) を E メール・プロセスに接続します。
- 複数の選択プロセス (高価値、中価値、および低価値のコンタクト) を E メール・プロセスに接続しま す。
- 顧客を国別のセグメントに分け、セグメントごとに別の E メール・プロセスに接続します (国別に メールを配信するために複数の固有の E メール・リストが生成されます)。
- 4. E メール・プロセスをダブルクリックして、**「E メール・プロセス構成」**ダイアログを開きます。
- 5. E メール・プロセスの**「Acoustic Campaign プロパティー」**タブを構成します。

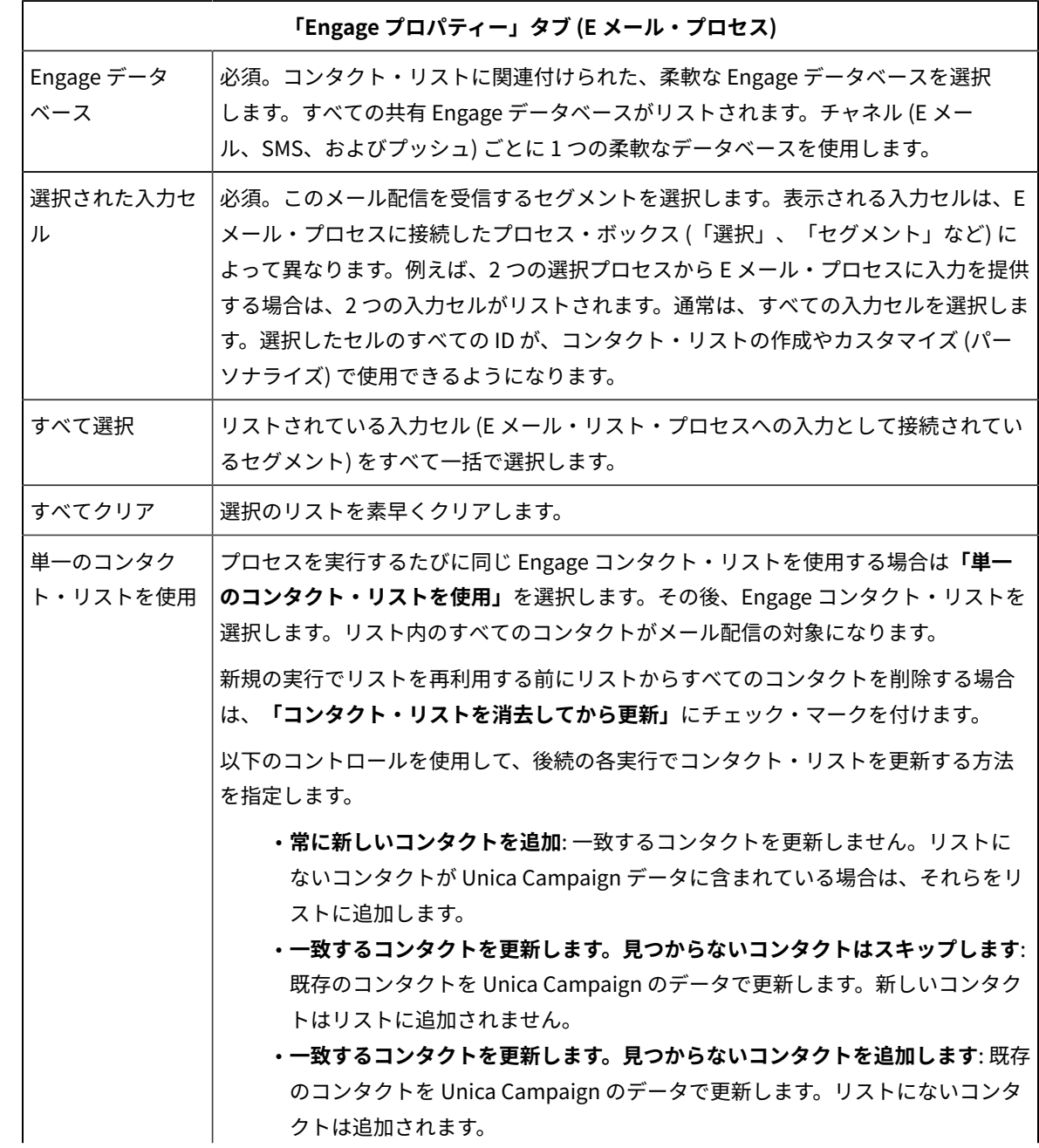

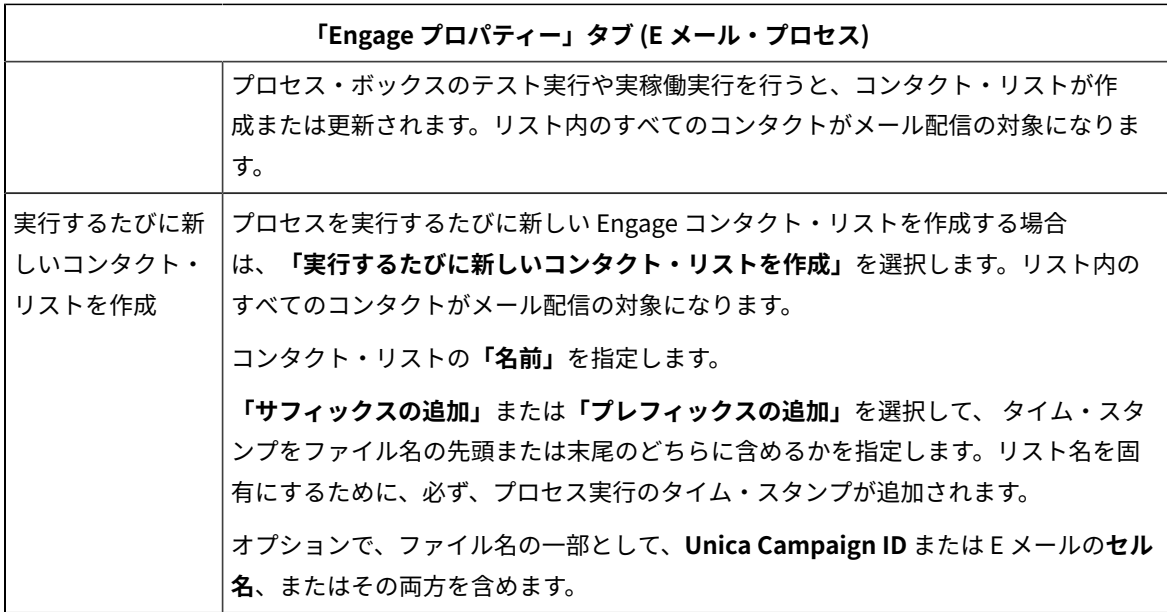

6. E メール・プロセスの**「コンテンツのカスタマイズ」**タブを構成します。

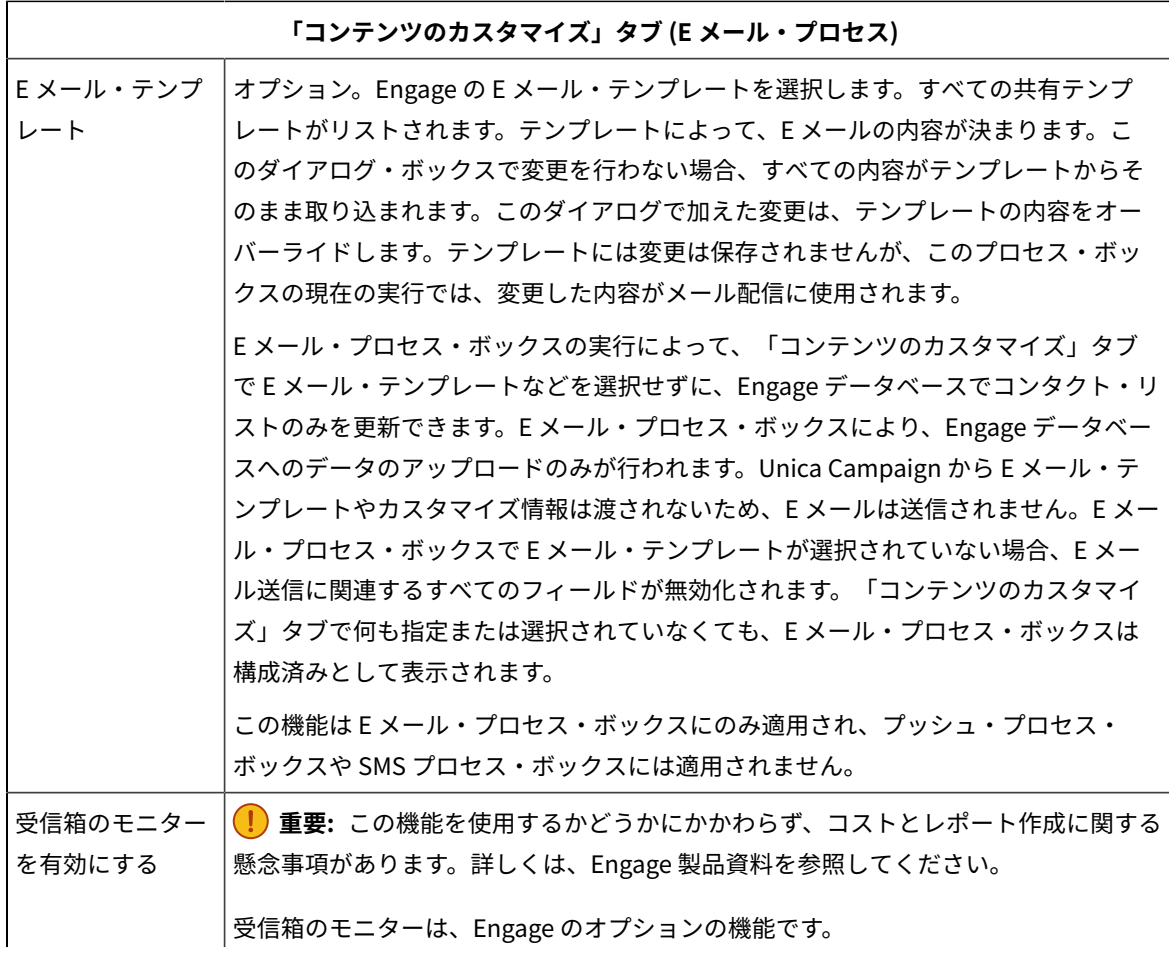

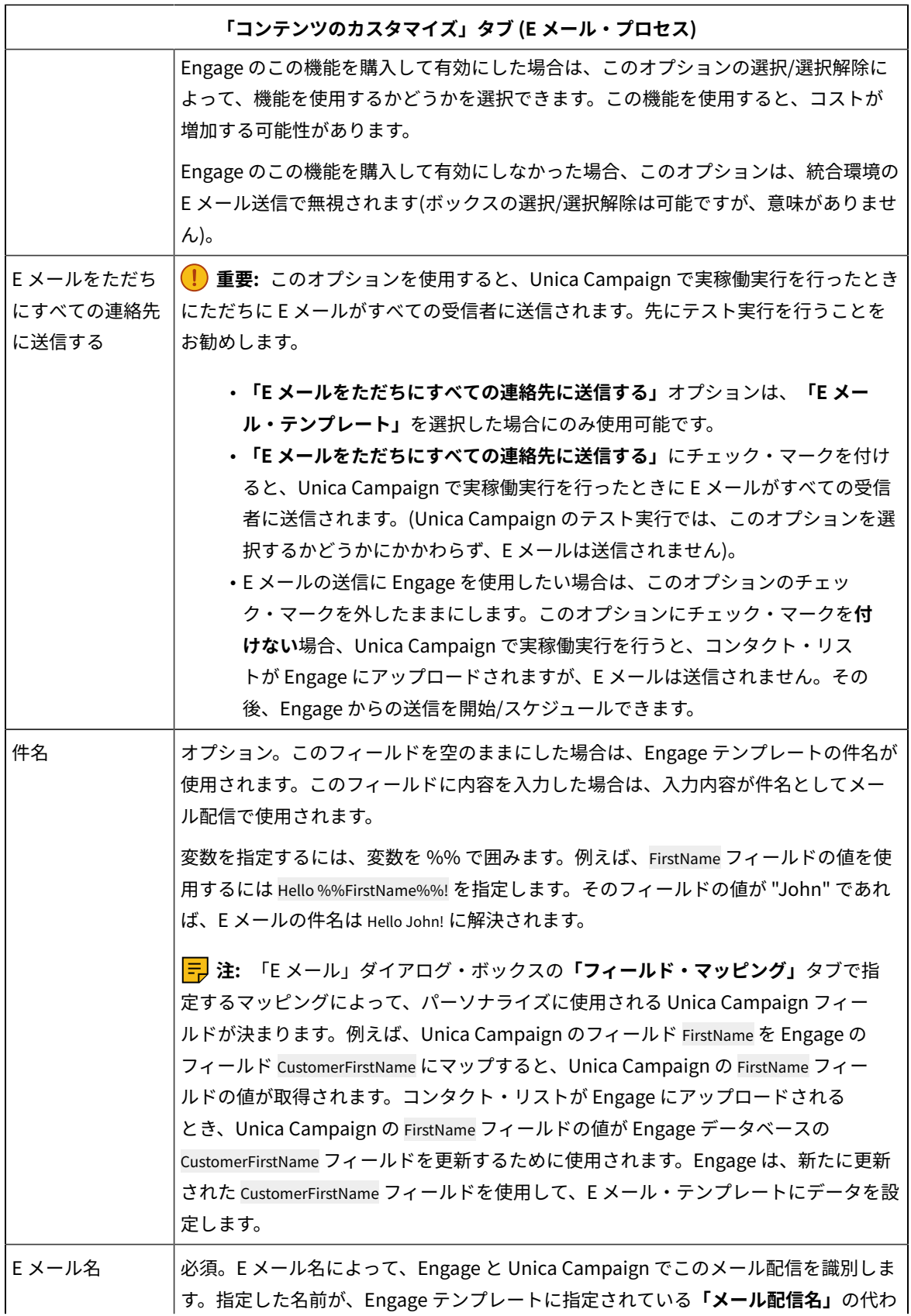

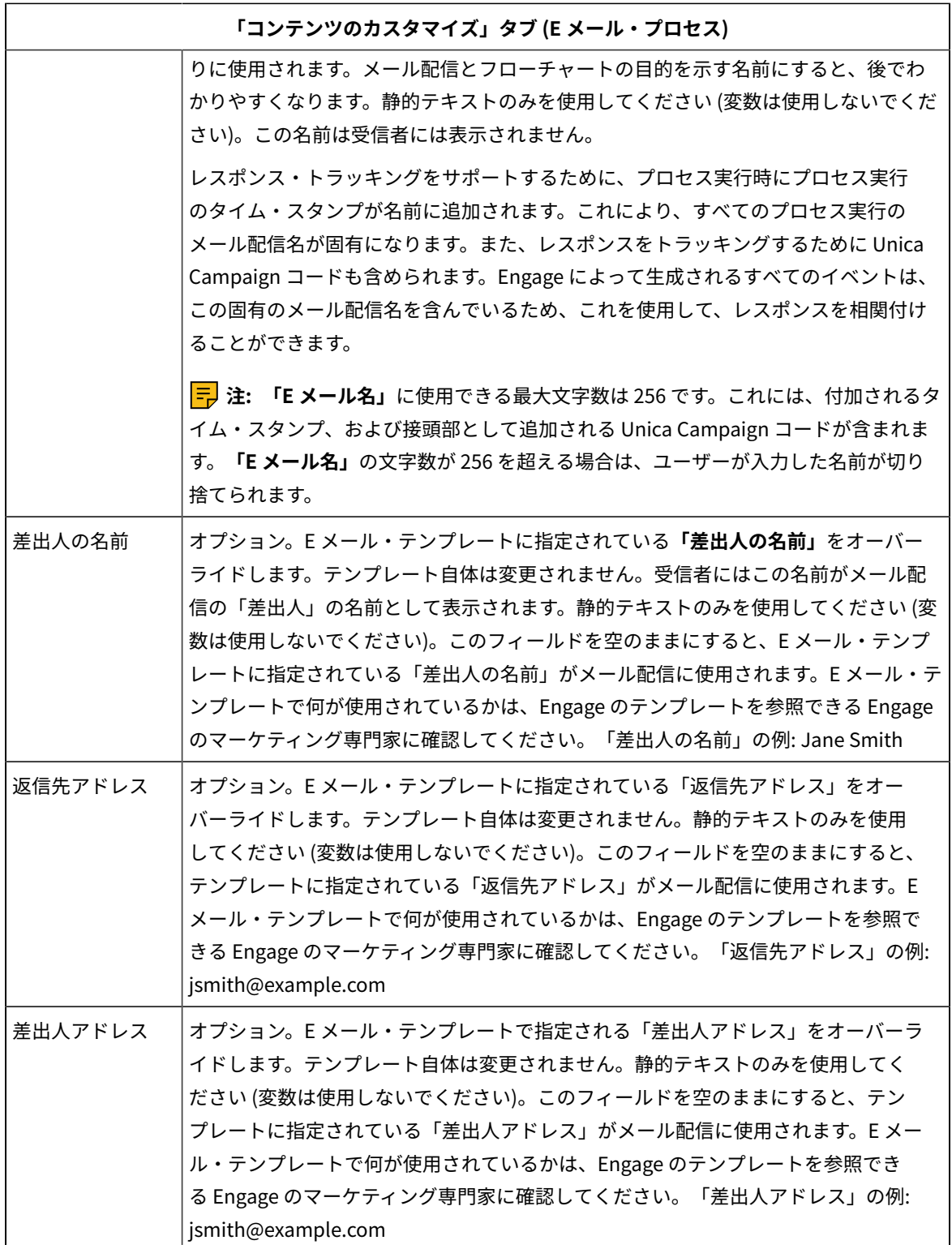

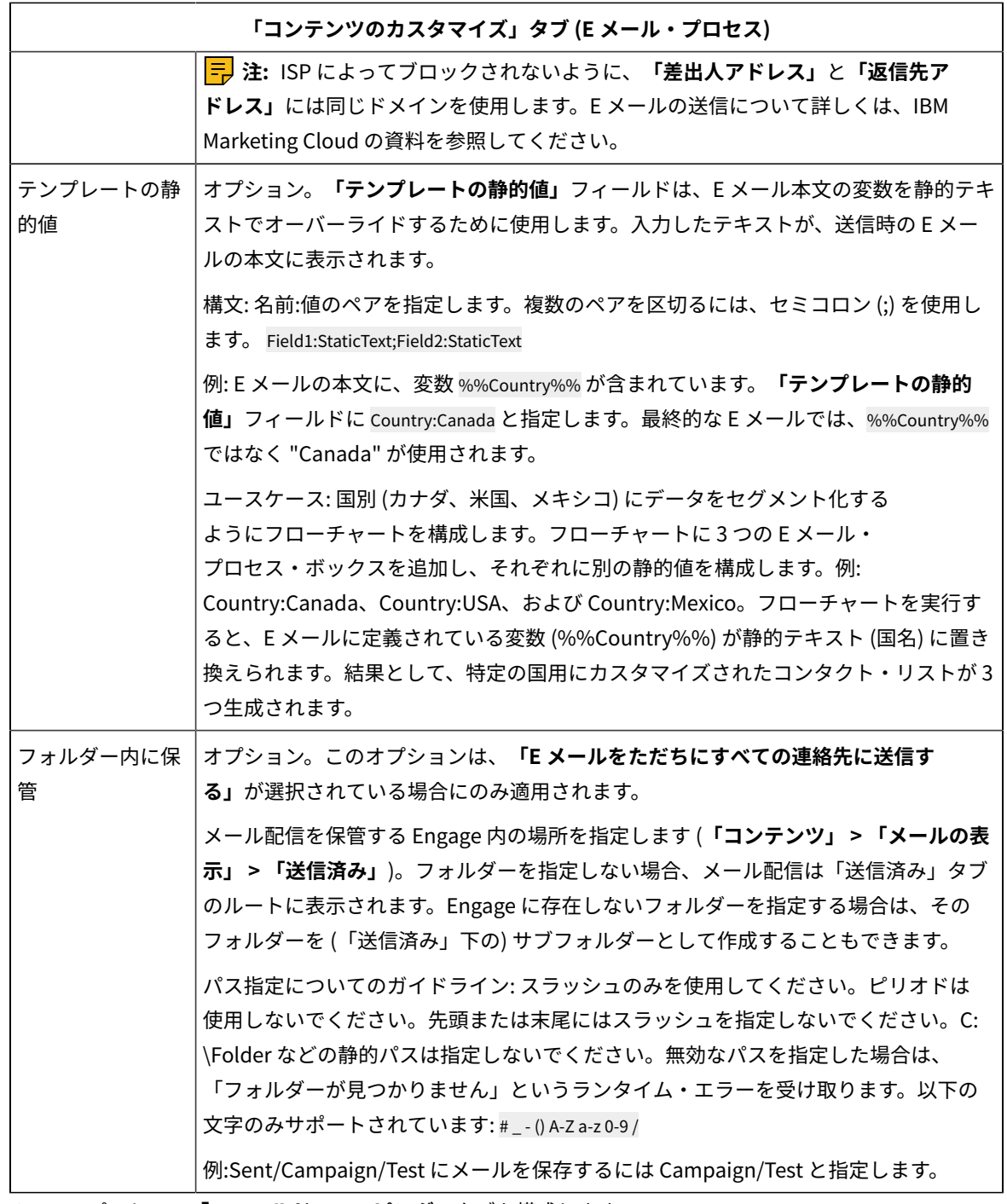

7. E メール・プロセスの**「フィールド・マッピング」**タブを構成します。

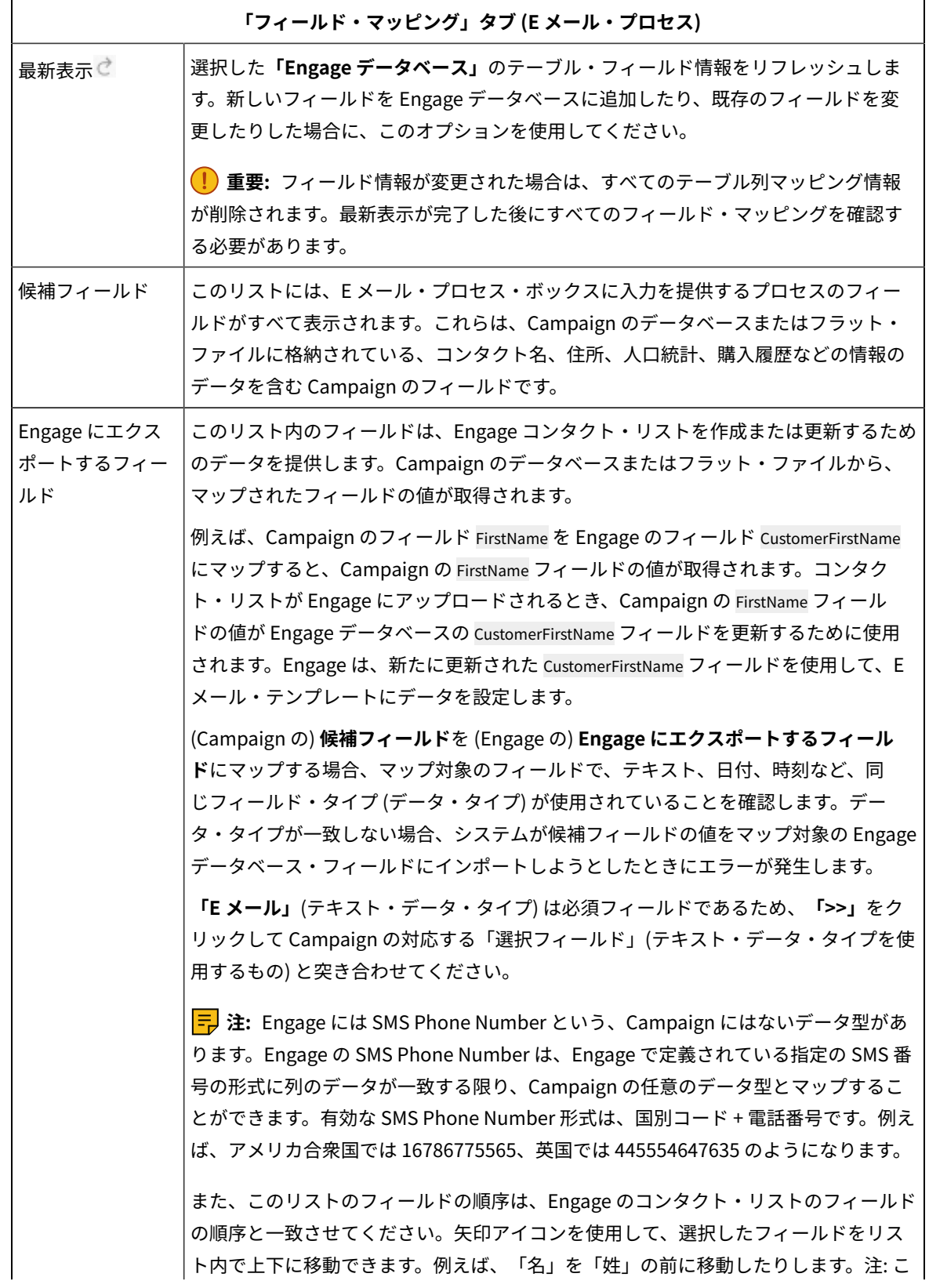

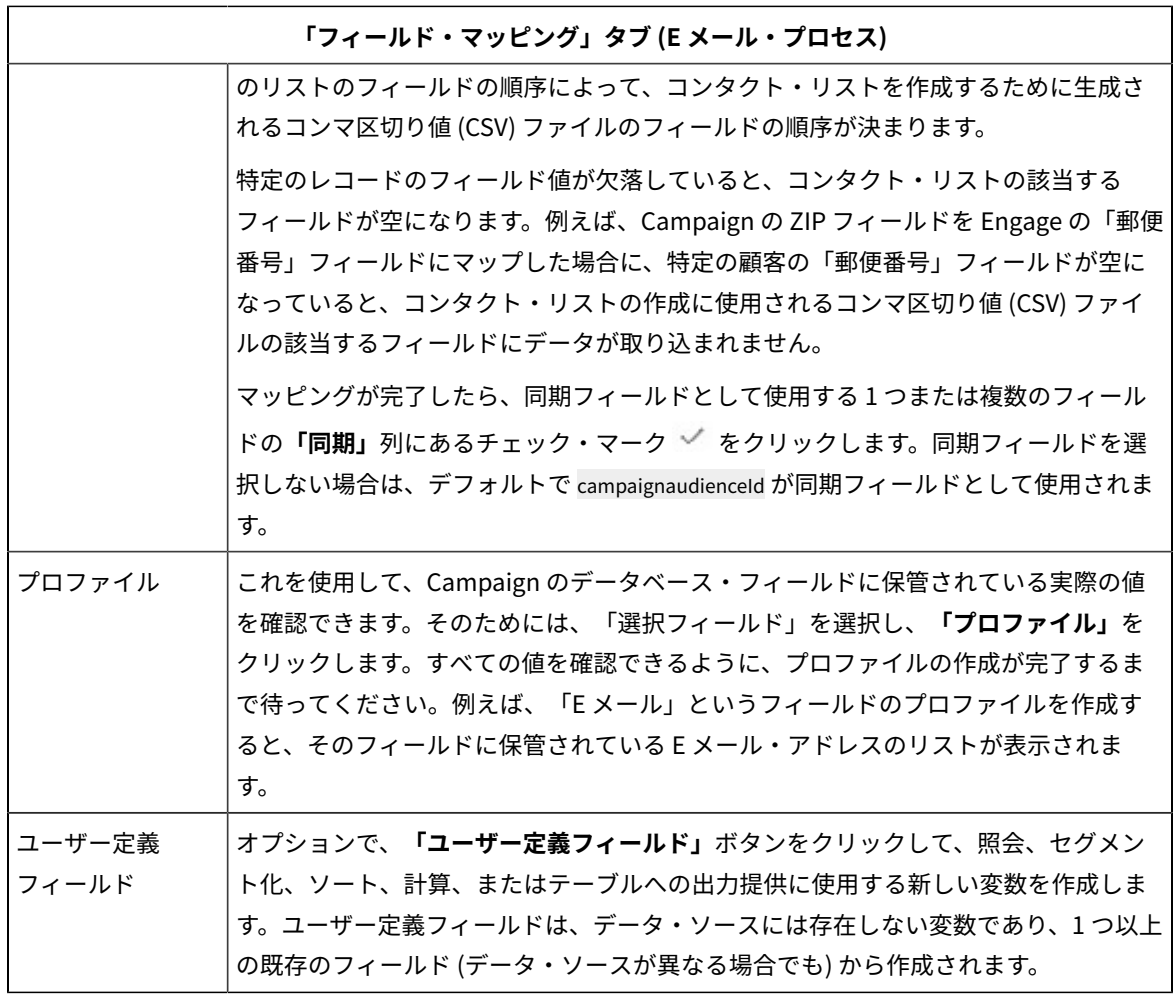

8. E メール・プロセスの**「全般」**タブを構成します。

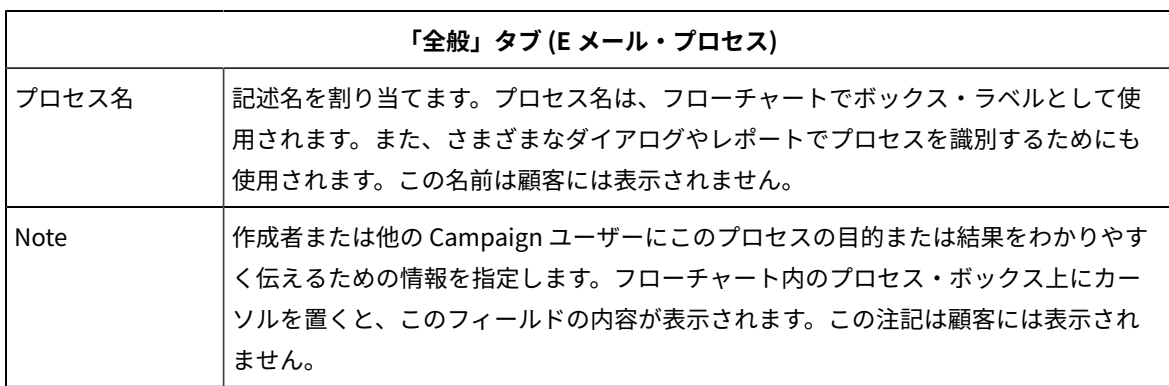

9. **「OK」**をクリックして、構成ダイアログを保存して閉じます。

10. フローチャートを保存します。

これで、テスト実行のための準備が整いました。E メール: テスト実行(41ページ) を参照してください。テスト実 行は、世界中にメールを送信する前にそのメール配信が適切に構成されていることを確認する機会であるため、重要 です。

## <span id="page-43-0"></span>E メール: テスト実行

このタスクは、Unica Campaign を使用して Acoustic Campaign から E メール通信を送信する場合のタスクです。 実稼働実行に取りかかる前にテスト実行を行うことは大切です。

テスト実行は、メールを顧客に配信する前にそのメールが適切に構成されていることを確認する機会であるため、極 めて重要です。実稼働実行を実施する前に、必ず、テスト実行を実施してください。

通常は、Unica Campaign フローチャートで E メール・プロセスの構成が完了したら、テスト実行を実施します。

テスト実行の目的は、Unica Campaign と Acoustic Campaign の連携を確認し、Acoustic Campaign で E メールを いくつか抜き取り検査することです。例えば、Unica Campaign を使用して E メール・テンプレートの件名をオー バーライドした場合は、正しく置換されていることを確認する必要があります。

Unica Campaign のテスト実行で本番の E メールが顧客に送信されることはありません。**「E メールをただちにすべ ての連絡先に送信する」**(E メールの構成ダイアログ) にチェック・マークを付けた場合でも同じです。

**重要:** E メールのテスト実行の実施方法について詳しくは、IBM Marketing Cloud の資料を参照してください。 このトピックでは、プロセスの一部 (Unica Campaign から Acoustic Campaign へのテスト) についてのみ説明しま す。

- 1. Unica Campaign を使用して、構成した E メール・プロセスが含まれているフローチャートを (編集モード で) 開きます。
- 2. テスト実行の対象を数レコードだけに制限します。この制限は、テスト実行が完了した後に解除します。

**注:** この手順は推奨されていますが必須ではありません。

テスト実行を制限しない場合、テスト実行の際にコンタクト・リストの全体が Acoustic Campaign に送信さ れます。これは不必要で、時間がかかります。

- a. E メール・プロセスに入力を提供するプロセス・ボックスをダブルクリックします。例えば、選択プ ロセスを E メール・プロセスに接続した場合は、その選択プロセスの構成ダイアログを開きます。
- b. **「セル・サイズの制限」**タブを選択します。
- c. **「テスト実行時の出力セル・サイズ上限」**の**「出力セル・サイズの上限指定」**オプションを使用し て、レコードの数を制限します。通常、テスト実行では 5 個か 10 個のレコードで十分です。
- 3. フローチャートを保存します。
- 4. **「実行」**メニュー を開き、**「テスト実行」**のいずれかのオプションを使用して、フローチャート、ブ ランチ、またはプロセスのテスト実行を実施します。

コンタクト・リストが Acoustic Campaign に送信されますが、E メールは送信されません (**「E メールをただ ちにすべての連絡先に送信する」**を選択したかどうかは関係ありません)。

5. Acoustic Campaign で、テスト・メール配信機能を使用してテスト E メールを送信し、E メールの内容およ びコンタクト・リストが正しいことを確認します(通常テストまたはクイック・テストを実行できます。ただ し、クイック・テストでは HTML メールが送信されますが、テキストのみのメールは送信されません)。) テ スト・メールは通常、「ブラック・ホール」アドレスまたは内部のマーケット担当者の E メール・アドレス に送信されます。

Unica Campaign で選択したすべての内容がテスト E メールに正確に反映されていることを確認してくださ い。例:

- Unica Campaign の件名を変更したり、変数を静的値に置換したりした場合は、テスト E メールでそ れらが正しく行われていることを確認します。
- Acoustic Campaign のコンタクト・リストに、Unica Campaign の必要なフィールドがすべて含まれ ていることを確認します。
- Unica Campaign で選択した内容に基づいてコンタクト・リストが作成または更新されたことを確認 します。
- Acoustic Campaign の「送信済み」タブの正しいフォルダーに、送信されたテスト E メールが保存さ れたことを確認します。
- 6. IBM Marketing Cloud 資料のすべての手順に従って、E メールが適切に作成されたことを確認します。

エラーが発生した場合は、解決してからテスト実行を再実施します。テスト実行の結果に問題がなければ、実稼働実 行を実施できます[。E メール: 実稼働実行\(42 ページ\)](#page-44-0) を参照してください。

## <span id="page-44-0"></span>E メール: 実稼働実行

このタスクは、Unica Campaign を使用して Acoustic Campaign から E メール通信を送信する場合のタスクです。

実稼働実行を実施する前に、必ず、テスト実行を行ってください[。E メール: テスト実行\(41 ページ\)](#page-43-0) を参照してく ださい。

フローチャートに複数のチャネルが含まれている場合は、すべてのチャネル (SMS、プッシュ、E メール) のテスト実 行が完了するまで、フローチャート全体の実稼働実行は行わないでください。

実稼働実行を行うと、Unica Campaign から Acoustic Campaign にコンタクト・リストがアップロードされま す。**「E メールをただちにすべての連絡先に送信する」**ように E メール・プロセスを構成した場合は、リスト内の すべてのコンタクトに E メールが送信されます。このオプションを選択しなかった場合、E メールは送信されないた め、Acoustic Campaign でメール配信をスケジュールする必要があります。

実稼働実行では、Unica Campaign フローチャートで選択されたオーディエンス・セグメントに E メールが送信され ます。

- 1. Unica Campaign で、構成した E メール・プロセスが含まれているフローチャートを (編集モードで) 開きま す。
- 2. 選択されたすべてのコンタクトに E メールをただちに送信するかどうかについて最終的に決定します。E メール・プロセスをダブルクリックして、構成ダイアログを開きます。**「コンテンツのカスタマイズ」**タブ を選択して、以下のように選択を行います。
	- 実稼働モードでフローチャートを実行してすぐに E メールを配信する場合は、**「E メールをただちに すべての連絡先に送信する」**にチェック・マークを付けます。
	- Acoustic Campaign でメール配信をスケジュールする場合は、**「E メールをただちにすべての連絡先 に送信する」**をクリアします。コンタクト・リストが Acoustic Campaign に送信されますが、E メー ルは送信されません。
- 3. フローチャートを保存します。
- 4. **「実行」**メニュー を開き、**「保存して実行」**のいずれかのオプションを選択し、選択したプロセ ス、ブランチ、またはフローチャートの実稼働実行を行います。あるいは、Unica Marketing Platform スケ ジューラーを使用して、フローチャートをスケジュールします。

Unica Campaign から Acoustic Campaign にコンタクト・リストが送信されます。**「E メールをただちにすべての連 絡先に送信する」**を選択した場合は、コンタクト・リスト内のすべての受信者に E メールがただちに送信されます。

コンタクト・リストが Acoustic Campaign にアップロードされると、E メール・プロセス・ボックスで定義さ れた**「フィールド・マッピング」**に基づき、Unica Campaign フィールドの値を使用して、Acoustic Campaign データベースの対応するフィールドが更新されます。例えば、(Unica Campaign の) FirstName フィールドを Acoustic Campaign の CustomerFirstName フィールドにマップした場合、Acoustic Campaign は、新たに更新された CustomerFirstName フィールドを使用して E メール・テンプレートにデータを設定します。

E メール・プロセス・ボックスの**「E メールをただちにすべての連絡先に送信する」**にチェック・マークを付けた場 合は、Acoustic Campaign に移動し、**「送信済み」**タブを使用して、メール配信が正しく送信されたことを確認し てください。

**「E メールをただちにすべての連絡先に送信する」**にチェック・マークを付けなかった場合は、Acoustic Campaign のコンタクト・リストは更新されていますが、メール配信は送信されていません。Acoustic Campaign を使用して メール配信をスケジュールまたは送信する必要があります。

## <span id="page-45-0"></span>E メール: レスポンス・トラッキング

Unica Campaign と Acoustic Campaign の統合によって実行されるレスポンス・トラッキングにより、マーケティ ング担当者はレスポンダーと非レスポンダーについて、対象者としてのその設定を再調整することができます。

### **レスポンス・トラッキングをサポートするための前提条件**

- UBX Toolkit がインストールされ、構成されていること。
- UBX Toolkit を使用してレスポンス・トラッキング・テーブルが作成されていること。
- Unica Campaign 管理者がレスポンス・トラッキング・テーブルをユーザー・データ・ソースとして構成し ていること。

### **トラッキングの仕組み**

Acoustic Campaign は、E メールの送信、配信、およびレスポンスについての情報を記録します。この情報は UBX に提供されます。

UBX から Unica Campaign に情報を取得するには、UBX Toolkit スクリプトを実行して、イベント・データをダウン ロードし、レスポンス・トラッキング・テーブルにインポートします。

そして、それらのテーブルをユーザー・データ・ソースとして Unica Campaign フローチャートで利用できます。

組織によっては、管理者がセットアップしたスクリプトによって、レスポンス・データのルーティングが自動化され ている場合があります。スクリプトが Unica Campaign リスナー (Analytics) サーバー上にある場合は、スクリプト を実行するトリガーを呼び出すフローチャートを作成し、Unica Marketing Platform スケジューラーを使用してト

リガーをスケジュールすることができます。スケジューラーでも外部スクリプトを実行できるため、この方法を使用 することもできます。

レスポンス・ルーティングが自動化されていない場合は、スクリプトを定期的に手動で実行する必要があります。

レスポンスを特定のメール配信および Unica Campaign に相関付ける処理は、統合環境によって行われます。Unica Campaign は各メール配信に固有の名前を割り当てます。その固有名は Unica Campaign との関連付けのために Acoustic Campaign イベントに含められます。固有の名前は、フローチャート上でプロセス・ボックスに割り当てた E メール名に基づいて生成されます。

Unica Campaign で E メール・プロセスを実行すると、Unica Campaign オファーに割り当てられた E メール・テン プレートを使用して E メールが送信されます。Acoustic Campaign で E メール・プロセスを実行して E メールを送 信すると、Acoustic Campaign は、E メール・テンプレートに含まれている割り当てられたオファーごとに処理を生 成します。この処理に関する情報は、Unica Campaign の UA\_TREATMENT テーブルに保持されます。その処理情報 が、処理のコンタクト情報とレスポンス情報を Unica Campaign のコンタクト履歴テーブルとレスポンス履歴テー ブルに保存するときに使用されます。

### **トラッキングされるイベント**

以下の E メール・イベントについての情報をレスポンス・トラッキング・テーブルにインポートし、Unica Campaign で利用することができます。

- E メールの送信 (emailSend): 製品またはブランドに関連する E メールの送信についての情報。
- E メールを開く (emailOpen): 製品またはブランドに関連する E メールに対して行われた個々の開く操作につ いての情報。
- E メール・クリック (emailClick): E メール内のリンクに対して行われた個々のクリック操作についての情 報。
- E メール・バウンス (emailBounce): 正常に配信されなかった E メールについての情報。
- Email Optout(emailoptout): E メール通信からのオプトアウトに関連する情報。

### **Acoustic Campaign からのレコードの CH/RH 更新**

- 1. 「E メールをただちにすべての連絡先に送信する」フラグが設定された Campaign から (1 つのオファーが割 り当てられた E メール・プロセス・ボックスに) E メールが送信された場合。->処理コードが生成され、CH/ RH が取り込まれます。
- 2. 「E メールをただちにすべての連絡先に送信する」フラグが設定されていない Campaign から (1 つのオ ファーが割り当てられた E メール・プロセス・ボックスに) E メールが送信された場合。->処理コードは生成 されず、CH/RH は更新されません。UA\_emailOpen、UA\_emailClick、UA\_emailSend、UA\_emailBounce のみが取り込まれます。
- 3. 「E メールをただちにすべての連絡先に送信する」フラグが設定されていない Campaign から (オファーが割 り当てられていない E メール・プロセス・ボックスに) E メールが送信された場合。->処理コードは生成され ず、CH/RH は更新されません。UA\_emailOpen、UA\_emailClick、UA\_emailSend、UA\_emailBounce のみ が取り込まれます。

## **マーケット担当者がこれらのテーブルにデータを取り込んで使用する方法**

UBX からイベントを定期的にダウンロードし、ローカルのレスポンス・トラッキング・テーブルにインポートする 必要があります。スクリプトは手動で実行するか、スケジュールされたジョブとして実行できます。

- 1. イベントをダウンロードするには、UBX Toolkit に付属している eventsDownload スクリプトを実行しま す。
	- **注:** eventsDownload スクリプトは、E メール、SMS メッセージ、およびモバイル・プッシュ通知に関 連したトラッキング・データをダウンロードします。これらの機能については、すべてを使用している場合 もあれば、そうでない場合もあるでしょう。
- 2. ダウンロードしたイベントをレスポンス・トラッキング・テーブルにインポートするには、UBX Toolkit に付 属している eventsImport スクリプトを実行します。
- 3. UBX Toolkit の資料に記載されているすべての指示に従ってください。特に、「Chapter 3. Event destination endpoints」を参照してください。
- 4. テーブルにデータが取り込まれたら、Unica Campaign フローチャートでそのテーブルを利用して、レスポ ンダーおよび非レスポンダーを再度ターゲットにすることができます。

通常は、レスポンス・フローチャートを設計し、レスポンス・トラッキング・テーブルからデータを読み取 るためのプロセス・ボックスを構成します。例えば、Unica Campaign の次のウェーブを実装するときに、 メッセージを開いたユーザーまたはクリックしたユーザーをターゲットにするように「選択」または「抽 出」プロセス・ボックスを構成できます。

5. 詳細については、[統合のレスポンス・トラッキング・テーブル\(68 ページ\)](#page-70-0) を参照してください。

# SMS テキスト・メッセージング: Campaign と Acoustic Campaign の使用

Unica Campaign が Acoustic Campaign と統合されている場合、Unica Campaign を使用することにより Acoustic Campaign から SMS テキスト・メッセージを送信することができます。

E メール・プロセスの使用に関する注意点を以下にまとめます。

- SMS テキスト・メッセージは、2 台以上の携帯電話の間で送信される簡略メッセージです。
- SMS テキスト通知を送信するには、Unica Campaign ユーザーと Acoustic Campaign ユーザーの間で作業の 調整が必要になります。テンプレートをセットアップし、テスト実行を実施し、最終的な実稼働実行を調整 する必要があります。
- SMS メッセージ送信先の番号が重複する場合には、Acoustic Campaign により重複が解消されます。同 じ電話番号のコンタクト・レコードが 2 つあり、同じプログラムに対してその両方がオプトインされた場 合、Acoustic Campaign は 1 つのメッセージのみ送信します。
- テキスト通知送信後、Acoustic Campaign でレスポンスがトラッキングされ、UBX および UBX Toolkit を介 して Unica Campaign に返されます。
- レスポンス・データを Acoustic Campaign から Unica Campaign に戻すためには、UBX Toolkit ユーザー (通 常は Unica Campaign ユーザー) がスクリプトを実行します。組織によっては、スクリプトを自動化して、 データ経路指定が自動的に行われるようにしています。
- その上で Unica Campaign を使用することにより、レスポンダーと非レスポンダーのターゲット設定を再度 行うことができます。
- SMS プロセスは、整数形式のコンタクト番号を受け入れます。スペースまたはダッシュを含む番号、および NULL は、失敗してプロセスがエラーになります。

**注:** SMS メッセージを送信するには、SMS プロセス・ボックスでメッセージの配信を構成するか、または IBM Marketing Cloud の送信エクスペリエンスを使用する必要があります。IBM Marketing Cloud プログラムによる SMS メッセージのトリガーは、Unica Campaign 統合ではサポートされていません。

### <span id="page-48-0"></span>SMS モバイル・メッセージングの有効化

Acoustic Campaign が SMS メッセージを送信できるようにするため、一回限りのセットアップ・タスクをいくつか 実行する必要があります。

このタスクでは、SMS モバイル・メッセージングを有効にするために必要な主要なステップの概要を示します。手 順に関する完全な情報が提供されているわけではありません。

- 1. Acoustic Campaign プロビジョニング・チームが、Acoustic Campaign 組織のために SMS を有効にします。
- 2. Acoustic Campaign 組織管理者が Acoustic Campaign にログインし、SMS 用の Acoustic Campaign データ ベースを作成し、有効にします。そのデータベースは、柔軟なデータベースでなければなりません。
	- **注:** 統合環境で E メール・チャネル、SMS チャネル、およびプッシュ・チャネルを使用する場合は、 チャネルごとに別のデータベースを使用してください。
- 3. Acoustic Campaign 組織管理者が、Acoustic Campaign と SMS Unica Campaign Manager の間の SMS 統合 を構成します。

## <span id="page-48-1"></span>SMS メッセージ送信の要件

Acoustic Campaign による SMS メッセージで顧客と連絡を取るには、特定の要件を満たしていなければならず、ま た、SMS メッセージを巡る重要な制限について理解しておく必要があります。

## SMS: SMS テキスト・メッセージの作成および送信

Unica Campaign を使用して Acoustic Campaign から SMS テキスト・メッセージを送信するには、次の手順を実行 します。

- 組織の SMS モバイル・メッセージングを有効にする必要があります[。SMS モバイル・メッセージングの有効](#page-48-0) [化\(46 ページ\)](#page-48-0) を参照してください。
- SMS メッセージで顧客にコンタクトを取るには、法律上の要件および規制に従う必要があります[。SMS メッ](#page-48-1) [セージ送信の要件\(46 ページ\)](#page-48-1) を参照してください。

1. Acoustic Campaign を使用して、SMS テキスト・メッセージを作成します。

以下のガイドラインに 従ってください。

- SMS テンプレートに、それが属する Unica Campaign にとって意味がある名前を付けます。これによ り、両方のアプリケーションでテンプレートを識別しやすくなります。
- **「コンタクト・ソース」**で、「データベース」、「連絡先リスト」または「照会」を選択します。
- **「テンプレートの場所」**で、「共有」を選択します。**Unica Campaign では、共有テンプレートのみ 使用可能です。**
- テンプレートを保存した後、テストのために必ずプレビューしてください。
- 2. Unica Campaign を使用して、キャンペーンを作成し、フローチャートを追加します。

詳しくは、「Unica Campaign ユーザー・ガイド」を参照してください

3. Unica Campaign フローチャートに SMS プロセスを構成します。

SMS: Unica Campaign [フローチャートでの](#page-49-0) SMS プロセスの構[成\(47 ページ\)](#page-49-0) を参照してください。

4. Unica Campaign でテスト実行を実施します。

[SMS: テスト実行\(52 ページ\) を](#page-54-0)参照してください。

5. Unica Campaign で実稼働実行を実施します。

[SMS: 実稼働実行\(53 ページ\) を](#page-55-0)参照してください。

6. レスポンス・トラッキングを実行します。

[SMS: レスポンス・トラッキング\(55 ページ\) を](#page-57-0)参照してください。

# <span id="page-49-0"></span>SMS: Unica Campaign フローチャートでの SMS プロセスの構成

Unica Campaign と Acoustic Campaign が統合されている場合、フローチャートに **SMS** プロセスを構成して、SMS テキスト・メッセージを送信できます。

このタスクを実行する前に、以下の操作を実行する必要があります。

- Unica Campaign 内: マーケティング・キャンペーンを作成し、フローチャートを追加します。
- Acoustic Campaign 内: SMS のテンプレートおよび本文を作成します。
- Acoustic Campaign ユーザーは Unica Campaign ユーザーに以下の情報を提供する必要があります。
	- Unica Campaign で生成されるコンタクト・リストのために使用する Acoustic Campaign データベー スの名前。これは、メッセージの送信に使用する特定の SMS チャネル用のデータベースです。
	- Acoustic Campaign データベース表のフィールドのリスト。各フィールドのデータ・タイプ (テキス ト、日付、時刻など) とデータ形式の例を含むもの。
	- Acoustic Campaign SMS テンプレートの名前。
	- (フローチャートの実行時に) コンタクト・リストを新規作成するか、それとも既存のものを更新する か。
	- 既存の SMS 名を新しい名前 (例えば、メッセージの送信に使用されたフローチャートを示すもの) で オーバーライドするかどうか。
	- Unica Campaign フローチャートを実稼働モードで実行した場合にただちに SMS テキスト・メッセー ジを送信するかどうか。

フローチャートには複数のチャネル (E メール、SMS、プッシュ) を含めることができますが、チャネルごとに別の プロセスとして構成する必要があります。このトピックでは、Unica Campaign フローチャートで SMS プロセス・ ボックスを使用する方法について説明します。

**注:** SMS メッセージを送信するには、SMS プロセス・ボックスでメッセージの配信を構成するか、または IBM Marketing Cloud の送信エクスペリエンスを使用する必要があります。IBM Marketing Cloud プログラムによる SMS メッセージのトリガーは、Unica Campaign 統合ではサポートされていません。

- 1. SMS テキスト・メッセージング Unica Campaign で使用するセグメントを選択するためのプロセスをフロー チャートに構成します。他のフローチャートと同様に、「選択」、「セグメント」、「マージ」などの複数 のプロセスを使用できます。
- 2. フローチャートに SMS プロセスを追加します。SMS プロセスは、フローチャート内の最後のプロセスでなけ ればなりません。
- 3. ステップ 1 で作成した少なくとも 1 つのプロセスを、入力として SMS プロセスに接続します。例:
	- 単一の選択プロセス (25 歳から 31 歳までのすべての男性など) を SMS プロセスに接続します。
	- 複数の選択プロセス (高価値、中価値、および低価値のコンタクトなど) を SMS プロセスに接続しま す。
	- 顧客を地理別のセグメントに分け、セグメントごとに別の SMS プロセスに接続します (地域別にメッ セージを配信するために複数の固有のリストが生成されます)。
- 4. SMS プロセスをダブルクリックして、**「SMS プロセス構成」**ダイアログを開きます。
- 5. SMS プロセスの**「Acoustic Campaign プロパティー」**タブを構成します。

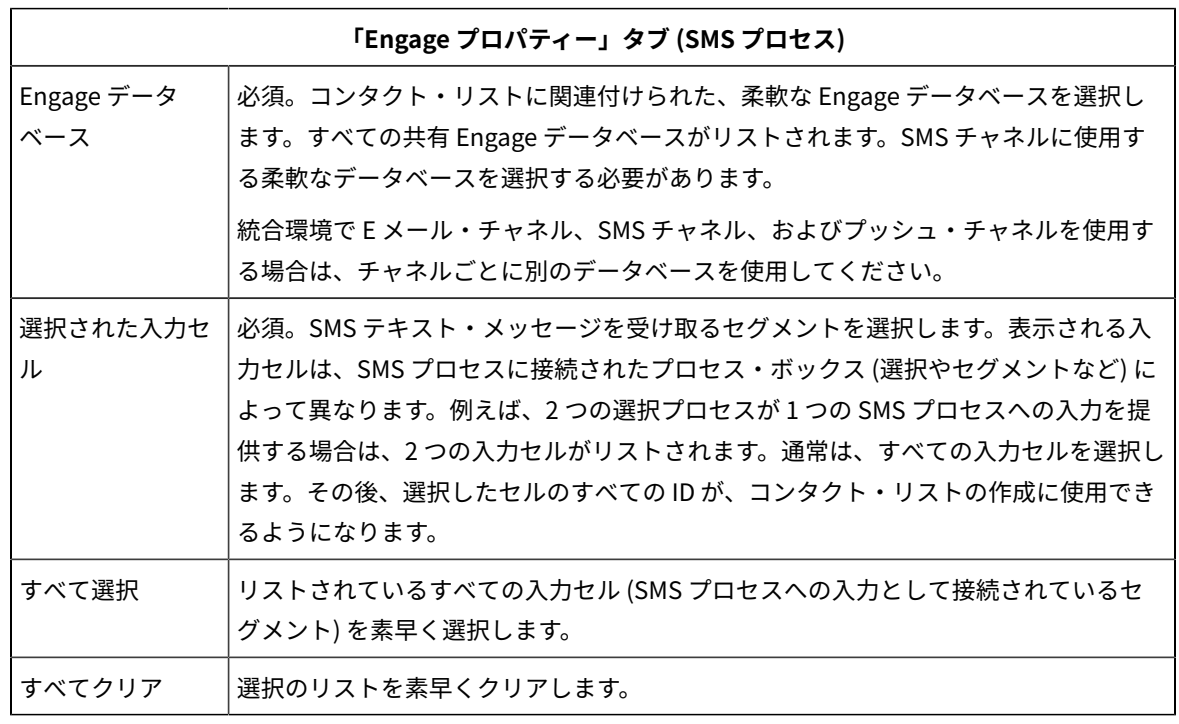

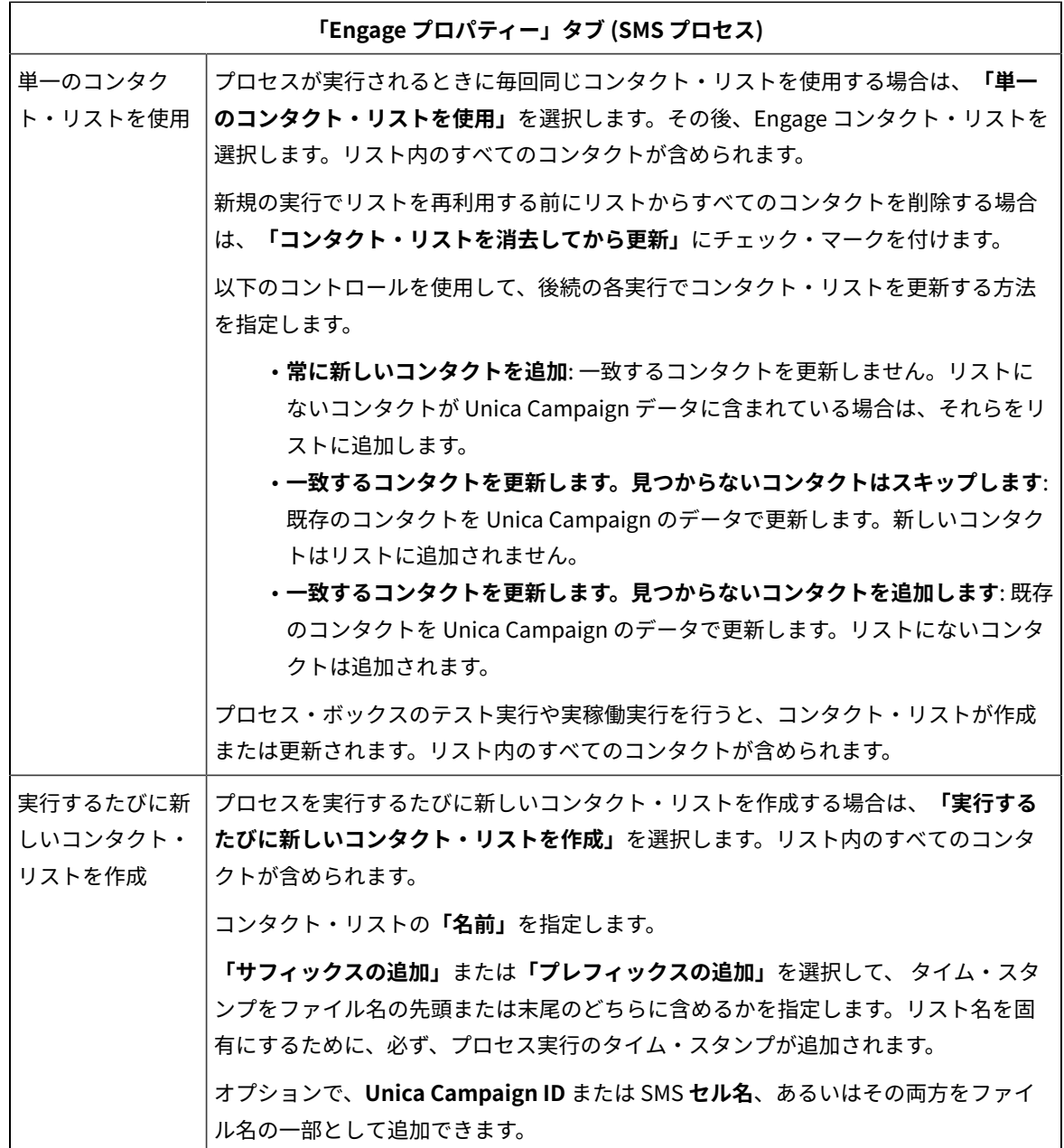

6. SMS プロセスの**「コンテンツのカスタマイズ」**タブを構成します。

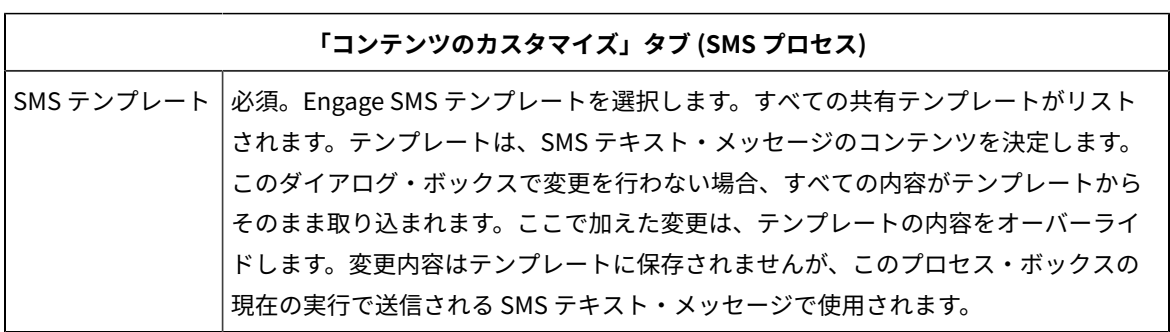

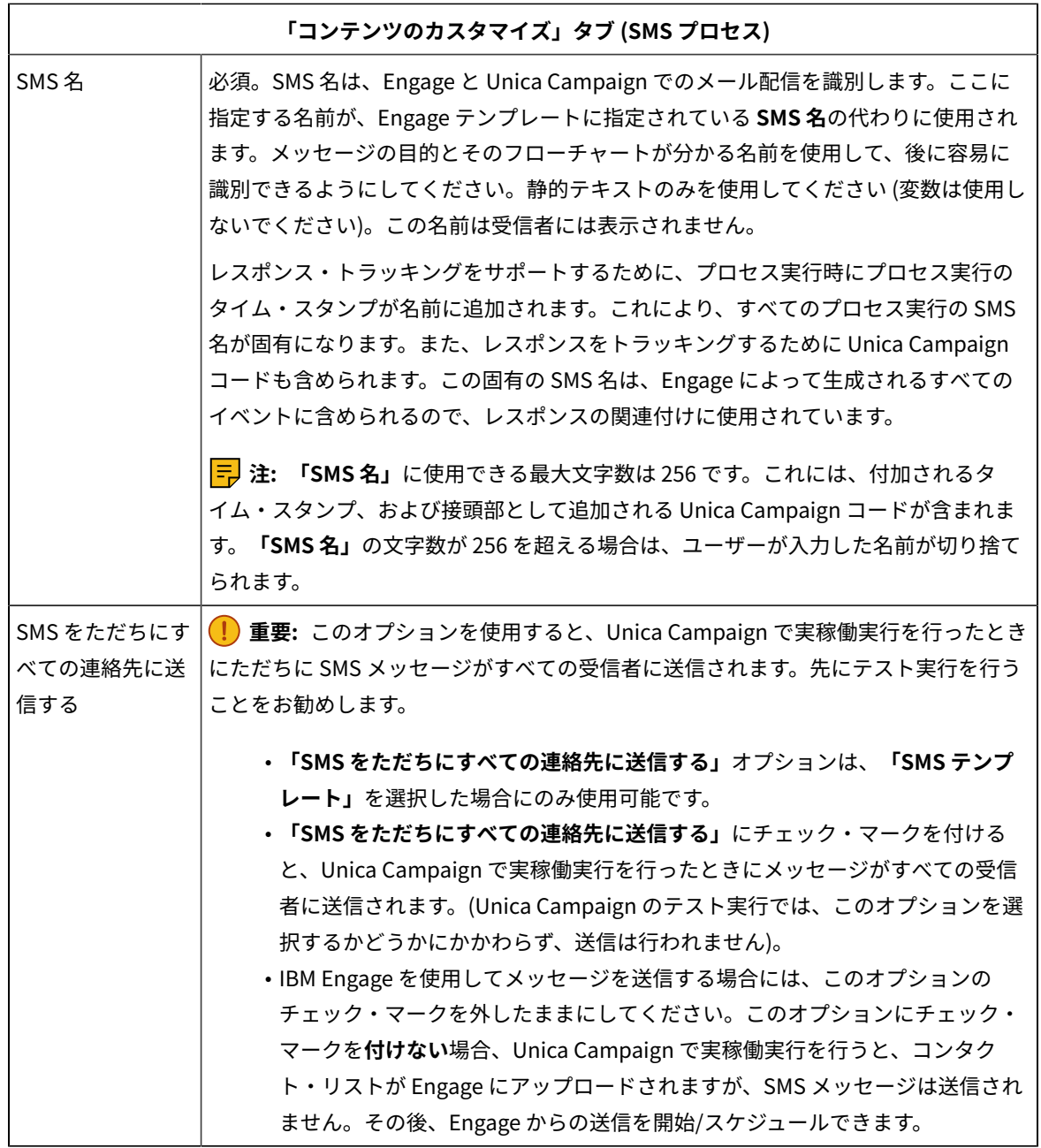

7. SMS プロセスの**「フィールド・マッピング」**タブを構成します。

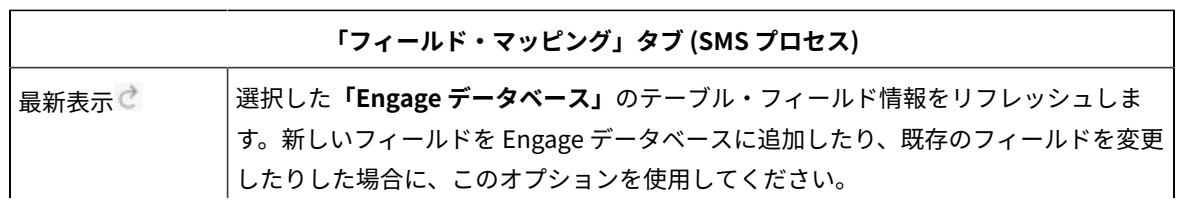

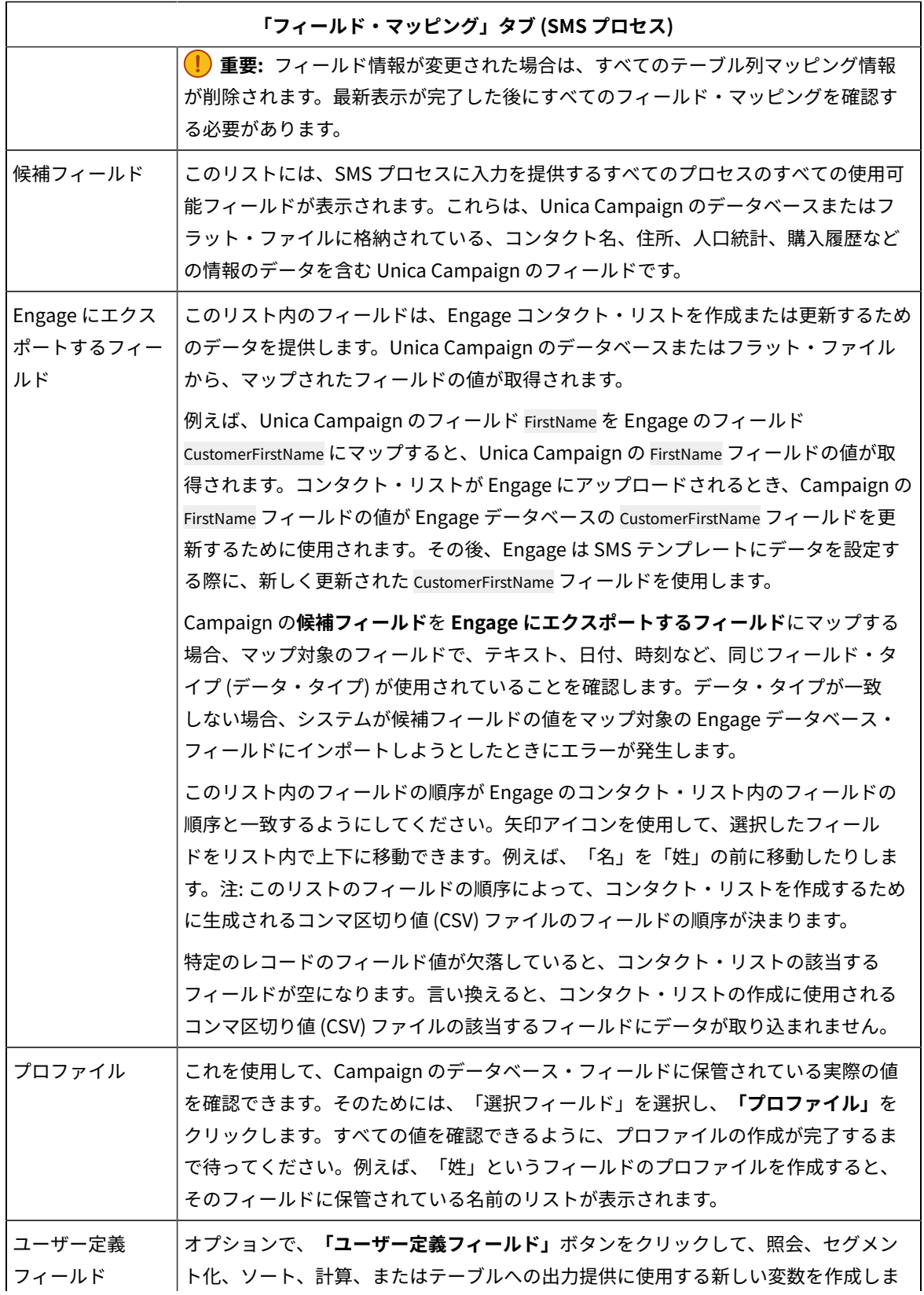

#### **「フィールド・マッピング」タブ (SMS プロセス)**

す。ユーザー定義フィールドは、データ・ソースには存在しない変数であり、1 つ以上 の既存のフィールド (データ・ソースが異なる場合でも) から作成されます。

8. SMS プロセスの**「全般」**タブを構成します。

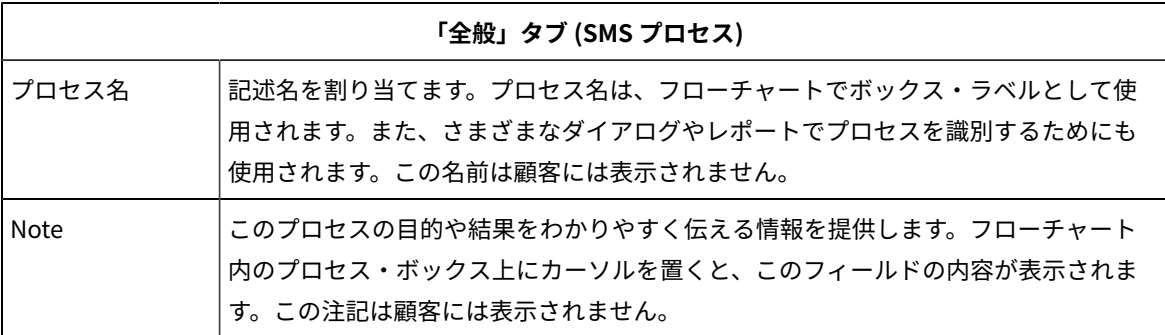

9. **「OK」**をクリックして、構成ダイアログを保存して閉じます。

10. フローチャートを保存します。

これで、テスト実行のための準備が整いました。<u>SMS: テスト実行(52 ページ)</u> を参照してください。テスト実行 は、世界中にテキスト・メッセージを送信する前にそのテキスト・メッセージが適切に構成されていることを確認す る機会であるため、重要です。

## <span id="page-54-0"></span>SMS: テスト実行

このタスクは、Unica Campaign を使用して Acoustic Campaign から SMS テキスト・メッセージを送信する場合の タスクです。実稼働実行に取りかかる前にテスト実行を行うことは大切です。

テスト実行は、テキスト・メッセージを顧客に送信する前にそれが適切に構成されていることを確認する機会となる ため、非常に大切です。実稼働実行を実施する前に、必ず、テスト実行を実施してください。

通常は、Unica Campaign フローチャートで SMS プロセスの構成が完了したら、テスト実行を実施します。

テスト実行の目的は、Unica Campaign と Acoustic Campaign の連携を確認し、Acoustic Campaign でテキスト・ メッセージをいくつか抜き取り検査することです。例えば、Unica Campaign を使用して SMS テンプレートの件名 をオーバーライドした場合は、正しく置換されていることを確認する必要があります。

Unica Campaign のテスト実行で本番の SMS テキスト・メッセージが顧客に送信されることはありません。**「SMS をただちにすべての連絡先に送信する」**(SMS の構成ダイアログ) にチェック・マークを付けた場合でも同じです。

**重要:** SMS テスト実行について詳しくは、IBM Marketing Cloud の文書を参照してください。このトピックで は、プロセスの一部 (IBM Unica Campaign から Acoustic Campaign へのテスト) についてのみ説明します。

- 1. Unica Campaign を使用して、構成した SMS プロセスが含まれているフローチャートを (編集モードで) 開き ます。
- 2. テスト実行の対象を数レコードだけに制限します。この制限は、テスト実行が完了した後に解除します。

**注:** この手順は推奨されていますが必須ではありません。

テスト実行を制限しない場合、テスト実行の際にコンタクト・リストの全体が Acoustic Campaign に送信さ れます。これは不必要で、時間がかかります。

- a. SMS プロセスへの入力を提供するプロセス・ボックスをダブルクリックします。例えば、選択プロセ スが SMS プロセスに接続されている場合、選択プロセスの構成ダイアログを開きます。
- b. **「セル・サイズの制限」**タブを選択します。
- c. **「テスト実行時の出力セル・サイズ上限」**の**「出力セル・サイズの上限指定」**オプションを使用し て、レコードの数を制限します。通常、テスト実行では 5 個か 10 個のレコードで十分です。
- 3. フローチャートを保存します。
- 4. **「実行」**メニュー を開き、**「テスト実行」**のいずれかのオプションを使用して、フローチャート、ブ ランチ、またはプロセスのテスト実行を実施します。

コンタクト・リストが Acoustic Campaign に送信されますが、SMS は送信されません (**「SMS をただちにす べての連絡先に送信する」**を選択したかどうかは関係ありません)。

5. Acoustic Campaign で、テスト・メール配信機能を使用してテスト SMS を送信し、テキストの内容およびコ ンタクト・リストが正しいことを確認しますテスト・メール配信は、通常は「ブラック・ホール」アドレス や社内のマーケティング担当者のアドレスに送信されます。

Unica Campaign で選択したすべての内容がテスト・テキスト・メッセージに正確に反映されていることを 確認してください。例:

- Acoustic Campaign のコンタクト・リストに、Unica Campaign の必要なフィールドがすべて含まれ ていることを確認します。
- Unica Campaign で選択した内容に基づいてコンタクト・リストが作成または更新されたことを確認 します。
- Acoustic Campaign の「送信済み」タブの正しいフォルダーに、送信されたテスト E メールが保存さ れたことを確認します。

IBM Marketing Cloud の文書に記載されているすべての指示に従って、SMS テキスト・メッセージが適切に 準備されたことを確認します。

エラーが発生した場合は、解決してからテスト実行を再実施します。テスト実行の結果に問題がなければ、実稼働実 行を実施できます[。SMS: 実稼働実行\(53 ページ\) を](#page-55-0)参照してください。

## <span id="page-55-0"></span>SMS: 実稼働実行

このタスクは、Unica Campaign を使用して Acoustic Campaign から SMS テキスト・メッセージを送信する場合の タスクです。

実稼働実行を実施する前に、必ず、テスト実行を行ってください[。SMS: テスト実行\(52 ページ\) を](#page-54-0)参照してくださ い。

フローチャートに複数のチャネルが含まれている場合は、すべてのチャネル (SMS、プッシュ、E メール) のテスト実 行が完了するまで、フローチャート全体の実稼働実行は行わないでください。

実稼働実行を行うと、Unica Campaign から Acoustic Campaign にコンタクト・リストがアップロードされま す。SMS プロセスに**「SMS をただちにすべての連絡先に送信する」**を構成した場合、 テキスト・メッセージはリス ト内のすべてのコンタクトに送信されます。このオプションを選択しなかった場合、SMS テキストは送信されない ため、Acoustic Campaign で SMS をスケジュールする必要があります。

実稼働実行では、IBM Unica Campaign フローチャートで選択されたオーディエンス・セグメントにテキスト・メッ セージが送信されます。

- 1. Unica Campaign で、構成した SMS プロセスが含まれているフローチャートを (編集モードで) 開きます。
- 2. 選択されたすべてのコンタクトに E メールをただちに送信するかどうかについて最終的に決定します。そ のためには、SMS プロセスをダブルクリックして構成ダイアログを開きます。**「コンテンツのカスタマイ ズ」**タブを選択して、以下のように選択を行います。
	- フローチャートが実動モードで実行されたらすぐにテキスト・メッセージを送信する場合は、**「SMS をただちにすべての連絡先に送信する」**にチェック・マークを付けます。
	- Acoustic Campaign で送信をスケジュールする場合は、**「SMS をただちにすべての連絡先に送信す る」**はクリアします。コンタクト・リストが Acoustic Campaign に送信されますが、テキスト・メッ セージは送信されません。
- 3. フローチャートを保存します。
- 4. **「実行」**メニュー を開き、**「保存して実行」**のいずれかのオプションを選択し、選択したプロセ ス、ブランチ、またはフローチャートの実稼働実行を行います。あるいは、Unica Marketing Platform スケ ジューラーを使用して、フローチャートをスケジュールします。

Unica Campaign から Acoustic Campaign にコンタクト・リストが送信されます。**「SMS をただちにすべての連絡 先に送信する」**が選択されている場合、コンタクト・リスト内のすべての受信者にテキスト・メッセージが即時に送 信されます。

コンタクト・リストが Acoustic Campaign にアップロードされると、SMS プロセス・ボックスで定義され た**「フィールド・マッピング」**に基づき、Unica Campaign フィールドの値を使用して、Acoustic Campaign データベースの対応するフィールドが更新されます。例えば、(Unica Campaign の) FirstName フィールドを Acoustic Campaign の CustomerFirstName フィールドにマップした場合、Acoustic Campaign は、新たに更新された CustomerFirstName フィールドを使用して SMS テンプレートにデータを設定します。

Unica Campaign は SMS プロセス・ボックスを使用して、Watson Unica Campaign Automation (Acoustic Campaign) でモバイル SMS を送信できます。Unica Campaign リリース 11.0 では、Watson Campaign Automation を使用して、Unica Campaign から送信された SMS に対する SMS 返信を追跡できます。SMS 返信メッ セージは、UA\_InteractedSMS テーブルに追加された新規の列 MessageBody で取得されます。

返信が複数ある場合、UA\_InteractedSMS テーブルに複数の返信が生成されます (返信ごとに 1 つ)。これらの SMS 返信レコードの「ソース」テーブル列は null です。

Unica Campaign から送信された SMS の場合、「ソース」テーブル列に値「Campaign」が入った状態で UA\_InteractedSMS テーブルにレコードが表示されます。

Acoustic Campaign で SMS を送信するには、Text to Join プログラムを使用可能にして、SMS テンプレートに添付 する必要があります。Text to Join プログラムには、Acoustic Campaign で返信を受信するために使用すべきキー ワードのリストが含まれます。SMS 返信では、これらのキーワードのみを使用します。他のテキストを使用する

SMS 返信またはこれらのキーワードを使用していない SMS 返信は、MGAGE (Acoustic Campaign の基礎をなすサー ビス・プロバイダー) によって破棄されます。

SMS プロセス・ボックスの**「SMS をただちにすべての連絡先に送信する」**にチェック・マークを付けた場合 は、Acoustic Campaign に移動し、テキスト・メッセージが正しく送信されたことを確認してください。

**「SMS をただちにすべての連絡先に送信する」**にチェック・マークを付けなかった場合は、Acoustic Campaign の コンタクト・リストは更新されていますが、テキスト・メッセージは送信されていません。Acoustic Campaign を 使用してテキスト・メッセージをスケジュールまたは送信する必要があります。

## <span id="page-57-0"></span>SMS: レスポンス・トラッキング

Unica Campaign と Acoustic Campaign の統合によって実行されるレスポンス・トラッキングにより、マーケティ ング担当者はレスポンダーと非レスポンダーについて、対象者としてのその設定を再調整することができます。

### **レスポンス・トラッキングをサポートするための前提条件**

- UBX Toolkit がインストールされ、構成されていること。
- UBX Toolkit ユーザーが必要なレスポンス・トラッキング・テーブルを作成していること。
- Unica Campaign 管理者がテーブルをユーザー・データ・ソースとして構成していること。

### **トラッキングの仕組み**

Acoustic Campaign は、SMS の送信、配信、およびレスポンスについての情報を記録します。この情報は UBX に提 供されます。

UBX から Unica Campaign に情報を取得するには、UBX Toolkit スクリプトを実行して、イベント・データをダウン ロードし、レスポンス・トラッキング・テーブルにインポートします。

そして、それらのテーブルをユーザー・データ・ソースとして Unica Campaign フローチャートで利用できます。

組織によっては、管理者がセットアップしたスクリプトによって、レスポンス・データのルーティングが自動化され ている場合があります。スクリプトが Unica Campaign リスナー (Analytics) サーバー上にある場合は、スクリプト を実行するトリガーを呼び出すフローチャートを作成し、Unica Marketing Platform スケジューラーを使用してト リガーをスケジュールすることができます。スケジューラーでも外部スクリプトを実行できるため、この方法を使用 することもできます。

レスポンス・ルーティングが自動化されていない場合は、スクリプトを定期的に手動で実行する必要があります。

レスポンスを特定のメール配信および Unica Campaign に相関付ける処理は、統合環境によって行われます。Unica Campaign は各 SMS メール配信に固有の名前を割り当てます。その固有名は Unica Campaign との関連付けのため に Acoustic Campaign イベントに含められます。固有名は、フローチャートのプロセス・ボックスで割り当てられ た SMS 名に基づいて生成されます。

### **トラッキングされるイベント**

以下の SMS イベントについての情報をレスポンス・トラッキング・テーブルにインポートし、Unica Campaign で 利用することができます。

- SMS プログラムから送信されたメッセージ (sentSMS): SMS プログラムからメッセージが送信されるときに 生じる事柄を説明する情報。
- SMS プログラムとの対話 (interactedSMS): モバイル・ユーザーと SMS プログラムの間の対話を説明する情 報。

### **マーケット担当者がこれらのテーブルにデータを取り込んで使用する方法**

UBX からイベントを定期的にダウンロードし、ローカルのレスポンス・トラッキング・テーブルにインポートする 必要があります。スクリプトは手動で実行するか、スケジュールされたジョブとして実行できます。

1. イベントをダウンロードするには、UBX Toolkit に付属している eventsDownload スクリプトを実行しま す。

**注:** eventsDownload スクリプトは、E メール、SMS メッセージ、およびモバイル・プッシュ通知に関 連したトラッキング・データをダウンロードします。これらの機能については、すべてを使用している場合 もあれば、そうでない場合もあるでしょう。

- 2. ダウンロードしたイベントをレスポンス・トラッキング・テーブルにインポートするには、UBX Toolkit に付 属している eventsImport スクリプトを実行します。
- 3. UBX Toolkit の資料に記載されているすべての指示に従ってください。特に、「Chapter 3. Event destination endpoints」を参照してください。
- 4. テーブルにデータが取り込まれたら、Unica Campaign フローチャートでそれらのテーブルを利用して、レ スポンダーと非レスポンダーについて、対象者としてのその設定を再調整できます。

通常は、レスポンス・フローチャートを設計し、レスポンス・トラッキング・テーブルからデータを読み 取るためのプロセス・ボックスを構成します。例えば、Unica Campaign の次のウェーブを実装するとき に、SMS 対話をターゲットにするように「選択」または「抽出」プロセス・ボックスを構成できます。

5. 詳細については、[統合のレスポンス・トラッキング・テーブル\(68 ページ\)](#page-70-0) を参照してください。

# Unica Campaign と Acoustic Campaign の間の SMS オプトインおよびオプトアウ ト同期

SMS の承諾レコードを可能な限り最新の状態に保つため、さまざまなチャネルを介して受信する SMS のオプトイン 要求とオプトアウト要求を更新することができます。Unica Campaign と Acoustic Campaign の間で SMS サブスク リプション・データの同期を取るため、オプトインおよびオプトアウトの更新内容を定期的にアップロードおよびダ ウンロードします。

SMS のオプトインおよびオプトアウトのレコードを管理するには、特定の手順が必要です。contactUpload および contactDownload のスクリプトの OPT\_IN オプションと OPT\_OUT オプションは、SMS メッセージングには適用さ れません。その代わり、Acoustic Campaign ダウンロード・パッケージとの Unica Campaign 統合の一部として提 供されるカスタム SMS マッピング・ファイルを使用する必要があります。

受信者のコンタクト情報を初めて追加する際に、レコードはオプトイン・レコードとしてマークが付けられます。 個人として SMS による連絡を受けることに同意しなかった場合、それ以降、そのレコードにオプトアウトとしての マークを付ける必要があります。レコードをオプトアウト・レコードとして追加することはできません。レコード は、オプトインとして入力した後でのみ、オプトアウトとして識別できます。

SMS サブスクリプションを最新の状態に保つため、contactUpload スクリプトと contactDownload スクリプト の自動実行をトリガーする Unica Campaign フローチャートをスケジュールに入れることができます。SMS 承諾 ステータスを更新するには、conf ディレクトリー内の example\_SMSmappingFile に含まれている手順を使用しま す。Acoustic Campaign において、オプトインとオプトアウトのステータスを更新する照会をスケジュールに入れ て、Unica Campaign へのダウンロードのために最新情報を利用できるようにします。

# モバイル・プッシュ: Unica Campaign と Acoustic Campaign の使 用

Unica Campaign と Acoustic Campaign が統合されている場合、Unica Campaign を使用して、Acoustic Campaign からモバイル・プッシュ通知を送信できます。

プッシュ・プロセスの使用に関する注意点を以下にまとめます。

- モバイル・プッシュ通知とは、インストールされたモバイル・アプリによって送信されるショート・メッ セージです。オファー、更新、およびリマインダーにスマートフォン・ユーザーの注意を向けさせます。 プッシュ通知は、一方向の通信チャネルです。ユーザーはメッセージを受信できますが、応答はできませ ん。モバイル・プッシュ通知は、モバイル・アプリ・メッセージとも呼ばれます。
- モバイル・プッシュ通知の送信には、Unica Campaign ユーザーと Acoustic Campaign ユーザーが協同して 取り組む必要があります。テンプレートをセットアップし、テスト実行を実施し、最終的な実稼働実行を調 整する必要があります。
- プッシュを送信した後、レスポンスが Acoustic Campaign でトラッキングされ、UBX および UBX Toolkit を 経由して Unica Campaign に戻されます。
- レスポンス・データを Acoustic Campaign から Unica Campaign に戻すためには、UBX Toolkit ユーザー (通 常は Unica Campaign ユーザー) がスクリプトを実行します。組織によっては、スクリプトを自動化して、 データ経路指定が自動的に行われるようにしています。
- その後、Unica Campaign を使用して、Unica Campaign の次のウェーブを設計できます。
- データが NULLの場合、またはコンタクト番号が NULLの場合は、プッシュ・プロセスのコンタクトは失敗し ます。

**注:** プッシュ・メッセージを送信するには、プッシュ・プロセス・ボックスでメッセージの配信を構成するか、 または IBM Marketing Cloud の送信エクスペリエンスを使用する必要があります。IBM Marketing Cloud プログラム によるプッシュ・メッセージのトリガーは、Unica Campaign 統合ではサポートされていません。

## <span id="page-59-0"></span>モバイル・アプリ・メッセージの有効化 (プッシュ通知)

Acoustic Campaign がモバイル・アプリ・メッセージ (プッシュ通知) を送信できるようにするため、一回限りの セットアップ・タスクをいくつか実行する必要があります。

このタスクでは、その主要なステップの概要を示します。

- 1. IBM Provisioning により、Acoustic Campaign 組織のためのモバイル・アプリ・メッセージが有効にされま す。
- 2. Acoustic Campaign 組織管理者が Acoustic Campaign ユーザーのためのモバイル・アプリ・メッセージ許可 を付与します。
- 3. Acoustic Campaign ユーザーが、Engage UI で、1 つ以上のアプリ・キーを作成します。そのため には、Acoustic Campaign ユーザーは、モバイル・アプリ開発者から、iOS の場合は Apple の証明 書、Android の場合は Google API キーが必要です。
- 4. モバイル・アプリ開発者は、SDK をダウンロードし、その SDK および Acoustic Campaign アプリ・キーを 使用してアプリをビルドします。
- 5. Acoustic Campaign 組織管理者または Acoustic Campaign ユーザーは、モバイル・アプリ・メッセージのた めの、柔軟なデータベースを有効にします。これは、新しいデータベースか、または既存のデータベースで す。

**注:** 各 Acoustic Campaign 組織が使用できるモバイル・アプリ対応データベースは、1 つのみです。統 合環境で E メール・チャネル、SMS チャネル、およびプッシュ・チャネルを使用する場合は、チャネルごと に別のデータベースを使用してください。

## プッシュ: モバイル・プッシュ通知の作成および送信

Unica Campaign を使用して Acoustic Campaign からモバイル・プッシュ通知を送信するには、次の手順を実行し ます。

モバイル・プッシュを有効にしておく必要があります[。モバイル・アプリ・メッセージの有効化 \(プッシュ通](#page-59-0) [知\)\(57 ページ\)](#page-59-0) を参照してください。

モバイル・プッシュ通知を送信するためには、Unica Campaign と Acoustic Campaign の両方を使用する必要があ ります。

1. Acoustic Campaign を使用して、モバイル・アプリ・メッセージを作成します。

このステップは、以下のユーザーが協同して行う必要があります。

- 組織管理者
- マーケティング担当者
- **注:** モバイル・アプリ・メッセージのデータベースは、柔軟なデータベースでなければなりません。こ れは、固有 ID を持たないデータベースを意味します。モバイル・アプリ対応データベースは、組織ごとに 1 つしか使用できません。SMS も有効にした組織の場合は、SMS データベース 1 つとモバイル・アプリ・デー タベース 1 つを使用する必要があります。
- 2. レスポンス・トラッキングをサポートするために、Acoustic Campaign のプッシュ・テンプレートの CampaignName 属性に、Unica Campaign 内で定義されているキャンペーン・コードと同じものを設定する 必要があります。例:C000000518。

キャンペーン・コードとは、キャンペーンのグローバル・ユニーク ID のことです。

キャンペーン・コードは、Unica Campaign の**「キャンペーン一覧」**ページにリストされます。

<sup>•</sup> 開発者

- 3. Unica Campaign を使用して、キャンペーンを作成し、フローチャートを追加します。
- 4. Unica Campaign フローチャートにプッシュ・プロセスを構成します。

プッシュ: Unica Campaign [フローチャートでのプッシュ・プロセスの構成\(59 ページ\)](#page-61-0) を参照してくださ い。

5. Unica Campaign でテスト実行を実施します。

<u>プッシュ: テスト実行(64 ページ)</u> を参照してください。

6. Unica Campaign で実稼働実行を実施します。

[プッシュ: 実稼働実行\(65 ページ\) を](#page-67-0)参照してください。

7. レスポンス・トラッキングを実行します。

[プッシュ: レスポンス・トラッキング\(67 ページ\) を](#page-69-0)参照してください。

# <span id="page-61-0"></span>プッシュ: Unica Campaign フローチャートでのプッシュ・プロセスの構成

Unica Campaign と Acoustic Campaign が統合されている場合、フローチャートに**「プッシュ」**プロセスを構成し て、Acoustic Campaign からモバイル・プッシュ通知を送信できます。

このタスクを実行する前に、以下の操作を実行する必要があります。

- Unica Campaign 内: マーケティング Unica Campaign を作成し、フローチャートを追加します。
- Acoustic Campaign 内: プッシュのテンプレートおよび本文を作成します。
- Acoustic Campaign ユーザーは Unica Campaign ユーザーに以下の情報を提供する必要があります。
	- Unica Campaign で生成されるコンタクト・リストのために使用する Acoustic Campaign データベー スの名前。これは、メッセージの送信に使用する特定のプッシュ・チャネル用のデータベースです。
		- Acoustic Campaign データベース表のフィールドのリスト。各フィールドのデータ・タイプ (テキス ト、日付、時刻など) とデータ形式の例を含むもの。
		- Acoustic Campaign プッシュ・テンプレートの名前。
		- (フローチャートの実行時に) コンタクト・リストを新規作成するか、それとも既存のものを更新する か。
		- 既存のプッシュ名を新しい名前 (例えば、メッセージの送信に使用されたフローチャートを示すもの) でオーバーライドするかどうか。
		- Unica Campaign フローチャートを実稼働モードで実行した場合にただちにプッシュ通知を送信する かどうか。

フローチャートには複数のチャネル (E メール、SMS、プッシュ) を含めることができますが、チャネルごとに別の プロセスとして構成する必要があります。このトピックでは、Unica Campaign フローチャートでプッシュ・プロセ ス・ボックスを使用する方法について説明します。

**注:** プッシュ・メッセージを送信するには、プッシュ・プロセス・ボックスでメッセージの配信を構成するか、 または IBM Marketing Cloud の送信エクスペリエンスを使用する必要があります。IBM Marketing Cloud プログラム によるプッシュ・メッセージのトリガーは、Unica Campaign 統合ではサポートされていません。

- 1. モバイル・プッシュ・キャンペーンで使用するセグメントを選択するためのプロセスをフローチャートに構 成します。他のフローチャートと同様に、「選択」、「セグメント」、「マージ」などの複数のプロセスを 使用できます。
- 2. フローチャートにプッシュ・プロセスを追加します。プッシュ・プロセスは、フローチャート内の最後のプ ロセスでなければなりません。
- 3. ステップ 1 で作成した少なくとも 1 つのプロセスを、入力としてプッシュ・プロセスに接続します。例:
	- 単一の選択プロセス (25 歳から 31 歳までのすべての男性など) をプッシュ・プロセスに接続します。
	- 複数の選択プロセス (高価値、中価値、および低価値のコンタクトなど) をプッシュ・プロセスに接続 します。
	- 顧客を地理別のセグメントに分け、セグメントごとに別のプッシュ・プロセスに接続します (地域別 にプッシュするために複数の固有のリストが生成されます)。
- 4. プッシュ・プロセスをダブルクリックして、**「プッシュ・プロセス構成」**ダイアログを開きます。
- 5. プッシュ・プロセスの**「Acoustic Campaign プロパティー」**タブを構成します。

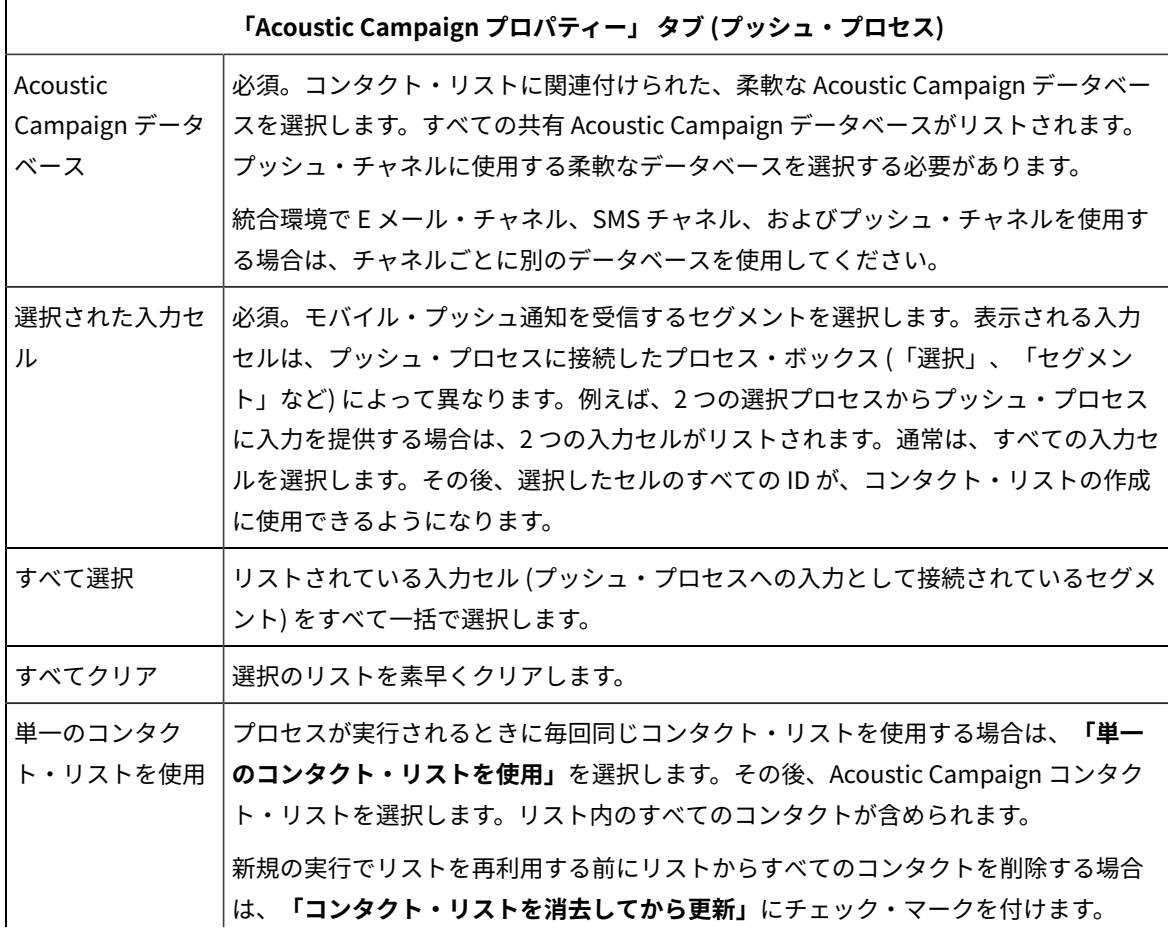

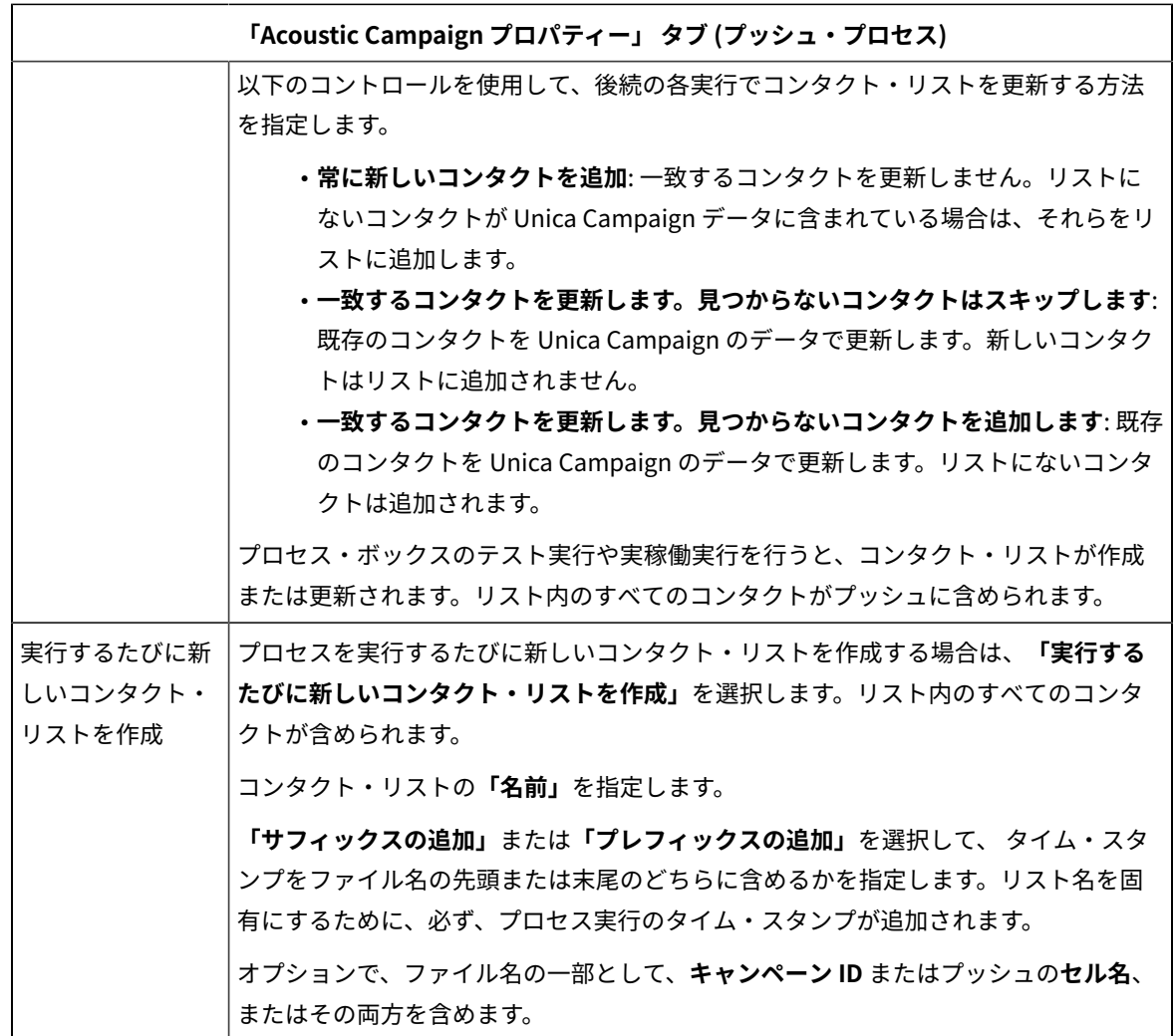

6. プッシュ・プロセスの**「コンテンツのカスタマイズ」**タブを構成します。

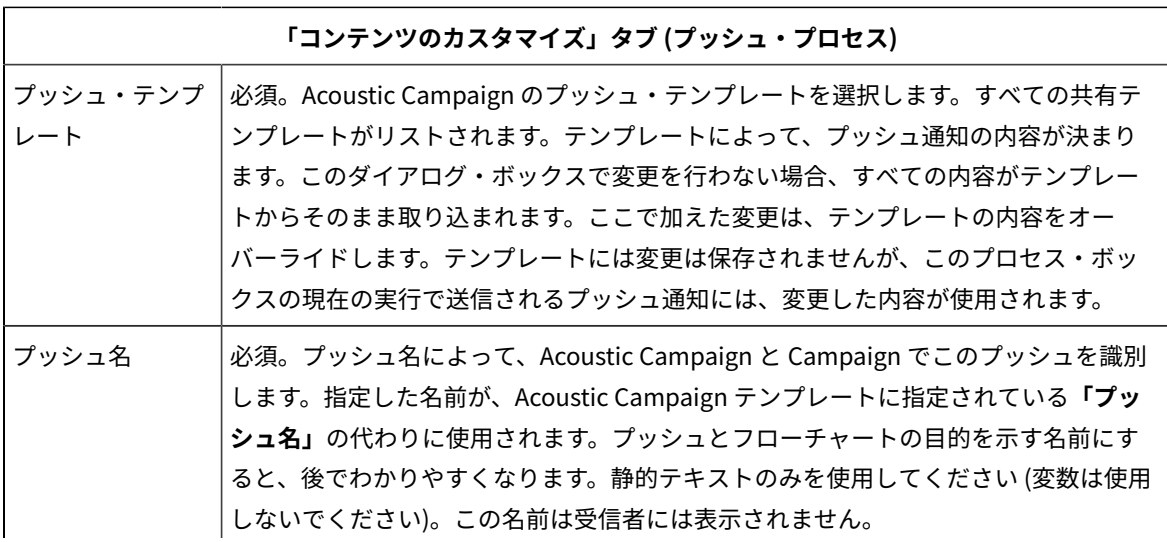

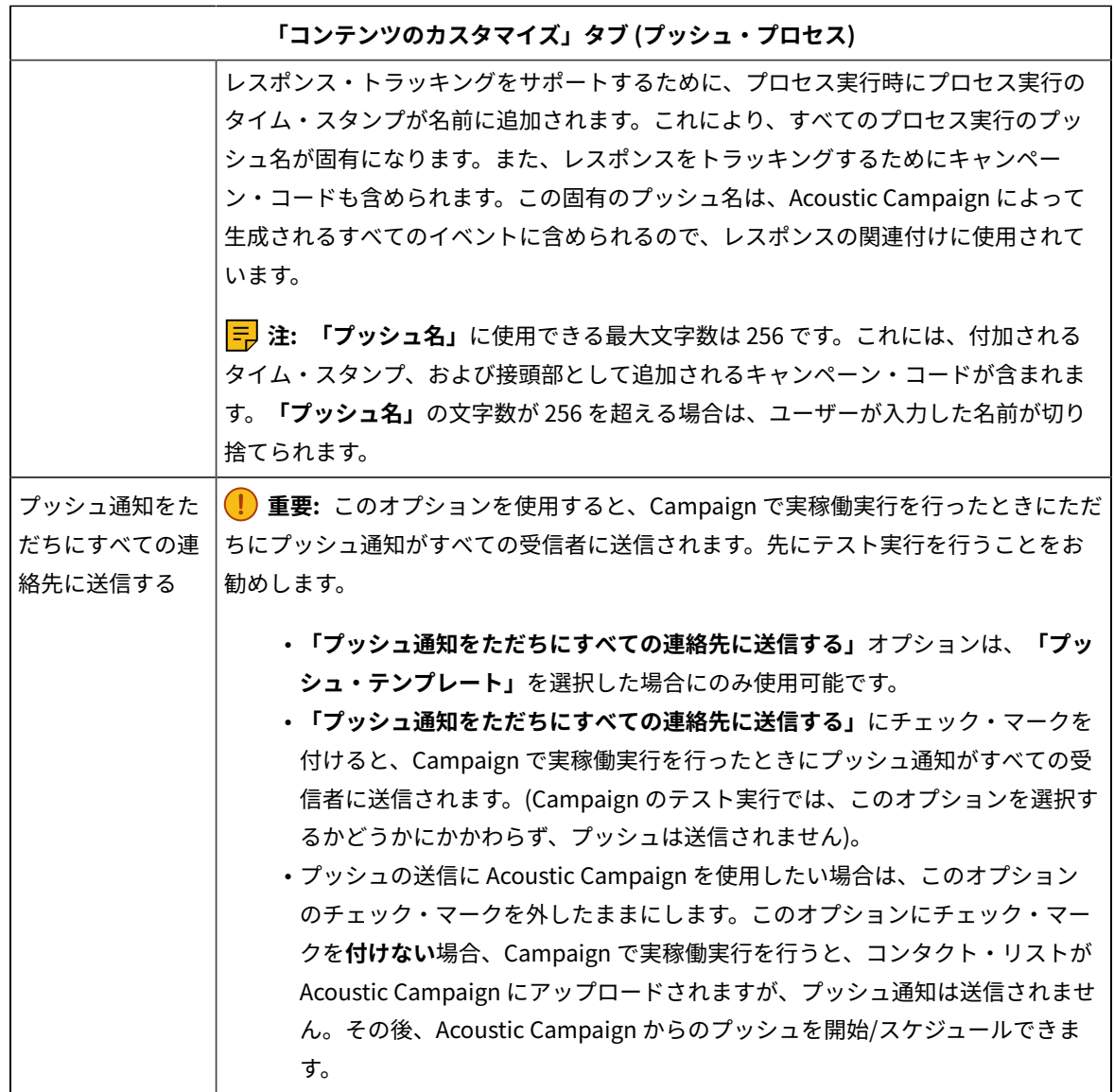

7. プッシュ・プロセスの**「フィールド・マッピング」**タブを構成します。

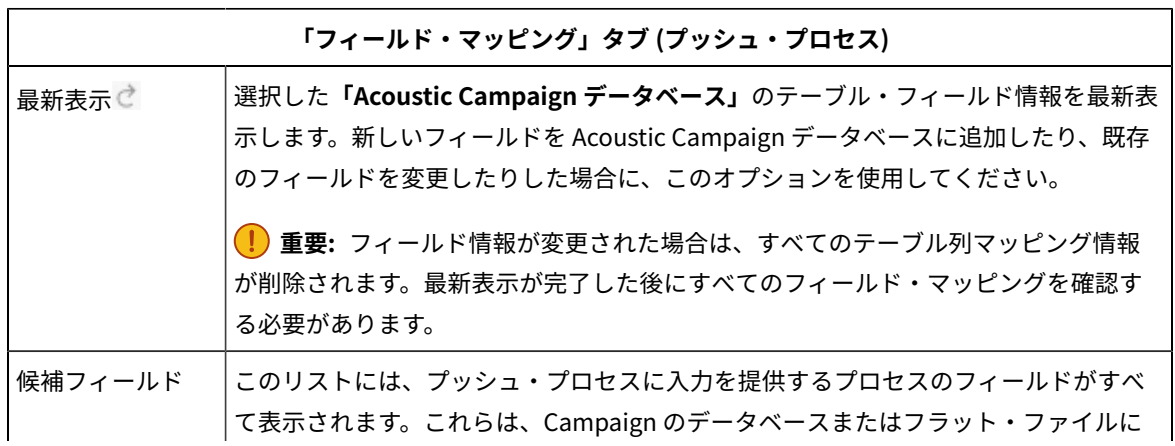

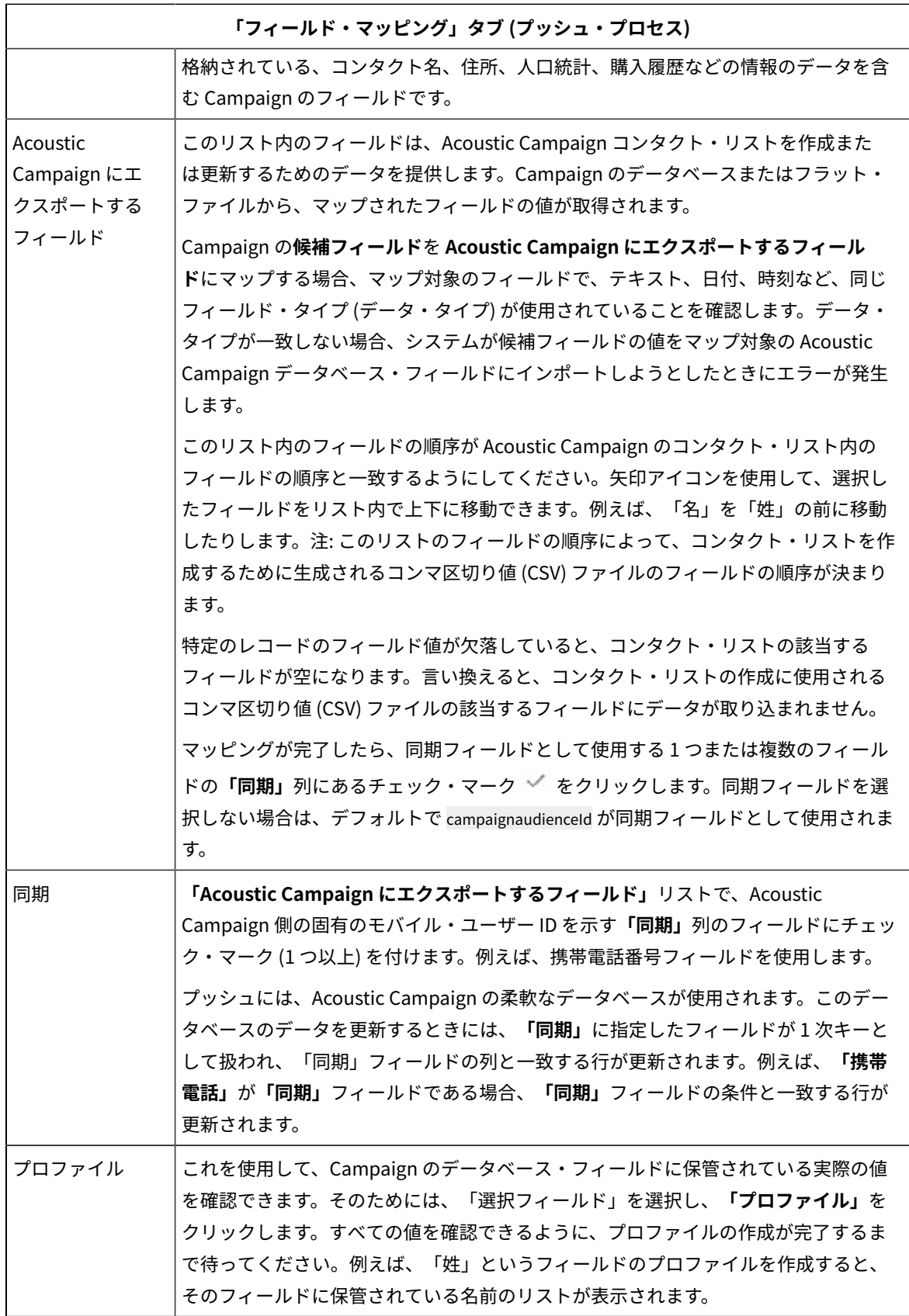

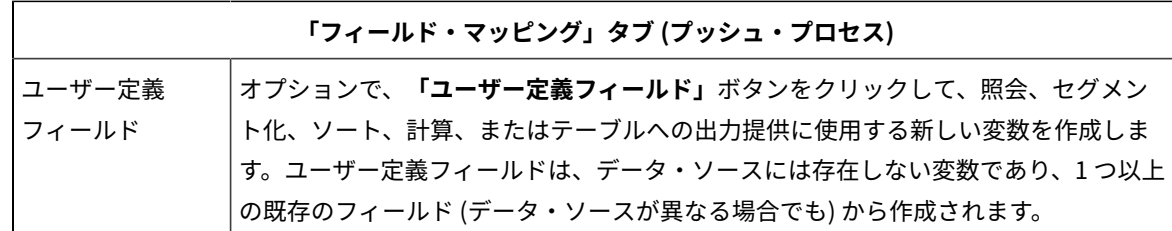

8. プッシュ・プロセスの**「全般」**タブを構成します。

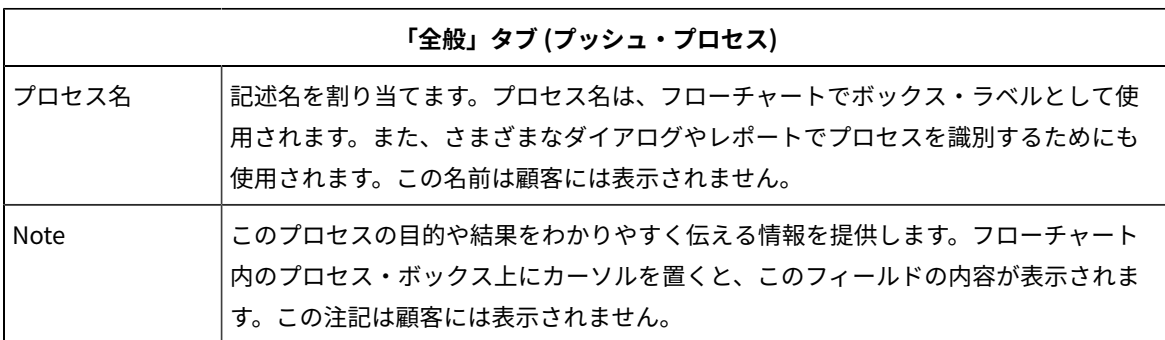

9. **「OK」**をクリックして、構成ダイアログを保存して閉じます。

10. フローチャートを保存します。

これで、テスト実行のための準備が整いました。[プッシュ: テスト実行\(64 ページ\)](#page-66-0) を参照してください。テスト 実行は、世界中に通知を送信する前にその通知が適切に構成されていることを確認する機会であるため、重要です。

# <span id="page-66-0"></span>プッシュ: テスト実行

このタスクは、Unica Campaign を使用して Acoustic Campaign からモバイル・プッシュ通知を送信する場合のタ スクです。実稼働実行に取りかかる前にテスト実行を行うことは大切です。

**重要:** テスト実行の実施について詳しくは、IBM Marketing Cloud の資料を参照してください。このトピックで は、プロセスの一部 (Unica Campaign から Acoustic Campaign へのテスト) についてのみ説明します。

テスト実行は、通知を顧客に送信する前にその通知が適切に構成されていることを確認する機会であるため、極めて 重要です。

通常は、Unica Campaign フローチャートでプッシュ・プロセスの構成が完了したら、テスト実行を実施します。

このテスト実行の目的は、Unica Campaign と Acoustic Campaign の連携を確認し、Acoustic Campaign で通知を いくつか抜き取り検査することです。

Unica Campaign のテスト実行で本番のプッシュが顧客に送信されることはありません。**「プッシュ通知をただちに すべての連絡先に送信する」**(プッシュの構成ダイアログ) にチェック・マークを付けた場合でも同じです。

**要確認:** 実稼働実行を実施する前に、必ず、テスト実行を実施してください。

- 1. Unica Campaign を使用して、構成したプッシュ・プロセスが含まれているフローチャートを (編集モード で) 開きます。
- 2. テスト実行の対象を数レコードだけに制限します。この制限は、テスト実行が完了した後に解除します。
	- **注:** この手順は推奨されていますが必須ではありません。

テスト実行を制限しないと、テスト実行の際にコンタクト・リスト全体が Acoustic Campaign に送信されま す。これは不要であり、時間がかかります。

- a. プッシュ・プロセスに入力を提供するプロセス・ボックスをダブルクリックします。例えば、選択プ ロセスをプッシュ・プロセスに接続した場合は、その選択プロセスの構成ダイアログを開きます。
- b. **「セル・サイズの制限」**タブを選択します。
- c. **「テスト実行時の出力セル・サイズ上限」**の**「出力セル・サイズの上限指定」**オプションを使用し て、レコードの数を制限します。通常、テスト実行では 5 個か 10 個のレコードで十分です。
- 3. フローチャートを保存します。
- 4. **「実行」**メニュー を開き、**「テスト実行」**のいずれかのオプションを使用して、フローチャート、ブ ランチ、またはプロセスのテスト実行を実施します。

コンタクト・リストが Acoustic Campaign に送信されますが、プッシュ通知は送信されません (**「プッシュ 通知をただちにすべての連絡先に送信する」**を選択したかどうかは関係ありません) 。

5. Acoustic Campaign を使用して通常どおりプッシュをテストし、通知の内容とコンタクト・リストが正しい ことを確認します。

Unica Campaign で選択したすべての内容が Acoustic Campaign に正確に反映されていることを確認してく ださい。例:

- Unica Campaign でプッシュ名を変更した場合は、変更された名前が Acoustic Campaign に表示され ることを確認します。
- Acoustic Campaign のコンタクト・リストに、Unica Campaign の必要なフィールドがすべて含まれ ていることを確認します。
- Unica Campaign で選択した内容に基づいてコンタクト・リストが作成または更新されたことを確認 します。

**重要:** Acoustic Campaign の資料のすべての手順に従って、プッシュが適切に作成されたこと、および プッシュを実施するためのすべての要件を満たしていることを確認します。例えば、オプトインおよびオプ トアウトが適切に処理されることを確認します。

エラーが発生した場合は、解決してからテスト実行を再実施します。テスト実行が成功したことを確認したら、実稼 働実行を実施できます[。プッシュ: 実稼働実行\(65 ページ\) を](#page-67-0)参照してください。

## <span id="page-67-0"></span>プッシュ: 実稼働実行

このタスクは、Unica Campaign を使用して Acoustic Campaign から SMS プッシュ通知を送信する場合のタスクで す。

実稼働実行を実施する前に、必ず、テスト実行を行ってください。<u>プッシュ: テスト実行(64 ページ)</u> を参照してく ださい。

フローチャートに複数のチャネルが含まれている場合は、すべてのチャネル (SMS、プッシュ、E メール) のテスト実 行が完了するまで、フローチャート全体の実稼働実行は行わないでください。

実稼働実行を行うと、Unica Campaign から Acoustic Campaign にコンタクト・リストがアップロードされま す。**「プッシュ通知をただちにすべての連絡先に送信する」**ようにプッシュ・プロセスを構成した場合は、リス ト内のすべてのコンタクトに通知が送信されます。このオプションを選択しなかった場合、通知は送信されないた め、Acoustic Campaign でプッシュをスケジュールする必要があります。

実稼働実行では、Unica Campaign フローチャートで選択されたオーディエンス・セグメントにプッシュ通知が送信 されます。

- 1. Unica Campaign で、構成したプッシュ・プロセスが含まれているフローチャートを (編集モードで) 開きま す。
- 2. 選択されたすべてのコンタクトにプッシュをただちに送信するかどうかについて最終的に決定します。プッ シュ・プロセスをダブルクリックして、構成ダイアログを開きます。**「コンテンツのカスタマイズ」**タブを 選択して、以下のように選択を行います。
	- 実稼働モードでフローチャートを実行してすぐにプッシュを送信する場合は、**「プッシュ通知をただ ちにすべての連絡先に送信する」**にチェック・マークを付けます。
	- Acoustic Campaign でプッシュをスケジュールする場合は、**「プッシュ通知をただちにすべての連絡 先に送信する」**をクリアします。コンタクト・リストが Acoustic Campaign に送信されますが、プッ シュは送信されません。
- 3. フローチャートを保存します。
- 4. **「実行」**メニュー を開き、**「保存して実行」**のいずれかのオプションを選択し、選択したプロセ ス、ブランチ、またはフローチャートの実稼働実行を行います。あるいは、Unica Marketing Platform スケ ジューラーを使用して、フローチャートをスケジュールします。

Unica Campaign から Acoustic Campaign にコンタクト・リストが送信されます。**「プッシュ通知をただちにすべ ての連絡先に送信する」**を選択した場合は、コンタクト・リスト内のすべての受信者に通知がただちに送信されま す。

コンタクト・リストが Acoustic Campaign にアップロードされると、プッシュ・プロセス・ボックスで定義さ れた**「フィールド・マッピング」**に基づき、Unica Campaign フィールドの値を使用して、Acoustic Campaign データベースの対応するフィールドが更新されます。例えば、(Unica Campaign の) FirstName フィールドを Acoustic Campaign の CustomerFirstName フィールドにマップした場合、Acoustic Campaign は、新たに更新された CustomerFirstName フィールドを使用してプッシュ・テンプレートにデータを設定します。

プッシュ・プロセス・ボックスの**「プッシュ通知をただちにすべての連絡先に送信する」**にチェック・マークを付け た場合は、Acoustic Campaign に移動し、プッシュが正しく送信されたことを確認してください。

**「プッシュ通知をただちにすべての連絡先に送信する」**にチェック・マークを付けなかった場合は、Acoustic Campaign のコンタクト・リストは更新されていますが、プッシュは送信されていません。Acoustic Campaign を 使用してプッシュをスケジュールまたは送信する必要があります。

# <span id="page-69-0"></span>プッシュ: レスポンス・トラッキング

Unica Campaign と Acoustic Campaign の統合によって実行されるレスポンス・トラッキングにより、マーケティ ング担当者はレスポンダーと非レスポンダーについて、対象者としてのその設定を再調整することができます。

#### **レスポンス・トラッキングをサポートするための前提条件**

- UBX Toolkit がインストールされ、構成されていること。
- UBX Toolkit ユーザーが必要なレスポンス・トラッキング・テーブルを作成していること。
- Unica Campaign 管理者がテーブルをユーザー・データ・ソースとして構成していること。

### **トラッキングの仕組み**

Acoustic Campaign は、モバイル・プッシュの送信、配信、およびレスポンスについての情報を記録します。この 情報は UBX に提供されます。

UBX から Unica Campaign に情報を取得するには、UBX Toolkit スクリプトを実行して、イベント・データをダウン ロードし、レスポンス・トラッキング・テーブルにインポートします。

そして、それらのテーブルをユーザー・データ・ソースとして Unica Campaign フローチャートで利用できます。

組織によっては、管理者がセットアップしたスクリプトによって、レスポンス・データのルーティングが自動化され ている場合があります。スクリプトが Unica Campaign リスナー (Analytics) サーバー上にある場合は、スクリプト を実行するトリガーを呼び出すフローチャートを作成し、Unica Marketing Platform スケジューラーを使用してト リガーをスケジュールすることができます。スケジューラーでも外部スクリプトを実行できるため、この方法を使用 することもできます。

レスポンス・ルーティングが自動化されていない場合は、スクリプトを定期的に手動で実行する必要があります。

レスポンスを特定のメール配信および Unica Campaign に相関付ける処理は、統合環境によって行われます。Unica Campaign は各プッシュに固有の名前を割り当てます。その固有名は Unica Campaign との関連付けのために Acoustic Campaign イベントに含められます。固有の名前は、フローチャート上でプロセス・ボックスに割り当てた プッシュ名に基づいて生成されます。

### **トラッキングされるイベント**

以下のプッシュ・イベントについての情報をレスポンス・トラッキング・テーブルにインポートし、Unica Campaign で利用することができます。

- アプリケーションのインストール (appInstalled): モバイル・デバイスで行われた個々のモバイル・アプリの インストール操作についての情報。アプリがインストールされると、アプリ登録情報を受け取ります。
- アプリケーションのアンインストール (appUninstalled): モバイル・デバイスで行われた個々のアプリの削除 操作についての情報。アプリにプッシュが到達しなくなったことが、Apple または Google から IBM に通知 されます。一般には、モバイル・アプリがアンインストールされたことが原因です。
- アプリケーションのオープン (appOpened): モバイル・ユーザーが単純通知をクリックしてアプリを開いた ときの状況についての情報。
- アプリケーションのクリック (urlClicked): モバイル・ユーザーが単純通知のボタンをクリックしてモバイル OS に対象の URL を渡したときの状況についての情報。一般には、これは、ユーザーがモバイル・デバイス でブラウザーを開いたときに相当します。
- アプリケーション通知プッシュの有効化 (uiPushEnabled): APNS ユーザーがモバイル・アプリを使用して プッシュ通知の受信をオプトインしたときの状況についての情報。
- アプリケーション通知プッシュの無効化 (uiPushDisabled): APNS ユーザーがアプリケーション設定を使用し てプッシュ通知の受信をオプトアウトしたときの状況についての情報。
- アプリケーション・セッションの開始 (sessionStarted): モバイル・ユーザーが一定の期間 (分単位で構成可 能) において初めてアプリケーションを開いたときの状況についての情報。
- アプリケーション・セッションの終了 (sessionEnded): モバイル・ユーザーのセッションが終了したときの 情報。

#### **マーケット担当者がこれらのテーブルにデータを取り込んで使用する方法**

UBX からイベントを定期的にダウンロードし、ローカルのレスポンス・トラッキング・テーブルにインポートする 必要があります。スクリプトは手動で実行するか、スケジュールされたジョブとして実行できます。

1. イベントをダウンロードするには、UBX Toolkit に付属している eventsDownload スクリプトを実行しま す。

**注:** eventsDownload スクリプトは、E メール、SMS メッセージ、およびモバイル・プッシュ通知に関 連したトラッキング・データをダウンロードします。これらの機能については、すべてを使用している場合 もあれば、そうでない場合もあるでしょう。

- 2. ダウンロードしたイベントをレスポンス・トラッキング・テーブルにインポートするには、UBX Toolkit に付 属している eventsImport スクリプトを実行します。
- 3. UBX Toolkit の資料に記載されているすべての指示に従ってください。特に、「Chapter 3. Event destination endpoints」を参照してください。
- 4. テーブルにデータが取り込まれたら、Unica Campaign フローチャートでそれらのテーブルを利用して、レ スポンダーと非レスポンダーについて、対象者としてのその設定を再調整できます。

通常は、レスポンス・フローチャートを設計し、レスポンス・トラッキング・テーブルからデータを読み取 るためのプロセス・ボックスを構成します。例えば、アプリケーションを開いたユーザーをターゲットにす るように「選択」または「抽出」プロセス・ボックスを構成できます。

<span id="page-70-0"></span>5. 詳細については、[統合のレスポンス・トラッキング・テーブル\(68 ページ\)](#page-70-0) を参照してください。

# 統合のレスポンス・トラッキング・テーブル

Campaign と Acoustic Campaign の統合をサポートするため、E メール、SMS、およびプッシュの各イベントに対 するユーザー・レスポンスについてのデータを、レスポンス・トラッキング・テーブルに格納することが必要です。

## **テーブルの用途は何か?**

Acoustic Campaign メール配信の結果として、クリックやバウンスなどのレスポンス・イベントが発生します。そ れらのイベントは Acoustic Campaign から UBX に流れ、UBX Toolkit を使用して Campaign にダウンロードされま す。イベントが Campaign にダウンロードされた後、Campaign がイベント・データにアクセスできるようにする

ため、それらをテーブルにインポートすることが必要です。イベント・データがテーブルにインポートされたなら、 それらのテーブルは、Campaign フローチャートの中でユーザー・データ・ソースとしての役割を果たすことが可能 です。

## **テーブルはどのように作成されるか?**

テーブルは、統合の構成担当者により UBX Toolkit を使用して作成されます。これは、1 回限りのセットアップ操作 です。詳しくは[、統合のためのレスポンス・トラッキング・テーブルの作成\(27 ページ\)](#page-29-0) を参照してください。

## **テーブルのデータはどのように設定されるか?**

テーブルのデータは、UBX Toolkit に付属の eventsDownload スクリプトおよび eventsImport スクリプトを誰かが 実行するたびに設定されます。

それらのスクリプトは、手動で実行するか、またはスケジュール・ジョブとして実行できます。詳しくは、使用して いる機能に該当するトピックを参照してください。

- [E メール: レスポンス・トラッキング\(43 ページ\)](#page-45-0)
- [SMS: レスポンス・トラッキング\(55 ページ\)](#page-57-0)
- [プッシュ: レスポンス・トラッキング\(67 ページ\)](#page-69-0)

## **レスポンスはどのようにトラッキングされるか?**

Campaign と Acoustic Campaign の間のレスポンス・トラッキングが可能なのは、各メール配信に固有の名前が付 いているからです。この固有名は、Acoustic Campaign によって生成されるすべてのイベントに含められるので、レ スポンスの関連付けに使用されています。統合では、これが自動的に行われます。

<mark>゠゠</mark>ヺ **注:** すべてのキャンペーン・イベント・テーブルの EventNameSpace 列および EventVersion 列の値は NULL です。

# レスポンスとコンタクトのマッピング

Unica Campaign と IBM Engage を統合すると、コンタクトとレスポンスのマッピングがデフォルトで定義されま す。

## **コンタクトのマッピング**

コンタクトのマッピングは変更できません。

### **表3. Unica Campaign と IBM Engage のコンタクトのマッピング**

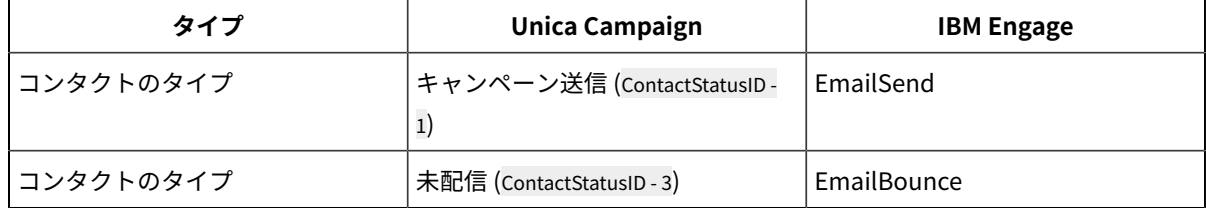
#### **レスポンスのマッピング**

Unica Campaign と IBM Engage を統合すると、レスポンスのマッピングが UA\_CampaignEngageResponseMap テーブル で定義されます。レスポンスのマッピングは、必要に応じて編集できます。

| タイプ       | CampaignEventType               | EngageEventType |
|-----------|---------------------------------|-----------------|
| レスポンスのタイプ | Link click (ResponseTypeID - 9) | EmailClick      |
| レスポンスのタイプ | Explore (ResponseTypeID - 1)    | EmailOpen       |

**表4. Unica Campaign と IBM Engage のレスポンスのマッピング**

#### イベントとして使用可能な E メール・トラッキング・データ

UBX Toolkit から Unica Campaign にダウンロード可能な E メール・トラッキング・データのリストを、以下の表に 示します。

Engage では、E メール・メッセージングのためのトラッキング・データを提供する特定の E メール・イベントがサ ポートされています。Engage では、このデータが UBX イベントとして使用可能になります。UBX Toolkit を使用し てイベント・データを Unica Campaign にダウンロードし、それをレスポンス・トラッキング・テーブルにロード して、Unica Campaign がコンシュームできるようにします。**「イベント名」**は、メーリングに応じて異なる場合が あります。**「イベント・コード」**は、正確にここに示されているとおりにトラッキング・データ中に表示されなけれ ばなりません。

「Mailing - sent」イベントおよび「Mailing - bounced」イベントからの情報は、詳細コンタクト履歴にデータを取り込む ために処理されます。これらのイベントは、audienceID に基づいて、さまざまなオーディエンス・レベルの履歴テー ブル用に処理されます。

「Mailing - open」イベントおよび「Mailing - clicked」イベントからの情報は、レスポンス履歴にデータを取り込むため に処理されます。これらのイベントは、audienceID に基づいて、さまざまなオーディエンス・レベルの履歴テーブル 用に処理されます。

メール配信 - オプトアウト・イベントからの情報。WCA ユーザーは、WCA メール配信からオプトアウトするための オプトアウト・リンクを E メールで受け取ることができます。このイベントは、現在 UBX 経由で Unica Campaign によって追跡されます。メール配信オプトアウト・イベント (emailOptOut) は、Unica Campaign システム・データ ベースの UA\_EMAILOPTOUT という新しいテーブルで追跡されます

WCA からの E メールのオプトアウト要求 - E メールのオプトアウト・イベントを追跡するには、E メールのオプトア ウト要求というタイプの「E メールのオプトアウト」ハイパーリンクを含む E メール・テンプレートが必要です。オ プトアウト・イベントの完全なフローは次のとおりです。1. ユーザーはオプトアウト・リンク付きの E メールを受け 取ります。2. ユーザーはオプトアウト・リンク付きの E メールを開いて、リンクをクリックします。3. WCA への返 信メール・メッセージが開きます。ユーザーはこれを WCA に送り返す必要があります。4. この E メールが送信され ると、各コンタクトは WCA データベースで「オプトアウト済み」とマークされます。 5. WCA はメール配信オプト アウト・イベント (emailOptOut) を UBX に発行します。6. Unica Campaign は UBX に発行されたイベントを Unica Campaign システム・テーブル「UA\_EMAILOPTOUT」にダウンロードします。注: 現時点では、emailOptOut イベ ントは Unica Campaign コンタクト/詳細履歴テーブルおよびレスポンス履歴テーブルに対する ETL に含められませ ん。オファーのトラッキング・コードは E メール・オプトアウト・イベントにデータを取り込みません。

以下のイベントが ETL ツールによってピックアップされ、履歴テーブルに転送されます。

- 詳細コンタクト履歴にデータを取り込む「Mailing sent」イベントおよび「Mailing bounced」イベント。
- レスポンス履歴にデータを取り込む「Mailing open」イベントおよび「Mailing clicked」イベント。

| イベント名            | イベント・コード    | Unica Campaign システム・テー<br>ブル |
|------------------|-------------|------------------------------|
| メーリング -送信        | emailSend   | UA EmailSend                 |
| メーリング - 開く       | emailOpen   | UA_EmailOpen                 |
| メーリング - クリック     | emailClick  | UA EmailClick                |
| メーリング - バウンス     | emailBounce | UA EmailBounce               |
| メール配信 - オプトアウト済み | emailOptOut | UA_EmailOptOut               |

**表5. UBX による E メール・トラッキング・イベント**

イベントとして使用可能な SMS トラッキング・データ

UBX Toolkit から Unica Campaign にダウンロード可能な SMS トラッキング・データのリストを、以下の表に示し ます。

Engage では、トラッキング・データを提供する特定の SMS イベントがサポートされています。Engage では、この データが UBX イベントとして使用可能になります。UBX Toolkit を使用してイベント・データを Unica Campaign にダウンロードし、それをレスポンス・トラッキング・テーブルにロードして、Unica Campaign がコンシュームで きるようにします。**「イベント名」**は、プログラムに応じて異なる場合があります。**「イベント・コード」**は、正確 にここに示されているとおりにトラッキング・データ中に表示されなければなりません。

#### **表6. UBX による SMS トラッキング・イベント**

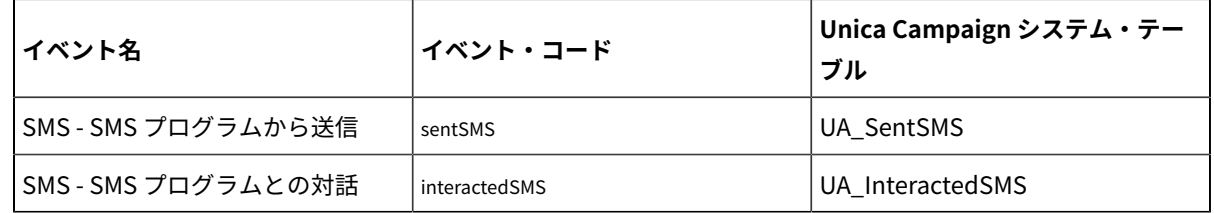

## イベントとして使用可能なモバイル・プッシュ・トラッキング・データ

UBX Toolkit から Unica Campaign にダウンロード可能なモバイル・プッシュ・トラッキング・データのリストを、 以下の表に示します。

Engage では、トラッキング・データを提供する特定のモバイル・プッシュ・イベントがサポートされていま す。Engage では、このデータが UBX イベントとして使用可能になります。UBX Toolkit を使用してイベント・ データを Unica Campaign にダウンロードし、それをレスポンス・トラッキング・テーブルにロードして、Unica Campaign がコンシュームできるようにします。

バージョン 10.0.0.1 以降にアップグレードした環境で Unica Campaign の組み込み機能を使用して UBX に接続する 場合は、UBX のイベントが Unica Campaign に直接ダウンロードされます。

**「イベント名」**は、メーリングに応じて異なる場合があります。**「イベント・コード」**は、正確にここに示されてい るとおりにトラッキング・データ中に表示されなければなりません。

| イベント名                       | イベント・コード                                   | Unica Campaign システム・テー<br>ブル |
|-----------------------------|--------------------------------------------|------------------------------|
| モバイル・アプリ - インストール           | appInstalled                               | UA_App_Installed             |
| モバイル・アプリ - アンインストー<br>儿     | appUninstalled                             | UA_App_Uninstalled           |
| モバイル・アプリ - プッシュ通知を<br>開く    | appNotificationOpen<br>$actionTaken = app$ | UA_SimpNot_appOpened         |
| モバイル・アプリ - URL をクリック        | appNotificationOpen<br>$actionTaken = url$ | UA_SimpNot_URLClicked        |
| モバイル・アプリ - プッシュ通知を<br>有効にする | appPushEnabled                             | UA_App_UIPushEnabled         |
| モバイル・アプリ - プッシュ通知を<br>無効にする | appPushDisabled                            | UA_App_UIPushDisabled        |
| モバイル・アプリ - セッション開始          | appSessionOpen                             | UA_App_SessionStarted        |
| モバイル・アプリ - セッション終了          | appSessionClose                            | UA_App_SessionEnded          |

**表7. UBX によるモバイル・プッシュ・トラッキング・イベント**

## 統合データベース・テーブル、ETL、およびパーティショニング

Campaign と Engage の統合により、Campaign が監査とトラッキングのために使用するデータベース表にデータが 設定されます。照会用にデータをどれだけの時間保持する必要があるかについては、データベース管理者にお問い合 わせください。ご使用のアカウントでのアクティビティーの量に応じて、時間の経過とともにテーブルは大きくなっ ていくことがあります。

どの統合テーブルにも共通の特性がいくつかあります。

- 1 次キーは、ID または順序列です。1 次キーの ID は、行が挿入された順序を反映しています。
- テーブルには、特定のイベントが発生した時刻を示す日時/タイム・スタンプの列があります。
- 各テーブルの行は 1 度挿入され、最初に挿入された後は統合によりそれらが更新されることはありません。
- 1 次キー以外で、事前定義された索引、外部キー、チェック制約はありません。

受信者 E メール・アドレスを Unica Campaign のオーディエンス・レベルとして使用していない場合、トラッキン グ・テーブルに 1 つ以上の列を追加することができます。しかし、データには、オーディエンス・レベルからコンタ クト情報を検索するための手段が含まれていなければなりません。それらの列の値を Engage データベースからダウ ンロードするよう、統合を構成する必要があります。列を追加する際、固有索引や制約はいずれも使用しないように してください。 データを挿入できなくなる可能性があるためです。

テーブルのパージとアーカイブは、統合によって自動的には実行されません。管理者は、データのアーカイブまた はパージのスケジュールを立てることができます。典型的なパージ・スキームとして、日時/タイム・スタンプの フィールドに対して範囲パーティショニングをセットアップし、月ごとまたは四半期ごとにパーティションを設定す ることが考えられます。パージ・プランとして、パーティションが古くなった時点でそれをドロップすることができ ます。しかし、データのパージとパーティショニングの戦略は、データベースの機能やパフォーマンス特性の違いに 影響されます。データの照会方法もその戦略に影響する可能性があります。

Engage ETL は Unica Campaign Web アプリケーション上で実行されるので、クラスター・ユーザーは JVM オプション -Dengage.etl.disabled=true を指定して個々のノードで Engage ETL の実行を制御できます。- Dengage.etl.disabled=true の場合、指定されたクラスター・ノードでは Engage ETL は機能しません。

#### イベント・タイプ

トラッキング・テーブルは、さまざまなタイプのメッセージ・レスポンスについて記述するためのデータを提供しま す。レスポンスのタイプは、イベント・タイプとして考慮されます。

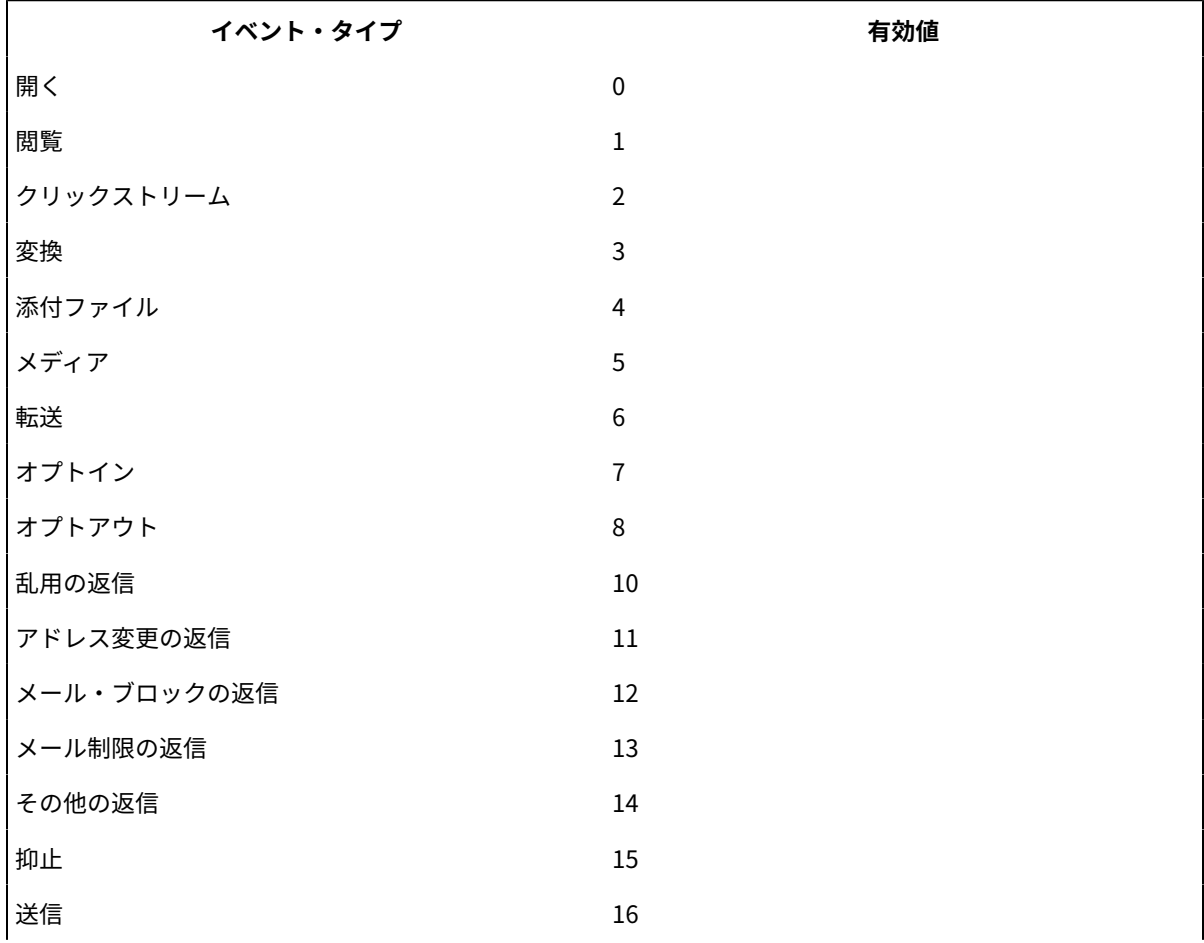

トラッキング・テーブルには、以下のイベント・タイプのための値が含まれています。

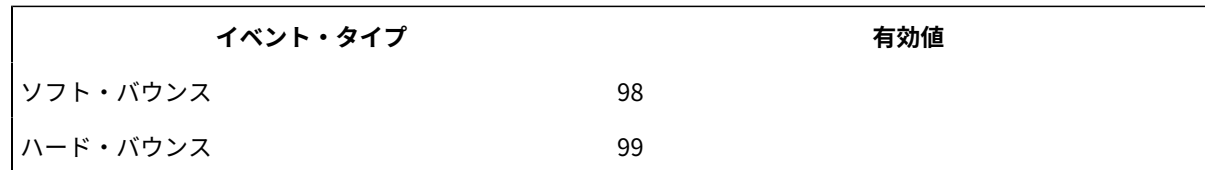

レポート ID

IBM Engage レポート ID がトラッキング・テーブルに表示されます。

多くの場合、IBM Engage の集約メーリング・レポートは、**「レポート」> 「レポート機能」**で見つけることができ ます。生のレポート/個々のレポートは、**「レポート機能」> 「単一メーリング・レポート」**で見つけてエクスポー トすることができます。

ダウンロードしたデータには、レポート ID が含まれています。

レポート ID は、メーリングのタイプに応じてさまざまな方法で割り当てられます。

- 個々の 1 回限りのメーリングの場合、単一のレポート ID が生成されます。
- イベント・ドリブン自動応答機能の場合、ある 1 日のあらゆるメーリングに単一のレポート ID が関連付けら れます。
- 繰り返しされる自動化メッセージまたはプログラム・メーリングの場合、メーリングの各オカレンスに単一 のレポート ID が関連付けられます。
- 標準メーリングの場合、レポート ID とメーリング ID の間に 1 対 1 の関係があります。

## 連絡抑止の理由

Engage は、さまざまな理由で特定のアドレスにメッセージを送信しないことがあります。

Engage がメッセージを抑止する場合、Engage からダウンロードされるデータの中に、その理由が含まれていま す。Engage から提供される連絡抑止の理由には、以下のものがあります。

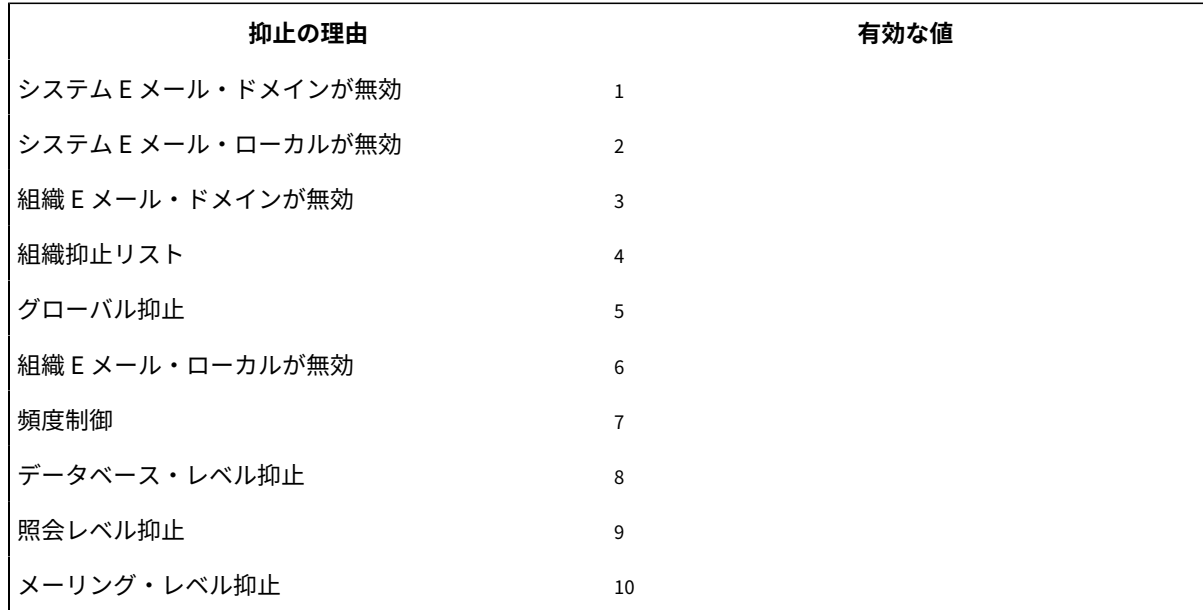

# レスポンス・トラッキング・テーブルのデータの消去

データベースのスペースを解放するために、ETL で処理された行をアーカイブに保存したり消去したりする作業を周 期的に実施できます。

イベントがダウンロードされると、以下のテーブルに取り込まれます。

- UA\_EmailSend
- UA\_EmailOpen
- UA\_EmailClick
- UA\_EmailBounce
- UA\_EmailOptOut
- UA\_EngageEtlTracker

UA\_EngageEtlTracker は、処理された行を追跡管理するためのテーブルです。このテーブルには、EventType と LastProcessedRecordId の情報が入っています。

- EMAIL SEND EVT CODE = 1;
- EMAIL OPEN EVT CODE = 2;
- EMAIL\_CLICK\_EVT\_CODE = 3;
- EMAIL\_BOUNCE\_EVT\_CODE = 4;
- EMAIL\_OptOut\_EVT\_CODE = 5;

以下の行をアーカイブに保存したり消去したりできます。

- Select \* from UA\_EmailSend where RecordID <= (select LastProcessedRecordId from UA\_EngageEtlTracker where EventType = 1)
- Select \* from UA\_EmailOpen where RecordID <= (select LastProcessedRecordId from UA\_EngageEtlTracker where EventType = 2)
- Select \* from UA\_EmailClick where RecordID <= (select LastProcessedRecordId from UA\_EngageEtlTracker where EventType =  $3)$
- Select \* from UA\_EmailBounce where RecordID <= (select LastProcessedRecordId from UA\_EngageEtlTracker where EventType = 4)
- Select \* from UA\_Emailoptout where RecordID <= (select LastProcessedRecordId from UA\_EngageEtlTracker where EventType = 5)

バージョン 11.1 以降、ETL が有効化されている場合、コンタクトおよびレスポンス・トラッキング・テーブルから の Unica Campaign-UBX 統合データは、処理されて詳細コンタクト履歴およびレスポンス履歴にデータが取り込ま れた後、自動的に消去されます。ETL がコンタクト/レスポンス・レコードを処理する際、トラッキング・コードと externalsystemrefranceid が比較され、各レコードのステータスが UA\_EngageEtlRecordStatus テーブルに記録さ れます。

## イベントのダウンロードと処理でのマルチスレッドの実装

Unica Campaign バージョン 11.1 以降を使用している場合、 Unica Campaign への UBX イベントのダウンロード と ETL 処理にマルチスレッドが使用されます。Unica Campaign と UBX の統合には、2 つの操作フェーズが含まれ ます。

- Engage によって UBX に発行されたイベントをプルして、それらをコンタクト/レスポンス・トラッキング・ テーブルに入れます。
- コンタクト/レスポンス・トラッキング・テーブルを処理 (ETL) して、イベントに従って詳細コンタクト履歴 およびレスポンス履歴にデータを取り込みます。

11.1 リリースより前は、これらの操作に 2 つのメイン・スレッドのみが使用されていました。1 つ目のスレッドは UBX からデータの読み取ってイベント・トラッキング・テーブルにデータを取り込むために使用され、2 つ目のス レッドは、イベント・トラッキング・テーブルからデータを読み取って、詳細コンタクト履歴およびレスポンス履歴 にさまざまなイベントのデータを取り込むために使用されていました。

11.1 では、10 個のスレッドで UBX からイベントをダウンロードしてデータを取り込んだ後、10 個の並列スレッド で E メール送信などのコンタクト・トラッキング・イベントを処理し、別の 10 個のスレッドで E メール・バウン ス、E メール・クリック、E メールを開くなどのレスポンス・トラッキング・イベントを処理します。この並列処理 により、統合パフォーマンスが大幅に向上します。

**注:** 複数のスレッドを作成するため、これらのスレッドを実行するのにより多くの CPU およびメモリーが Unica Campaignアプリケーション・サーバーで利用されます。